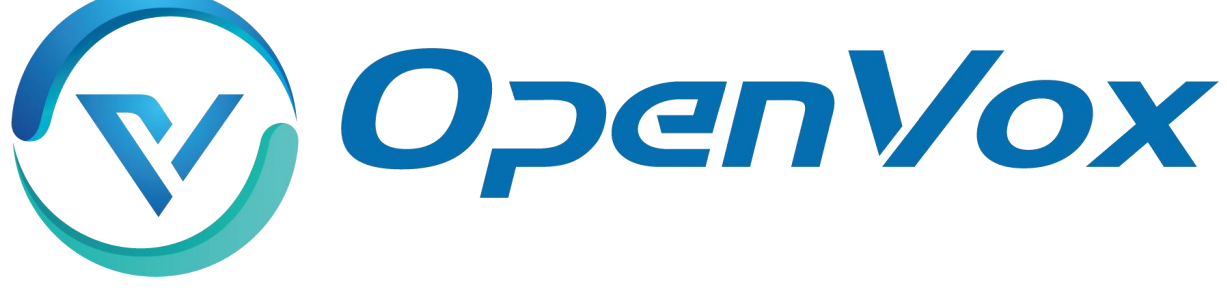

# **OpenVox Communication Co Ltd**

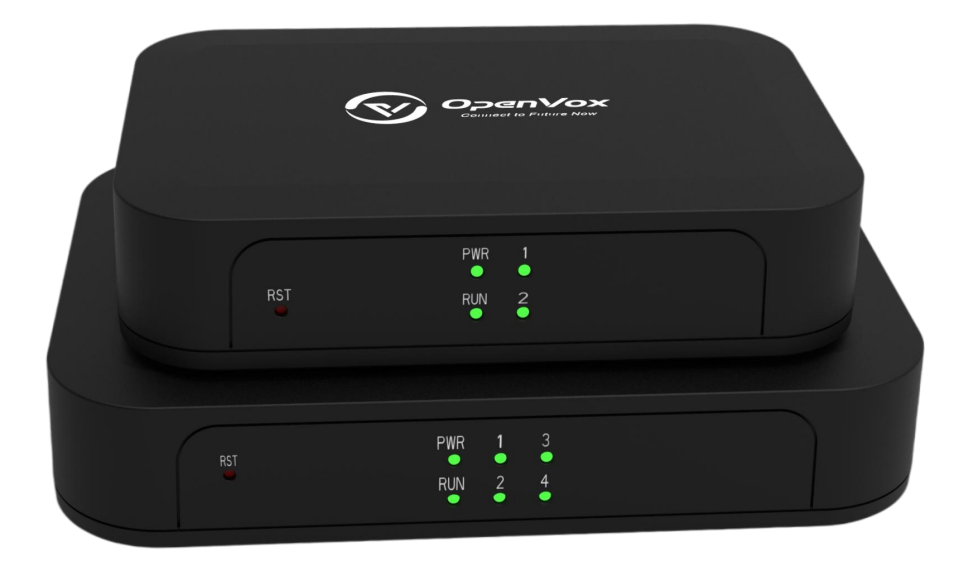

# iAG200/400 Series Analog Gateway User Manual

Version 1.0

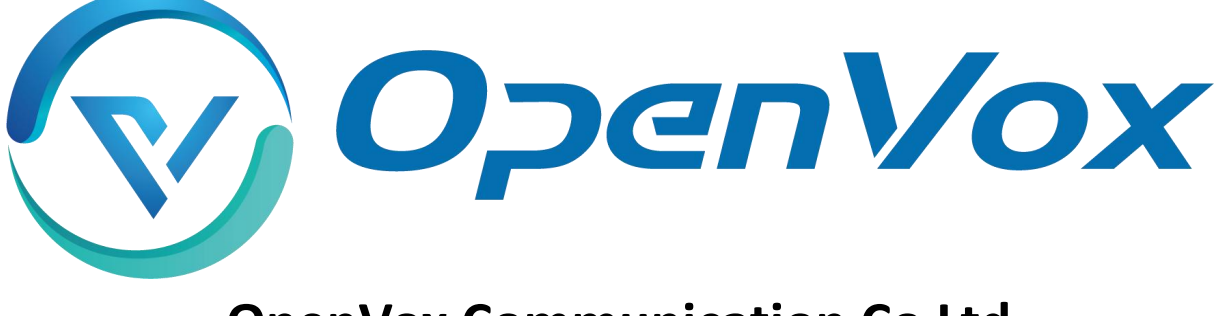

# **OpenVox Communication Co Ltd**

Address: Room 624, 6/F, Tsinghua Information Port, Book Building, Qingxiang Road, Longhua Street, Longhua District, Shenzhen, Guangdong, China 518109 Tel: +86-755-66630978, 82535461, 82535362 Business Contact: sales@openvox.cn Technical Support: [support@openvox.cn](mailto:support@openvox.cn)

Business Hours: 09:00-18:00(GMT+8) from Monday to Friday

URL: www.openvox.cn

# *Thank You for Choosing OpenVox Products!*

### **Confidentiality**

Information contained herein is of a highly sensitive nature and is confidential and proprietary to OpenVox Inc. No part may be distributed, reproduced or disclosed orally or in written form to any party other than the direct recipients without the express written consent of OpenVox Inc.

### **Disclaimer**

OpenVox Inc. reserves the right to modify the design, characteristics, and products at any time without notification or obligation and shall not be held liable for any error or damage of any kind resulting from the use of this document.

OpenVox has made every effort to ensure that the information contained in this document is accurate and complete; however, the contents of this document are subject to revision without notice. Please contact OpenVox to ensure you have the latest version of this document.

### **Trademarks**

All other trademarks mentioned in this document are the property of their respective owners.

### **Revise History**

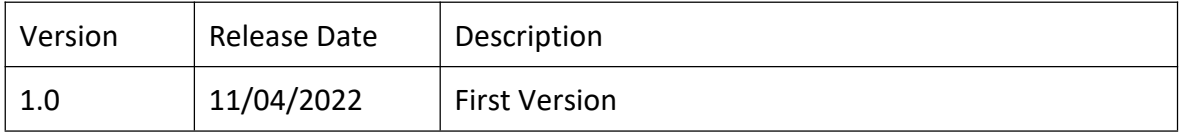

# **Contents**

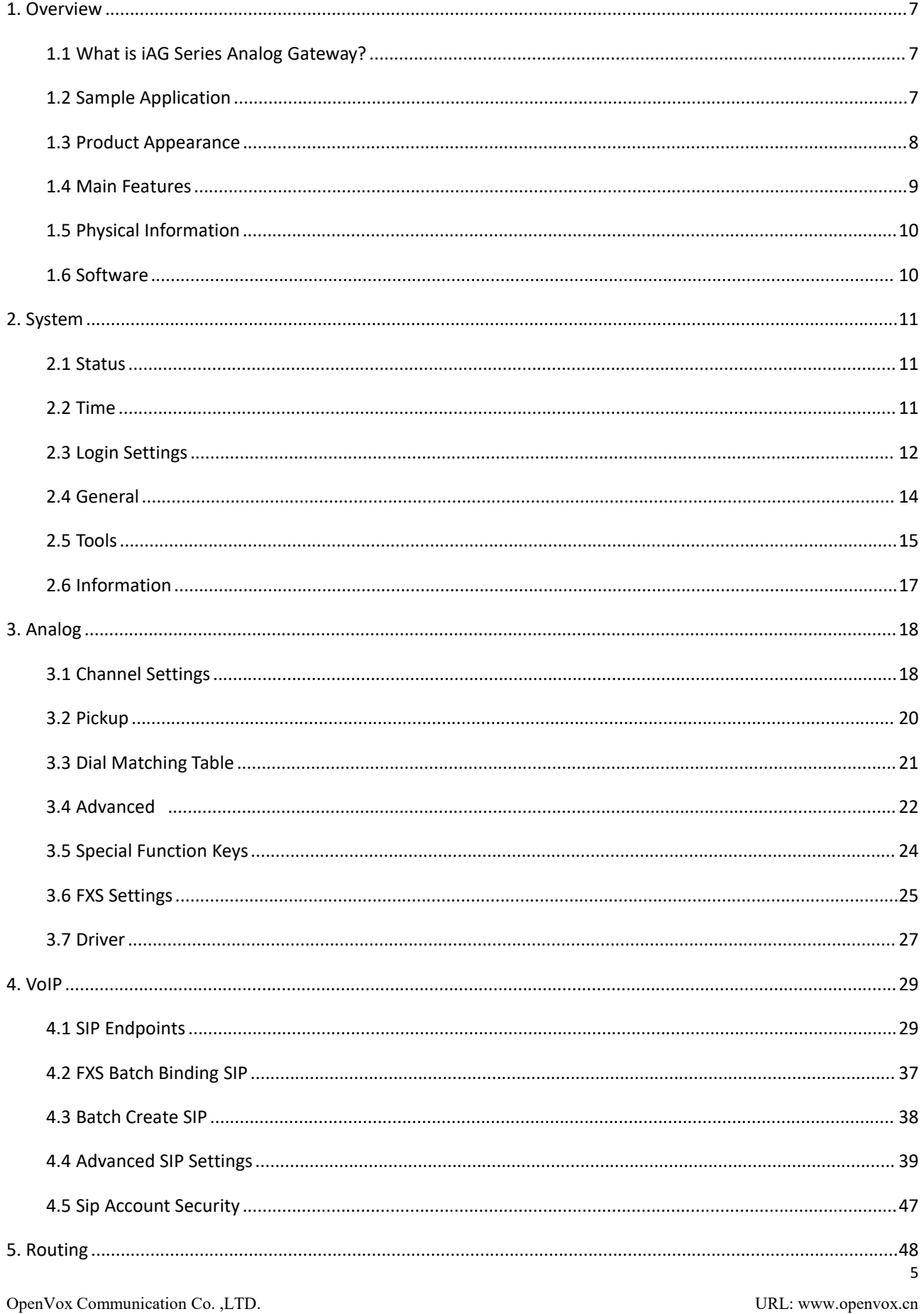

<span id="page-5-0"></span>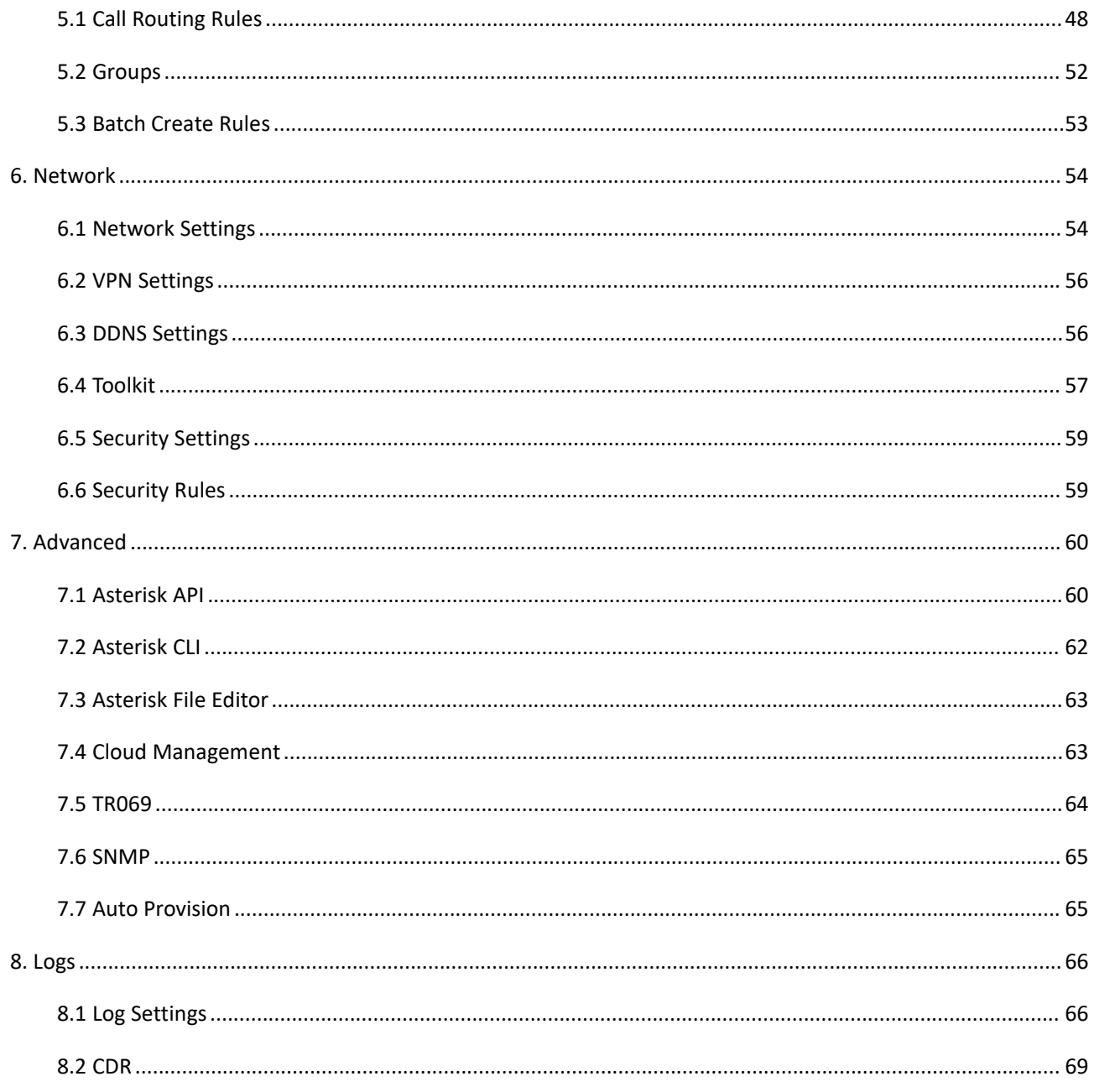

# **1. Overview**

# <span id="page-6-0"></span>1.1 What is iAG Series Analog Gateway?

OpenVox iAG200/400 Analog Gateway, a new product of the iAG Series, is specially designed for SMBs and SOHOs. With friendly GUI and unique modular design, users may easily setup their customized gateway. Also secondary development can be completed through AMI (Asterisk Management Interface).

The iAG200/400 Analog Gateways are comprised of five models: iAG200-OS with 1 FXS and 1 FXO ports,

iAG200-S with 2 FXS ports, iAG200-O with 2 FXO ports, iAG400-S with 4 FXS ports, iAG400-O with 4 FXO ports.<br>The iAG200/400 Analog Gateways are developed for interconnecting a wide selection of codecs including G.711A, G.711U, G.729A, G.722, G.726, iLBC. iAG200/400 use standard SIP protocol and compatible with leading VoIP platform, IPPBX and SIP servers, such as Asterisk, Issabel, 3CX, FreeSWITCH, BroadSoft and VOS VoIP operating platform.

# <span id="page-6-1"></span>1.2 Sample Application

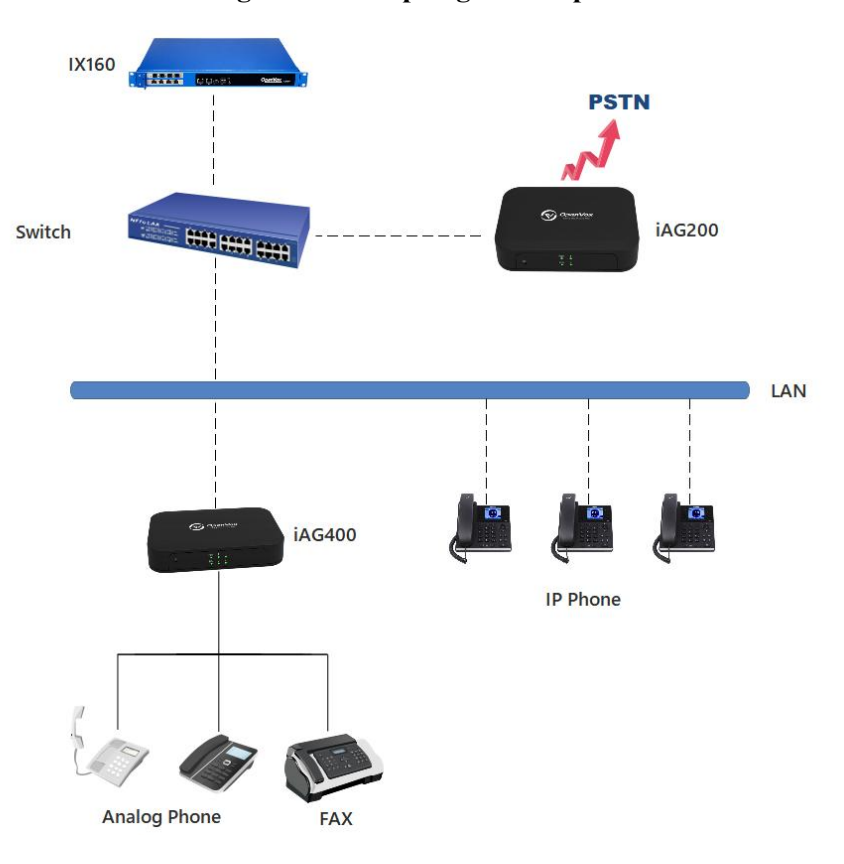

**Figure 1-2-1 [Topological](app:ds:topological) [Graph](app:ds:graph)**

# <span id="page-7-0"></span>1.3 Product Appearance

The picture below is appearance of iAG200/400 Series Analog Gateway.

### **Figure 1-3-1 Product Appearance**

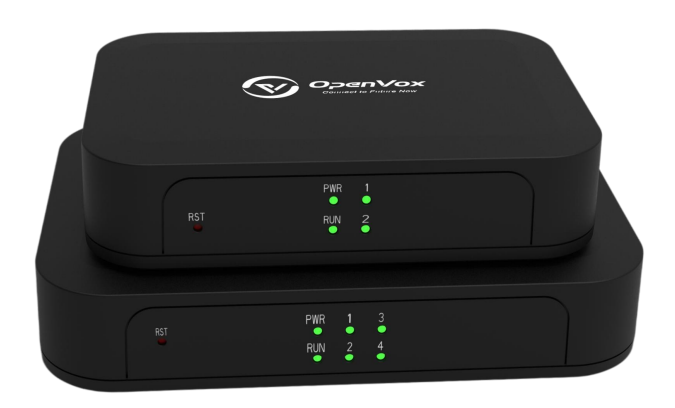

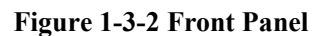

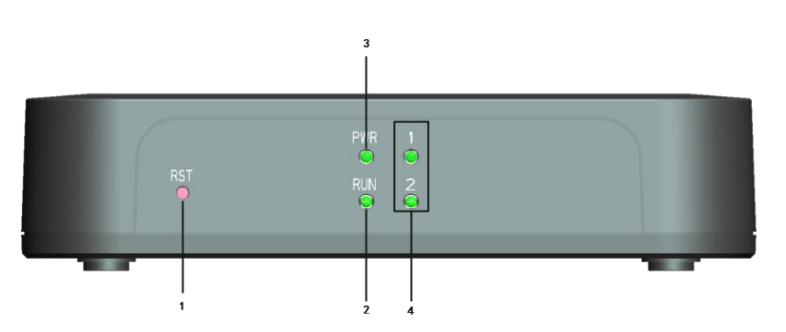

- 1: Reset Button
- 2: Running Indicator
- 2: Power Indicator
- 3: Analog Telephone Interfaces and corresponding Channels State Indicators

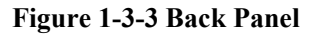

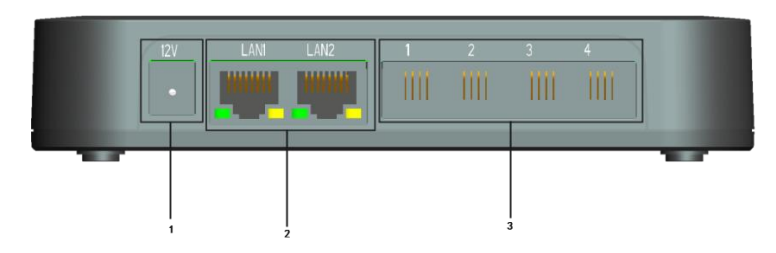

- 1: Power Interface
- 2: Ethernet Ports and Indicators
- 3: Analog Interface

## <span id="page-8-0"></span>1.4 Main Features

### **System Features**

- $\triangleright$  NTP time synchronization and client time synchronization
- $\triangleright$  Support modify username and password for web login
- $\triangleright$  Update firmware online, backup/restore configuration file
- $\triangleright$  Abundant Log Info, Automatically Reboot, Call status display
- $\triangleright$  Language selection (Chinese/English)
- $\triangleright$  Open API interface (AMI), support for custom scripts, dialplans
- $\triangleright$  Support SSH remote operation and restore the factory settings

#### **Telephony Features**

- $\triangleright$  Support Volume adjustment, Gain adjustment, call transfer, call hold, call waiting, call forward, Caller ID display
- $\triangleright$  Three way calling, Call transfer, Dial-up matching table
- $\triangleright$  Support T.38 fax relay and T.30 fax transparent, FSK and DTMF signaling
- $\triangleright$  Support Ring cadence and frequency setting, WMI (Message Waiting Indicator)
- $\triangleright$  Support Echo cancellation, Jitter buffer
- $\triangleright$  Support customizable DISA and other applications

#### **SIP Features**

- $\triangleright$  Support add, modify & delete SIP Accounts, batch add, modify & delete SIP Accounts
- $\triangleright$  Support multiple SIP registrations: Anonymous, Endpoint registers with this gateway, This gateway registers with the endpoint
- $\triangleright$  SIP accounts can be registered to multiple servers

#### **Network**

- $\triangleright$  Network type: Static IP, Dynamic
- $\triangleright$  Support DDNS, DNS, DHCP, DTMF relay, NAT
- > Telnet, HTTP, HTTPS, SSH
- VPN client
- <span id="page-8-1"></span> $\triangleright$  Network Toolbox

# 1.5 Physical Information

|                    | iAG200                 | iAG400             |
|--------------------|------------------------|--------------------|
| Weight             | 160 <sub>g</sub>       | 176g               |
| Size               | 125mm*85mm*28.7mm      | 150mm*100mm*28.7mm |
| Temperature        | -20~70°C (Storage)     |                    |
|                    | 0~50°C (Operation)     |                    |
| Operation humidity | 10%~90% non-condensing |                    |
| Power source       | 12V DC/2A              |                    |
| Max power          | 6W                     | 8W                 |

**Table 1-5-1 Description of Physical Information**

# <span id="page-9-0"></span>1.6 Software

#### **Default IP**: 172.16.99.1

**Username**: admin

**Password**: admin

Please enter the default IP in your browser to scan and configure the module you want.

**Figure 1-6-1 Login Interface**

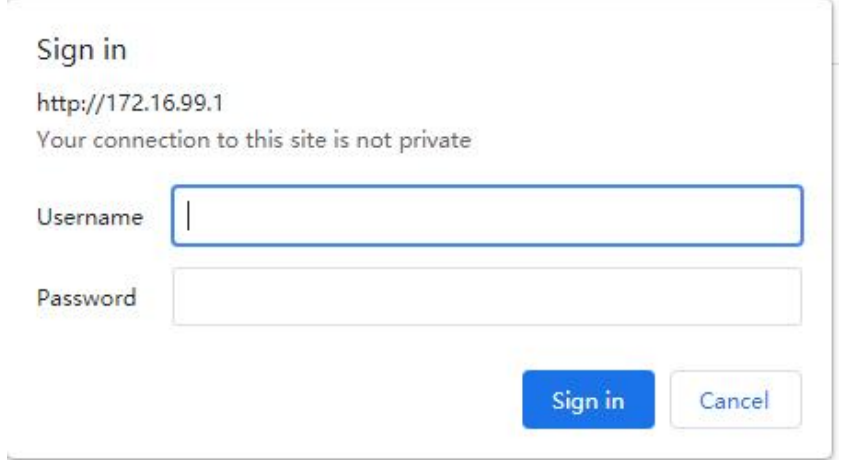

# <span id="page-10-0"></span>**2. System**

# <span id="page-10-1"></span>2.1 Status

On the "Status" page, you will see Port/SIP/Routing/Network information and status.

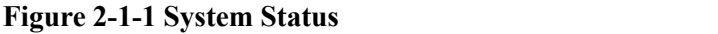

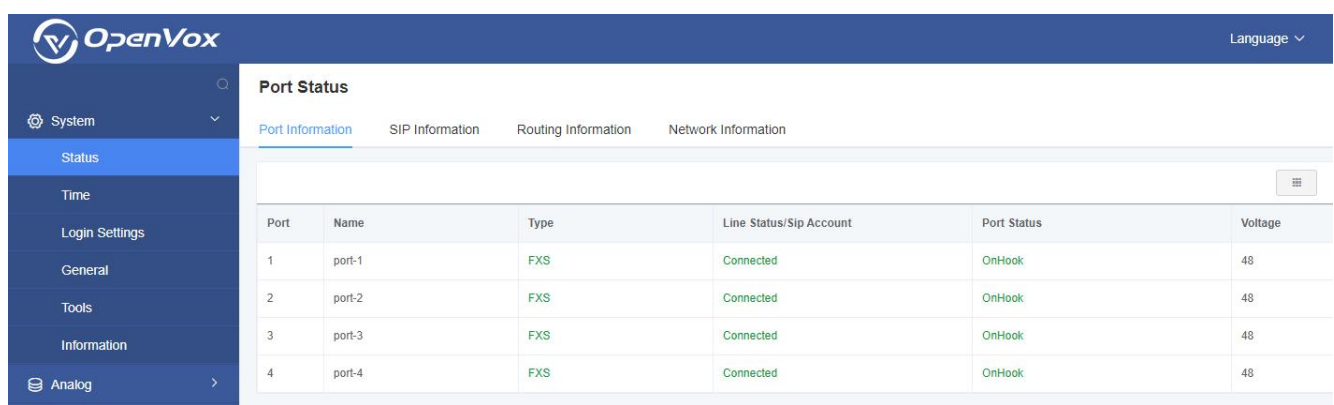

# <span id="page-10-2"></span>2.2 Time

| <b>Options</b>     | <b>Definition</b>                                                                            |  |
|--------------------|----------------------------------------------------------------------------------------------|--|
| System Time        | Your gateway system time.                                                                    |  |
| Time Zone          | The world time zone. Please select the one which is the same or the<br>closest as your city. |  |
| POSIX TZ String    | Posix time zone strings.                                                                     |  |
| NTP Server 1       | Time server domain or hostname. For example, [time.asia.apple.com].                          |  |
| NTP Server 2       | The first reserved NTP server. For example, [time.windows.com].                              |  |
| NTP Server 3       | The second reserved NTP server. For example, [time.nist.gov].                                |  |
| Auto-Sync from NTP | Whether enable automatically synchronize from NTP server or not. ON                          |  |

**Table 2-2-1 Description of Time Settings**

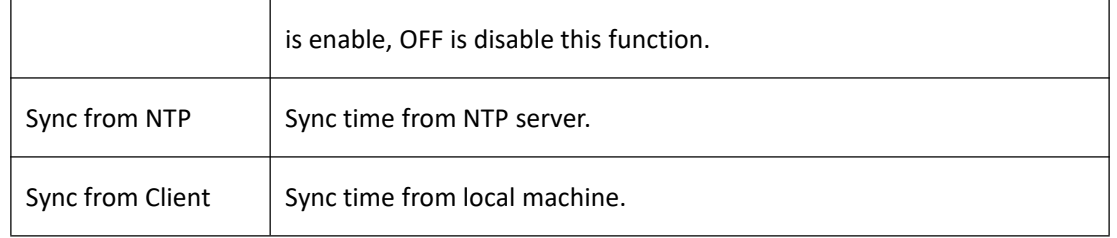

For example, you can configure like this:

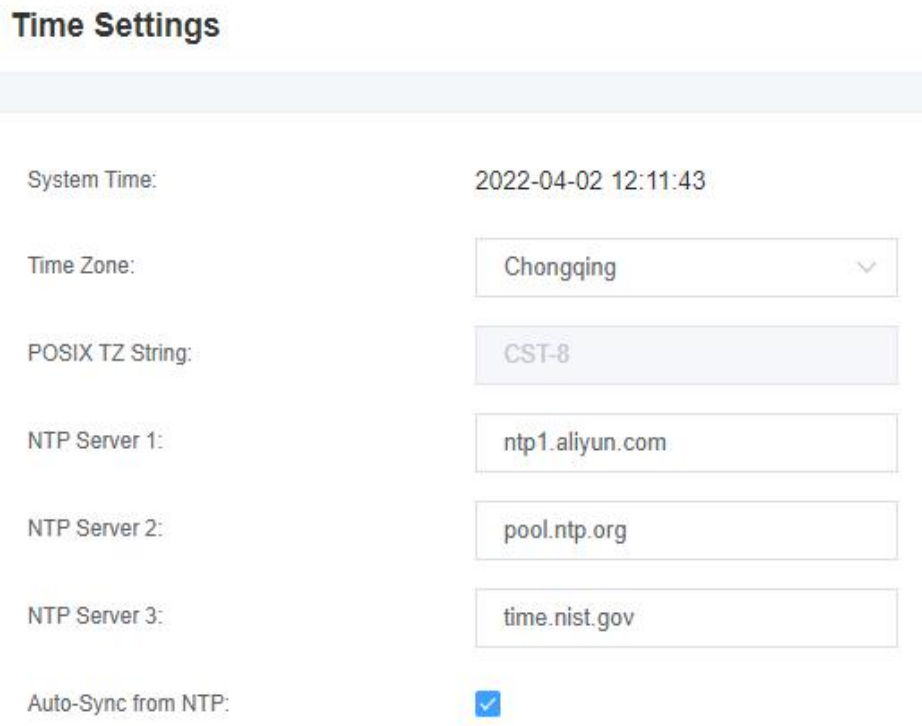

#### **Figure 2-2-1 Time Settings**

### <span id="page-11-0"></span>You can set your gateway time Sync from NTP or Sync from Client by pressing different buttons.

# 2.3 Login Settings

Your gateway doesn't have administration role. All you can do here is to reset what new username and password to manage your gateway. And it has all privileges to operate your gateway. You can modify both your "Web Login Settings" and "SSH Login Settings". If you have changed these settings, you don't need to log out, just rewriting your new user name and password will be OK.

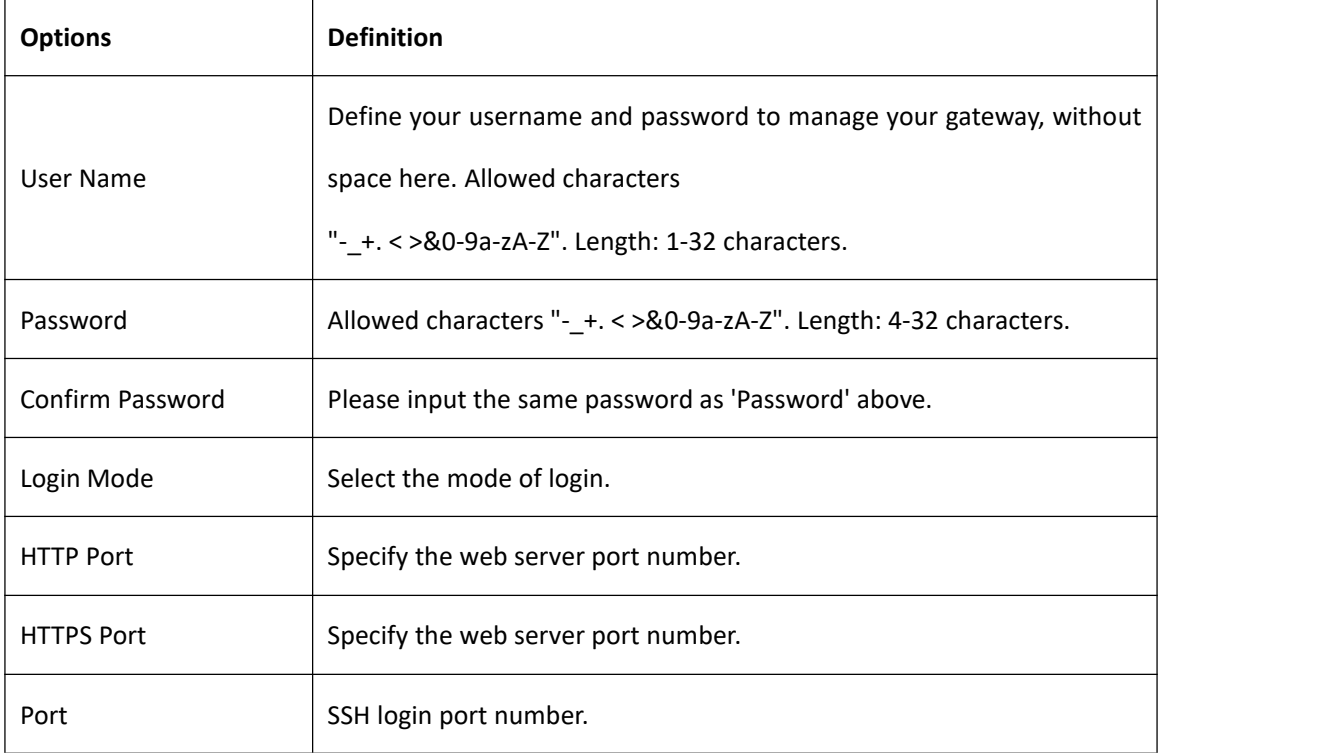

### **Table 2-3-1 Description of Login Settings**

#### **Figure 2-3-1 Login Settings**

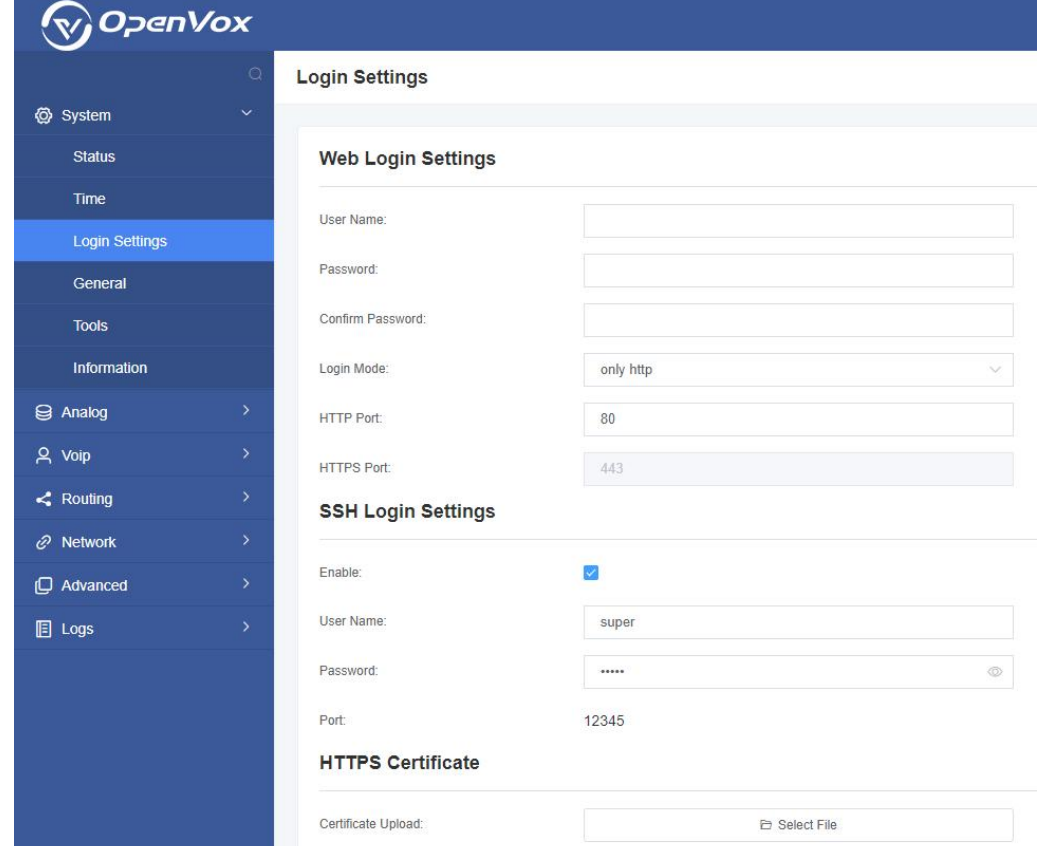

**Notice:** Whenever you do some changes, do not forget to save your configuration.

## <span id="page-13-0"></span>2.4 General

### 2.4.1 Language Settings

You can choose different languages for your system. If you want to change language, you can switch "Advanced" on, then "Download" your current language package. After that, you can modify the package with the language you need. Then upload your modified packages, "Choose File" and "Add", those will be ok.

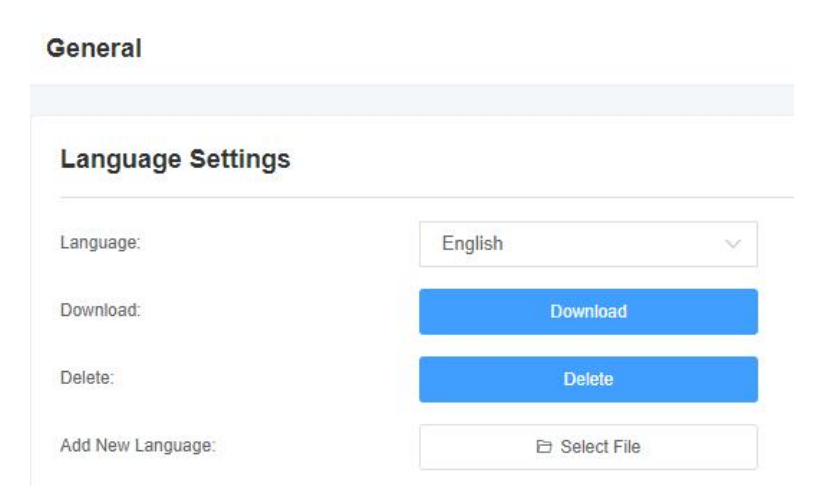

### **Figure 2-4-1 Language Settings**

### 2.4.2 Scheduled Reboot

You can enable the automatic restart function to make your gateway restart after working for a certain period of time to achieve higher work efficiency.

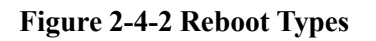

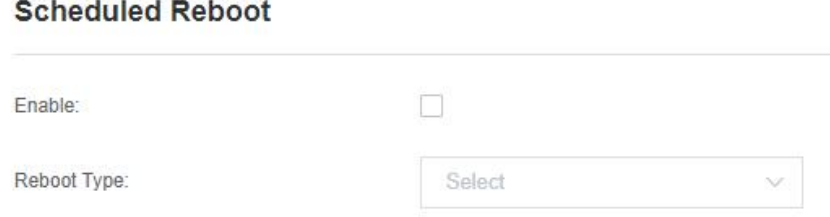

# <span id="page-14-0"></span>2.5 Tools

On the "Tools" page, users can restart the gateway, upgrade firmware, upload and backup configuration files, and factory restore.

1. The analog gateway supports individual "System Reboot" or "Asterisk Reboot". You can choose "System Reboot" and "Asterisk Reboot" separately.

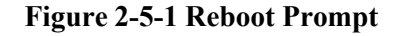

### **Reboot Tools** System Reboot: **System Reboot** Asterisk Reboot: **Asterisk Reboot**

**Notice**: When you confirm the restart, the system will automatically end all current calls.

### **Table 2-5-1 Instruction of reboots**

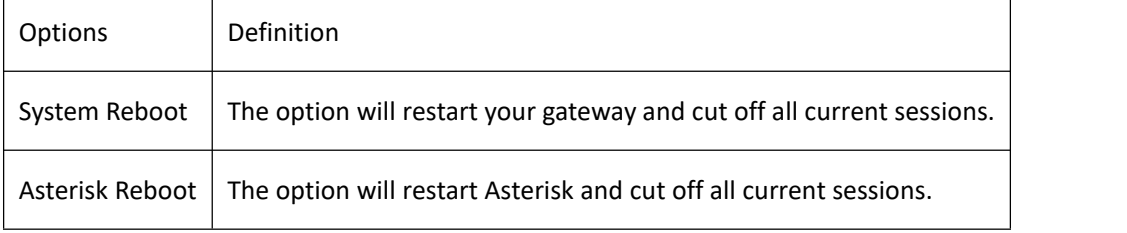

2. The analog gateway provides two firmware upgrade methods, you can choose "System Update" or "System Online Update". To select the system upgrade, you need to download the relevant firmware from the OpenVox website first. The "System Online Update" is an easier way to update your system with one-click.

### **Figure 2-5-2 Update Firmware**

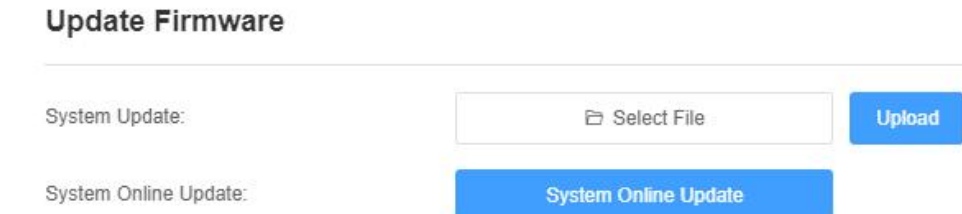

### OpenVox Communication Co. ,LTD. URL: www.openvox.cn

3. After configuring your gateway, you can download the current configuration file. When you need to configure other gateways of the same model or restore the gateway to factory settings, you can choose to upload this backup configuration file without the need to reconfigure the gateway .

**Notice:** It will take effect only if the version of the configuration file and the current firmware version are the same.

**Upload Configuration** 

#### **Figure 2-5-3 Upload and Backup**

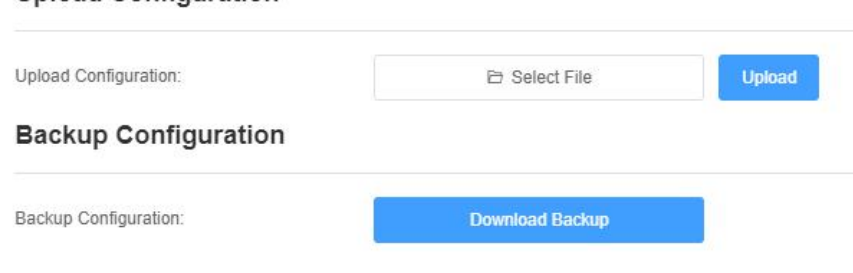

4. If you want to record the voice of the gateway, you can choose "Voice Record". Choose the port which you want to record, and then select "Start Recording".

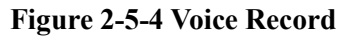

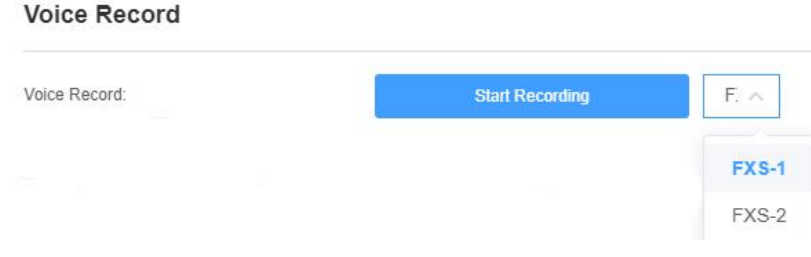

5. Sometimes there is something wrong with your gateway that you don't know how to solve it, mostly you will select "Factory Reset".

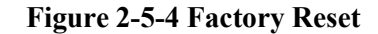

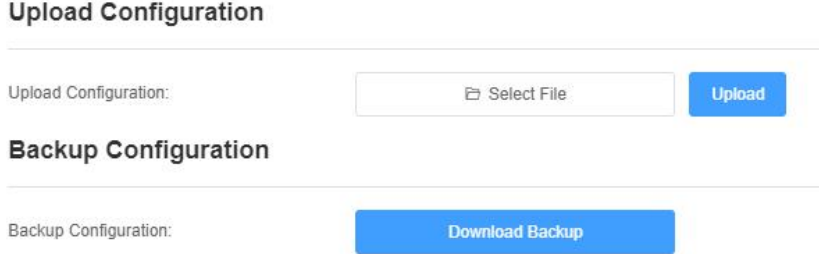

**Notice**: You can restore the gateway to factory settings by dialing. Connect the phone to the FXS port of the gateway and dial "\*1\*2\*3\*4" , then it will restore the gateway to factory settings.

# <span id="page-16-0"></span>2.6 Information

On the "Information" page, there shows some basic information about the analog gateway. You can see software and hardware version, storage usage, memory usage and some help information.

**Figure 2-6-1 System Information**

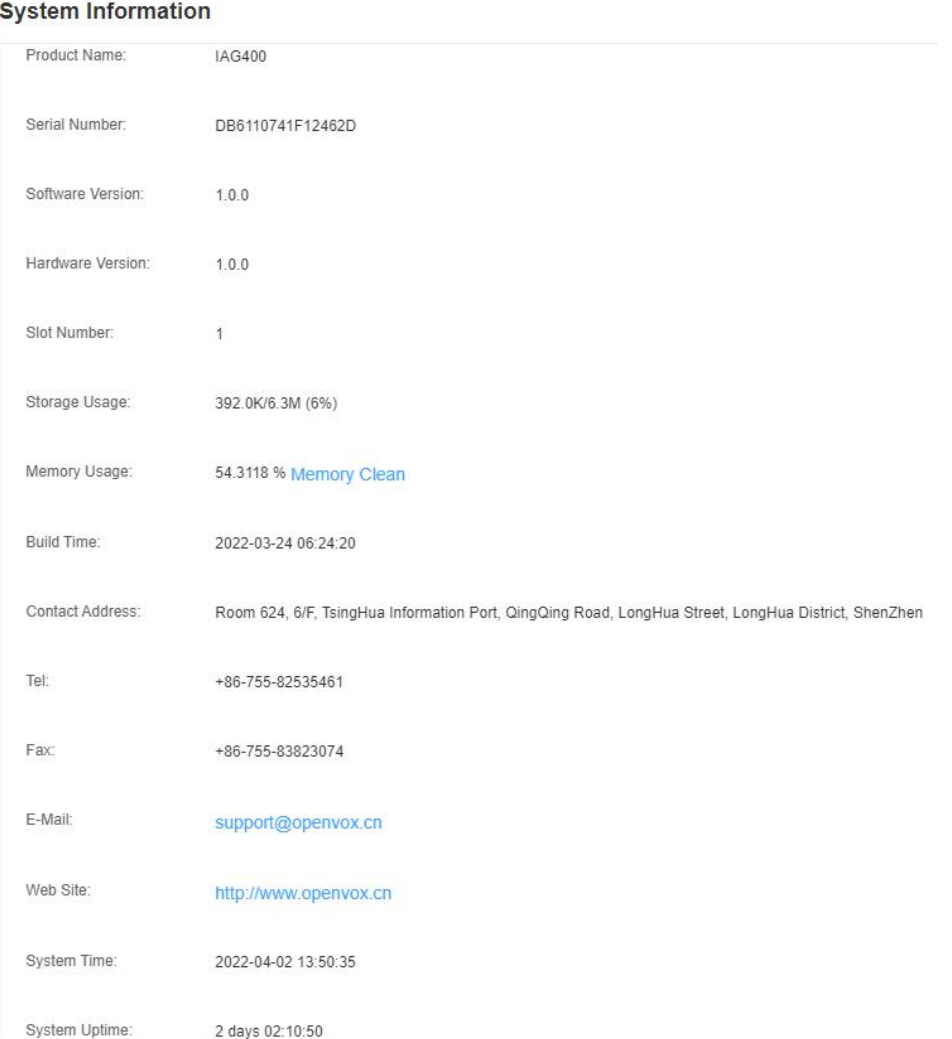

# <span id="page-17-0"></span>**3. Analog**

You can see much information about your ports on this page.

# <span id="page-17-1"></span>3.1 Channel Settings

### **Figure 3-1-1 Channel System**

**Channel Settings** 

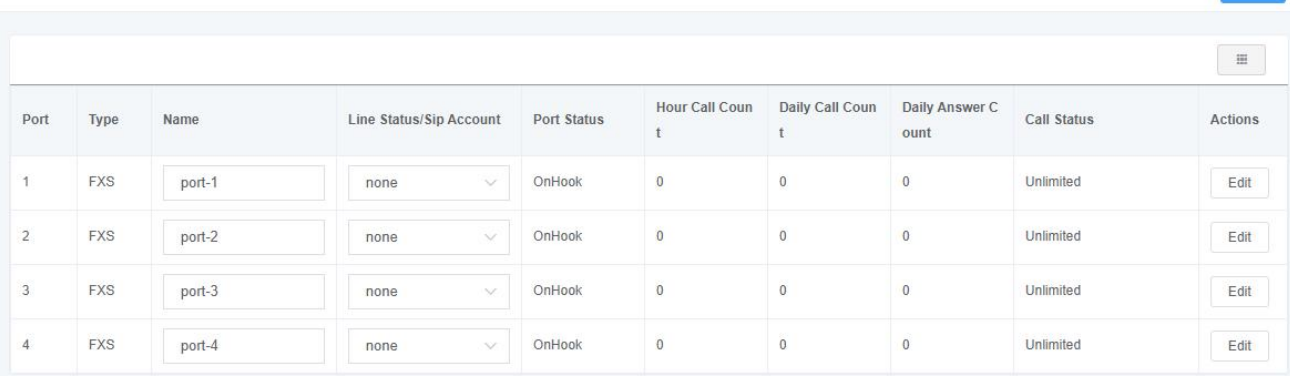

Click the "Edit" button to modify the corresponding port information.

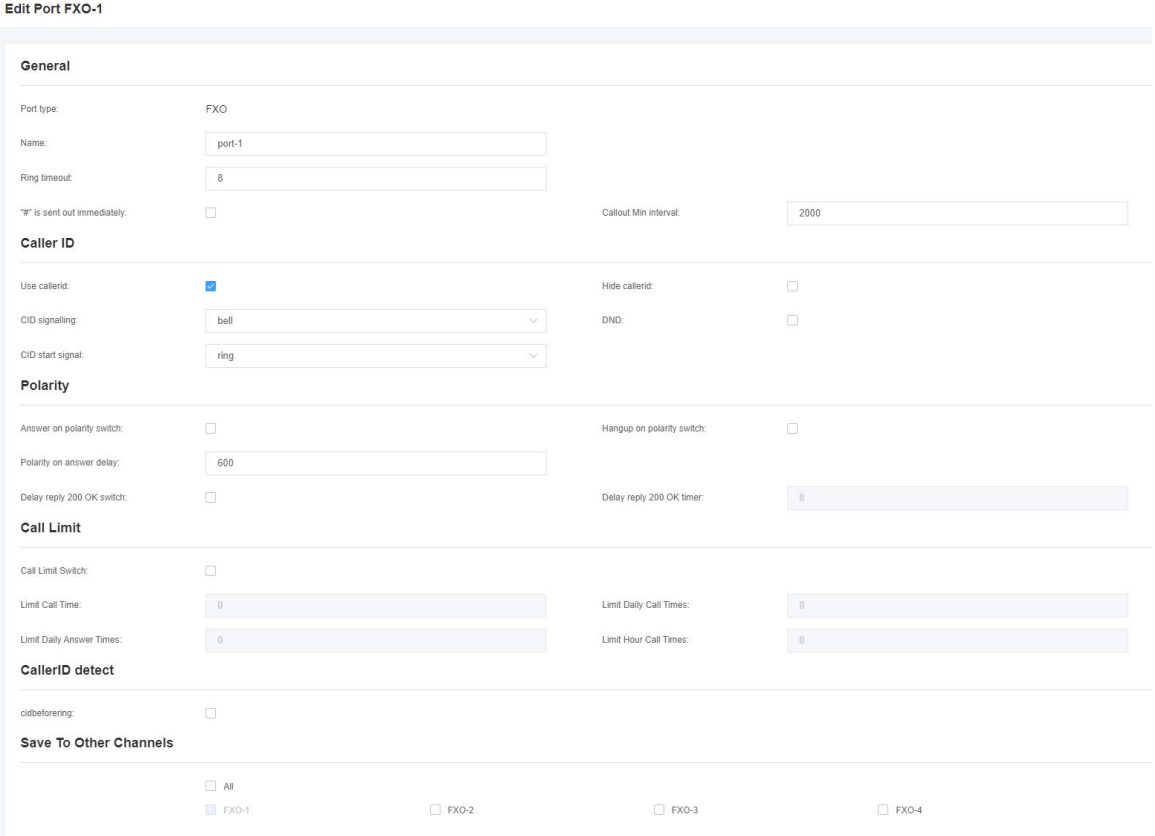

### **Figure 3-1-2 FXO Port Configure**

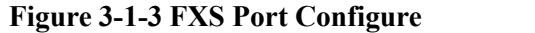

<span id="page-18-0"></span>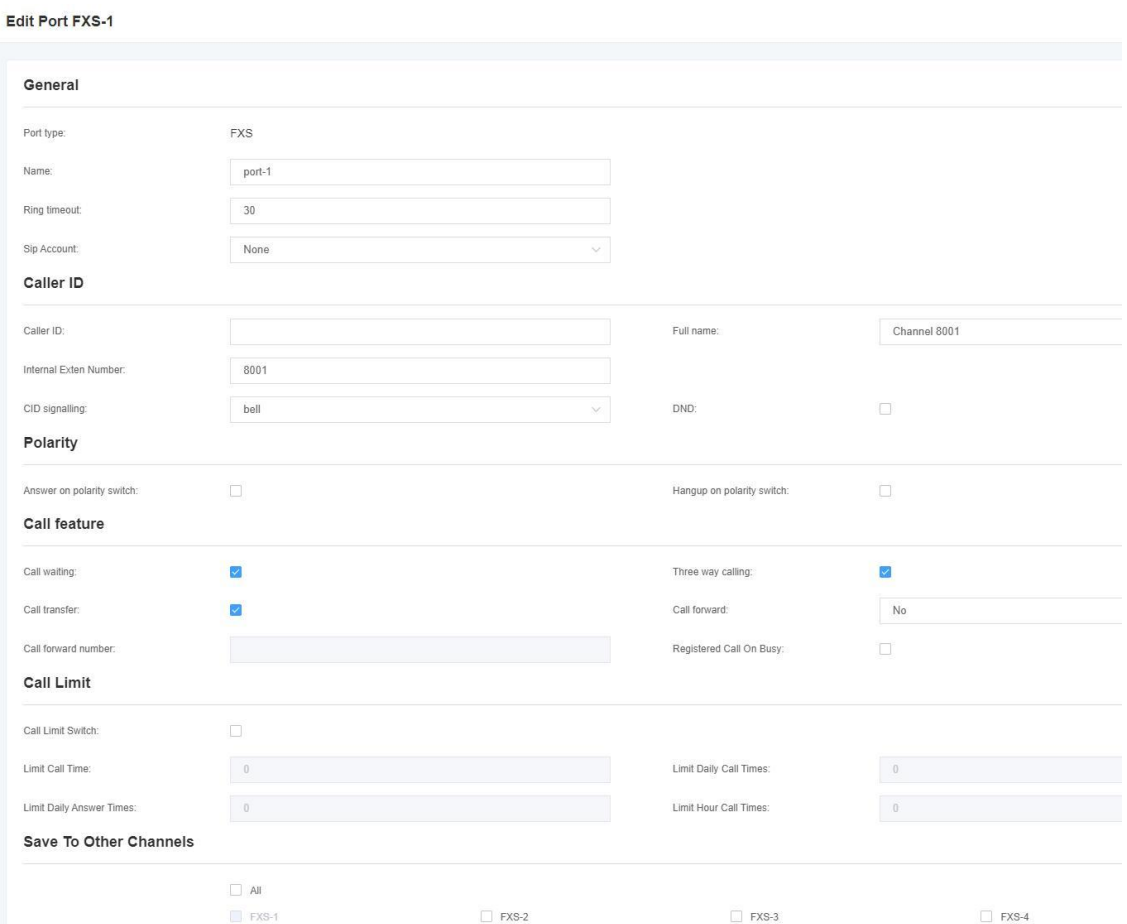

# 3.2 Pickup

Call pick-up is a feature used in a telephone system, which allows one to answer someone else's telephone call. You can set the "Time Out" and "Number" parameters either globally or separately for each port. The function is accessed by dialing a series of specific numbers, provided that you enable this function and set the "number" parameter correctly.

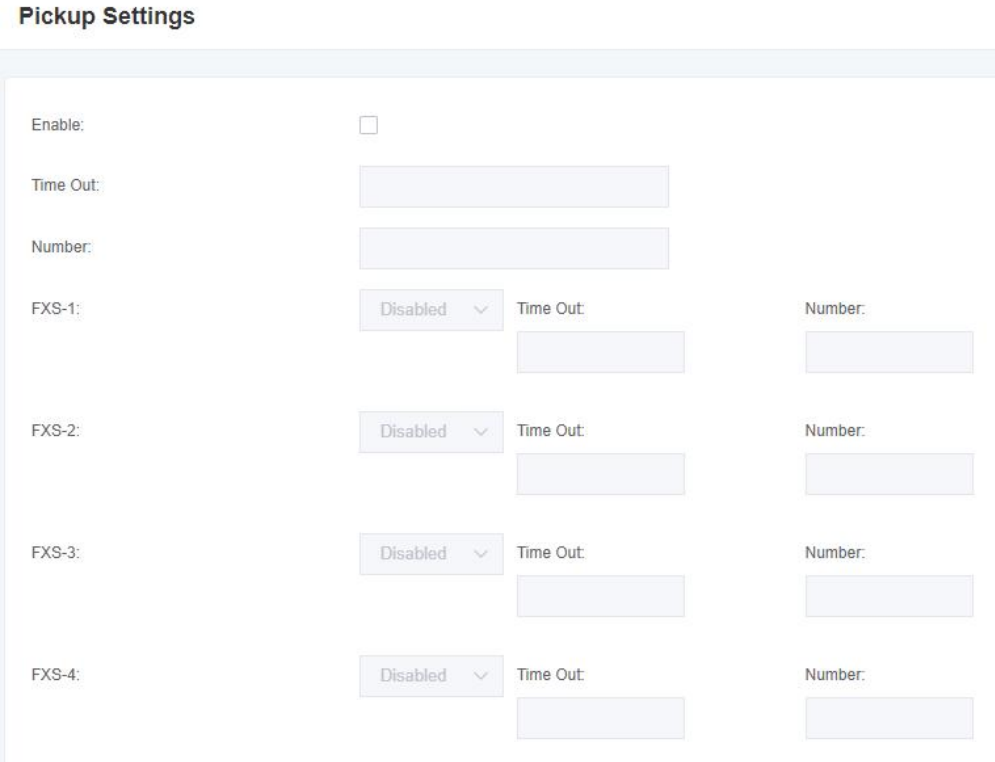

**Figure 3-2-1 Pickup Settings**

### **Table 3-2-1 Definition of Pickup**

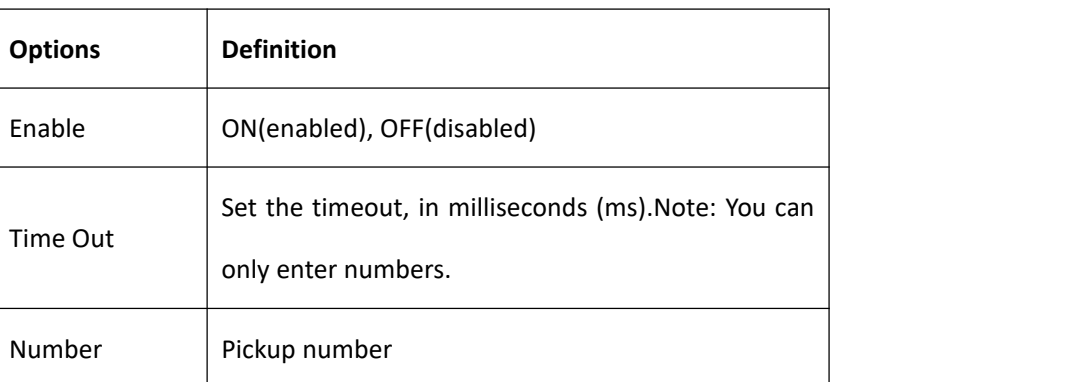

# <span id="page-20-0"></span>3.3 Dial Matching Table

The dial matching table is used to effectively judge whether the received number sequence is complete so that it

can be sent in time.

The correct use of the dial matching table can help shorten the turn-on time of phone call.

### **Figure 3-3-1 Port Configure**

#### **Dial Matching Table**

<span id="page-20-1"></span>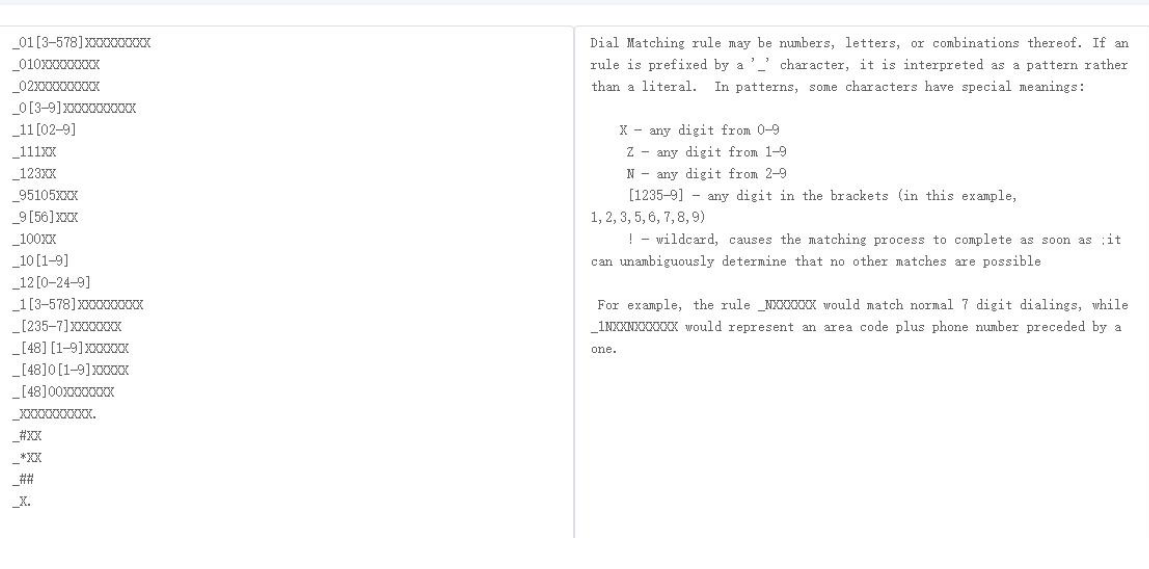

# 3.4 [Advanced](http://172.16.8.127/cgi-bin/php/alg-glbsettings.php)

### 3.4.1 General

 $\overline{a}$ 

### **Figure 3-4-1 General Configuration**

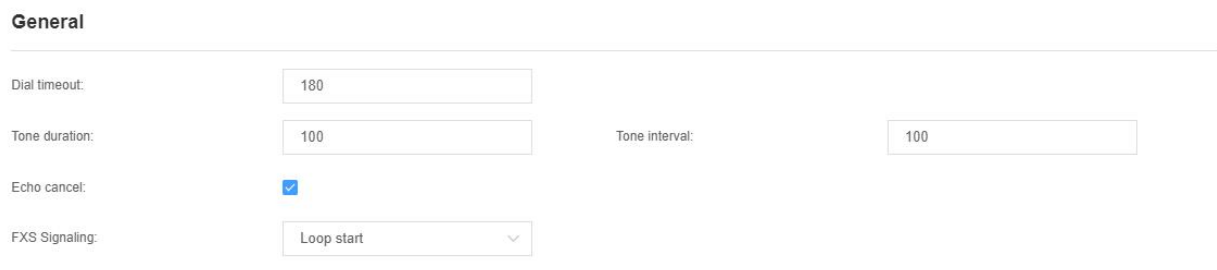

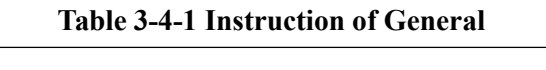

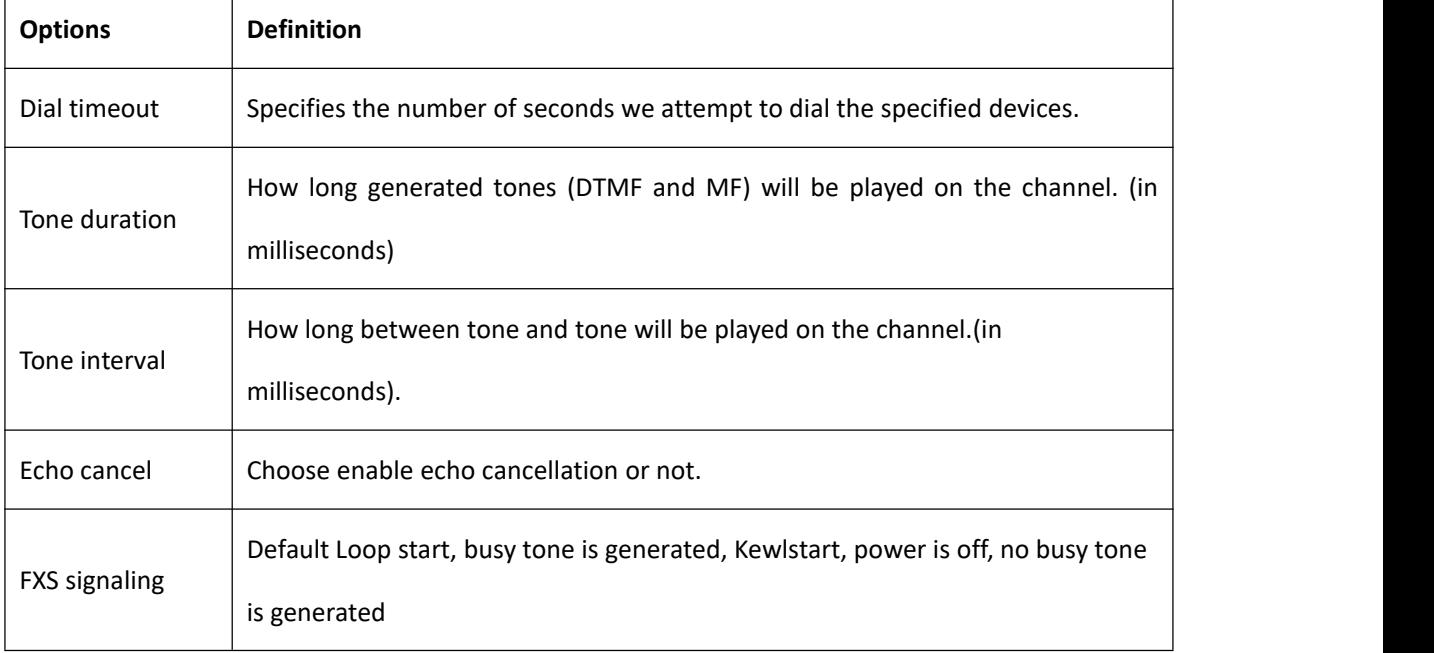

### 3.4.2 Fax

### **Figure 3-4-4 Fax Configuration**

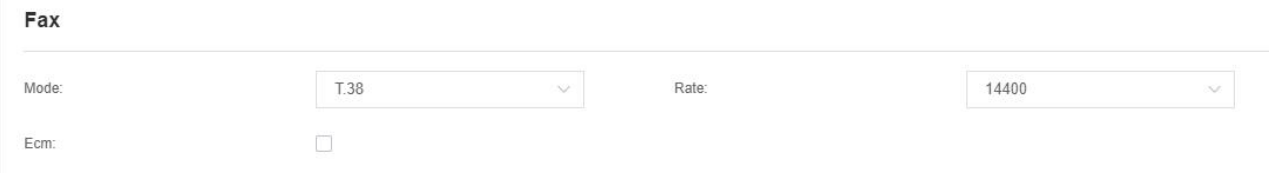

 $\overline{\phantom{0}}$ 

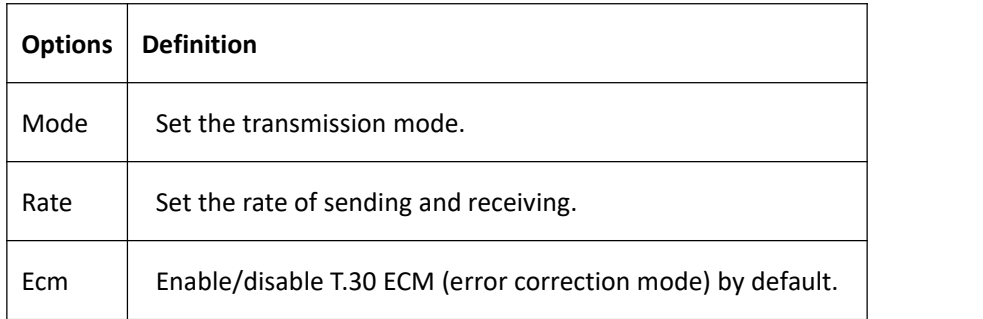

### **Table 3-4-4 Definition of Fax**

## 3.4.3 Country

### **Figure 3-4-5 Country Configuration**

### Country

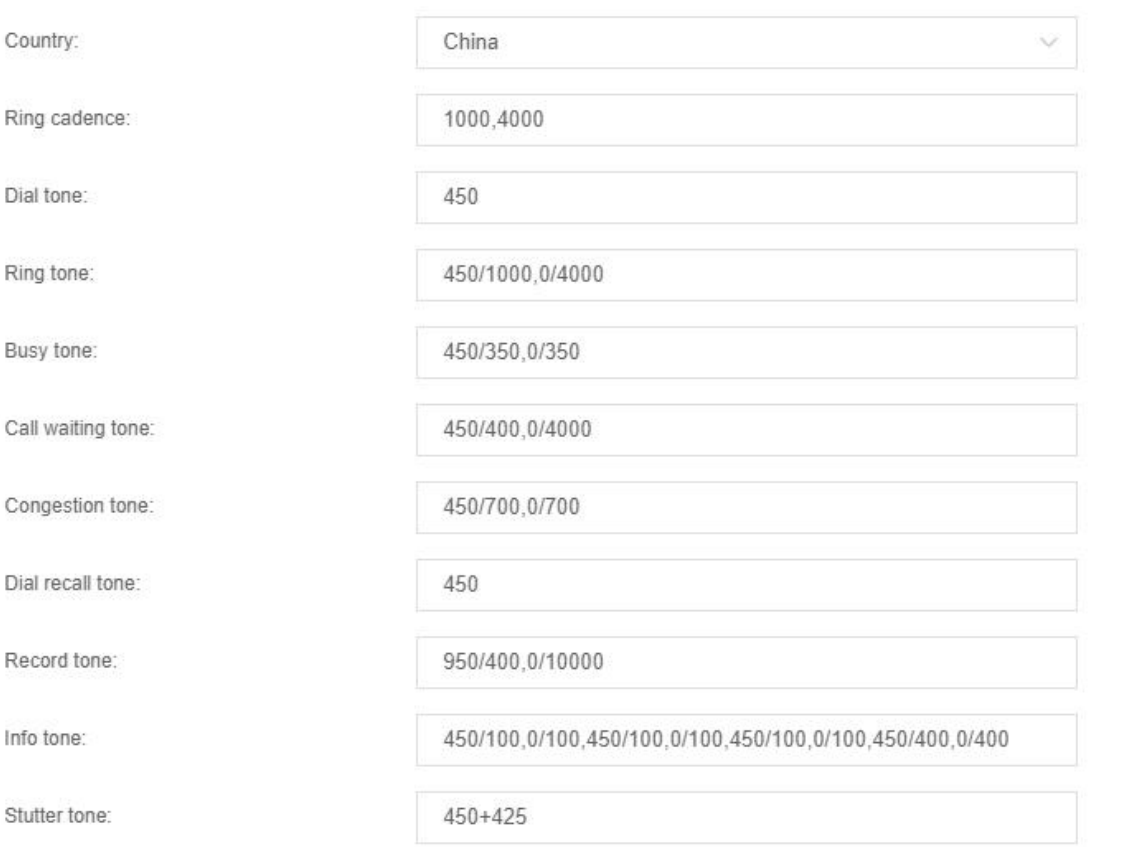

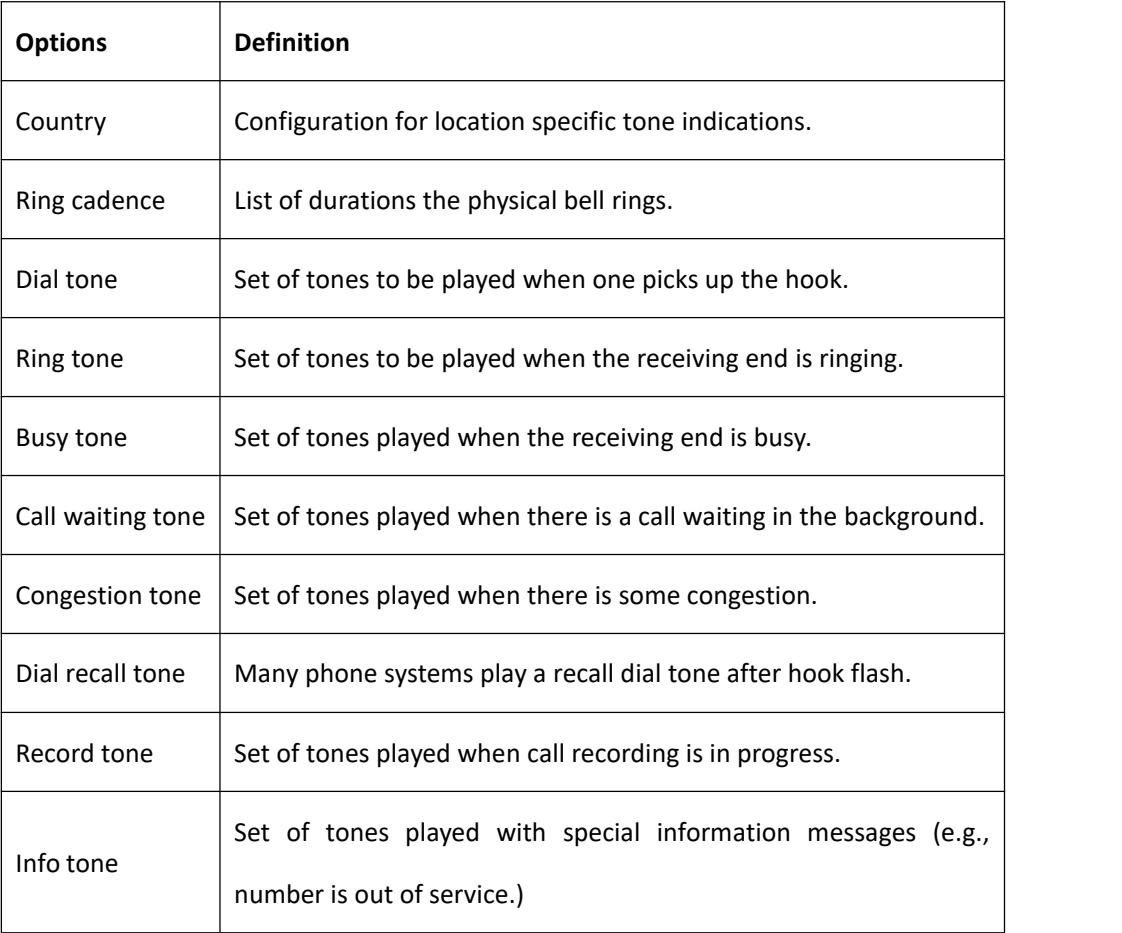

### **Table 3-4-5 Definition of Country**

# <span id="page-23-0"></span>3.5 Special [Function](http://172.16.80.61/cgi-bin/php/alg_funkeys.php) Keys

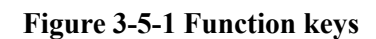

### **Function Keys**

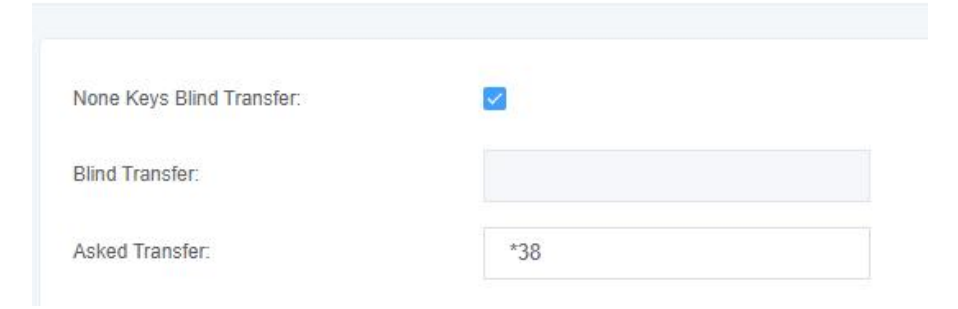

# <span id="page-24-0"></span>3.6 FXS Settings

**Caller ID** 

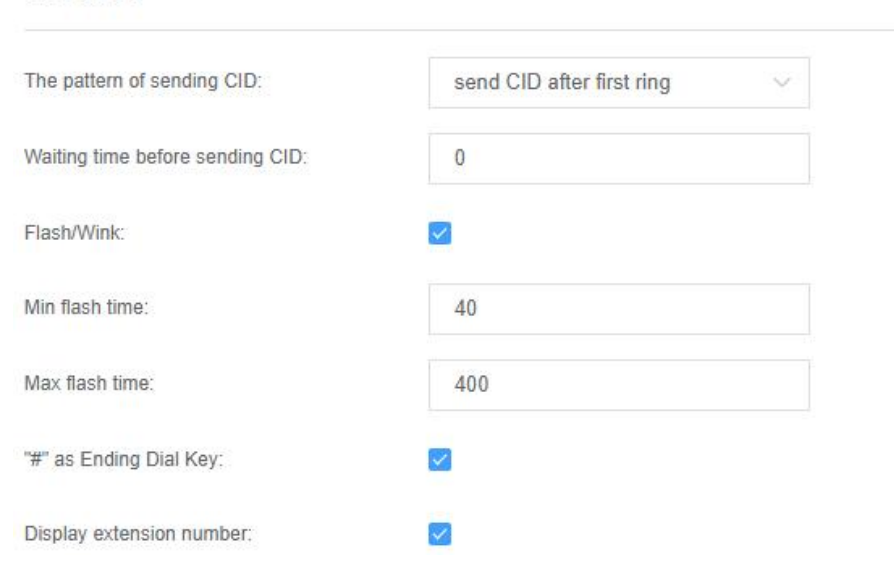

### **Figure 3-6-1 Caller ID**

### **Table 3-4-2 Definition of Caller ID**

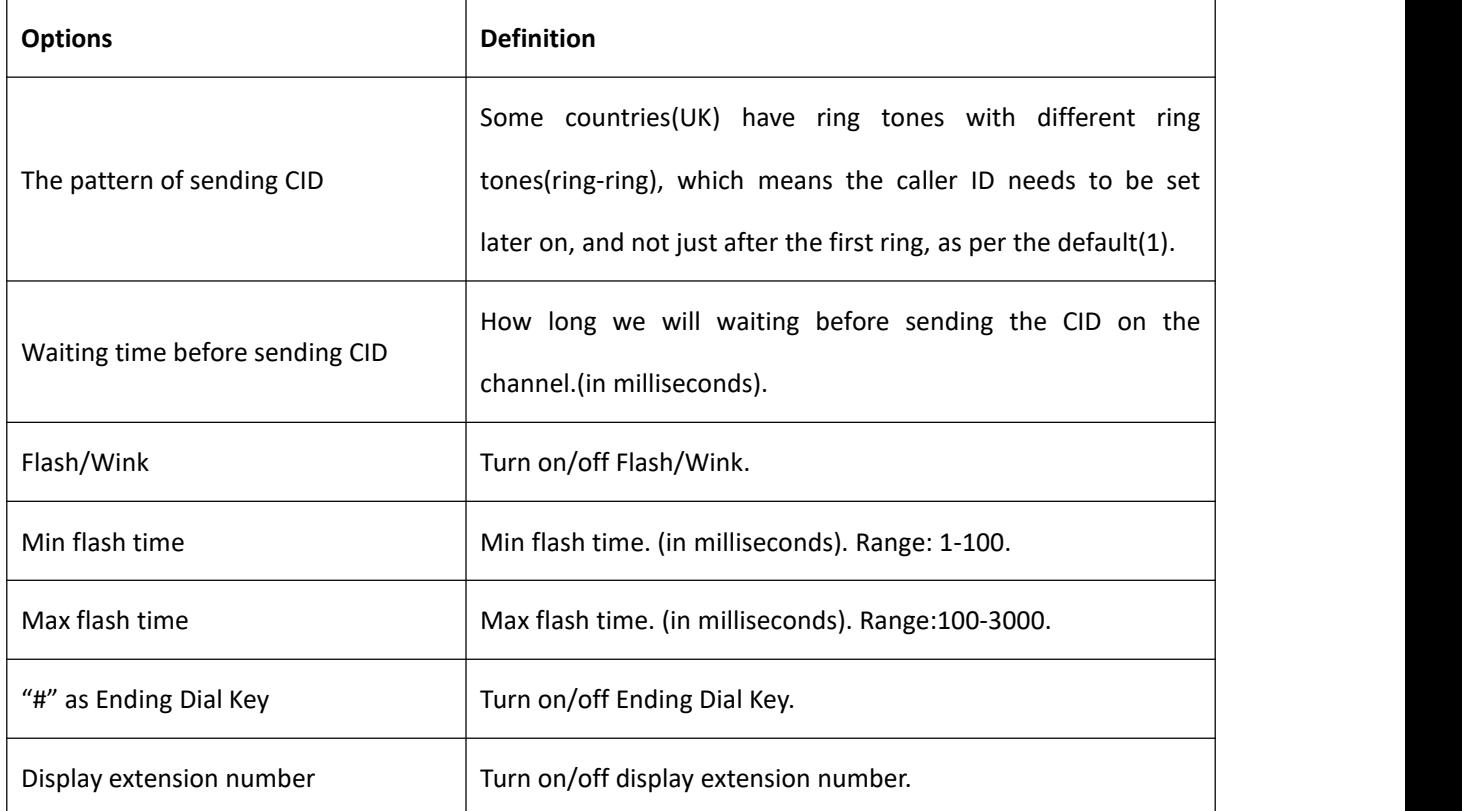

### **Figure 3-6-2 Other Parameters**

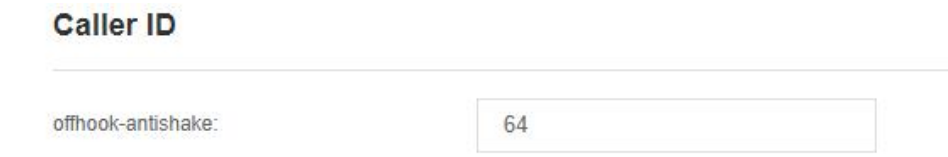

### **Table 3-4-2 Definition of Other Parameters**

<span id="page-25-0"></span>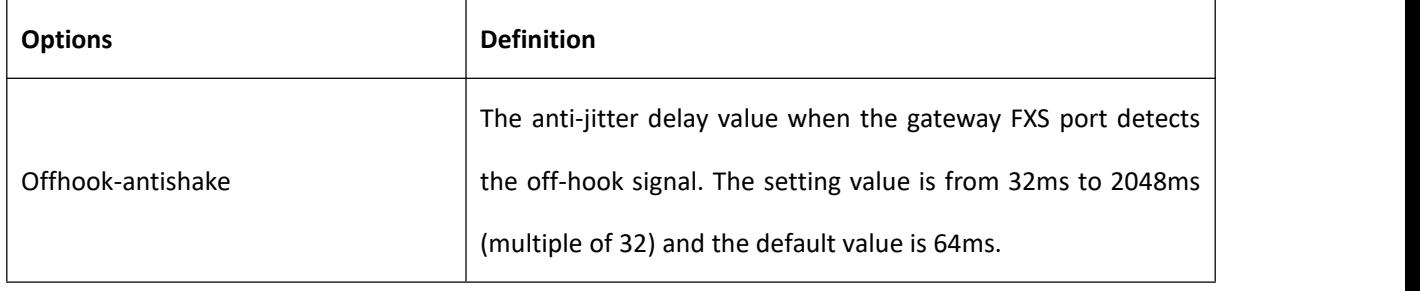

# 3.7 Driver

### 3.7.1 General

### **Figure 3-7-1 General**

### General

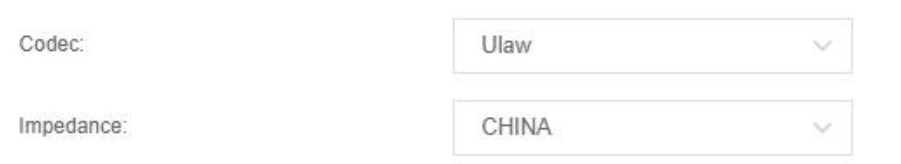

### **Table 3-7-1 Definition of General**

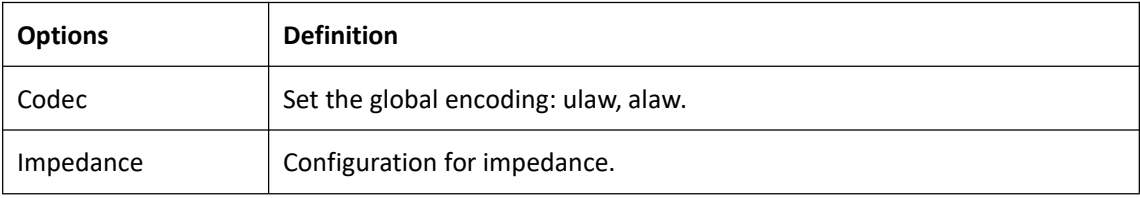

### 3.7.2 CallerID Detect

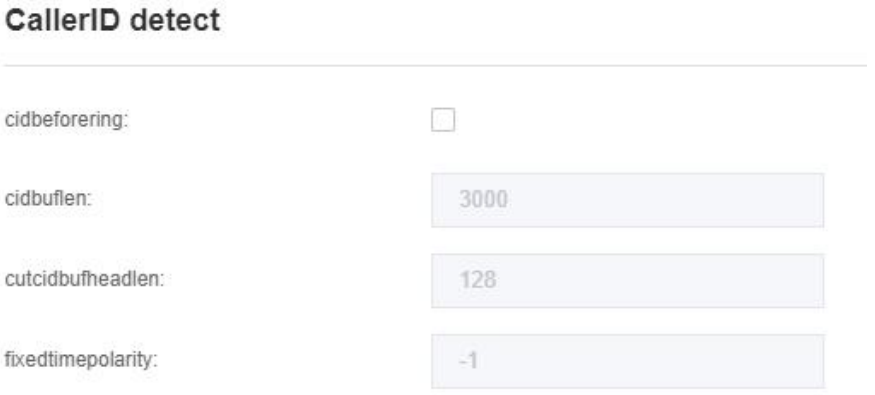

**Figure 3-7-2 CallerID Detect**

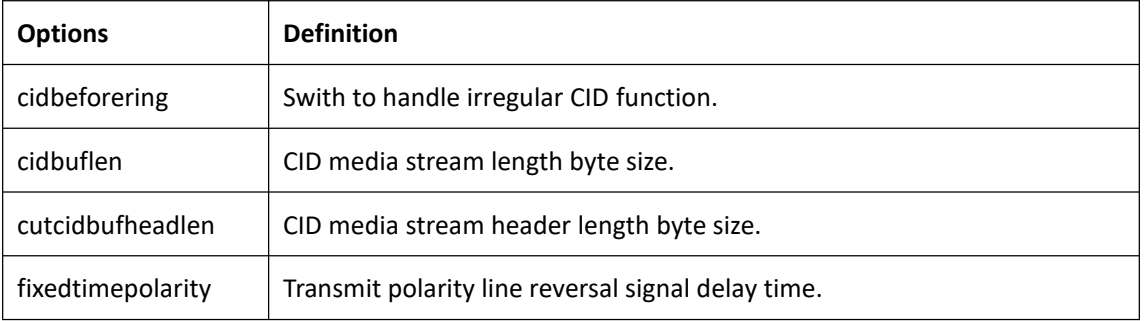

#### **Table 3-7-2 Definition of CallerID Detect**

### 3.7.3 Hardware Gain

### **Figure 3-7-3 Hardware Gain**

### Hardware gain

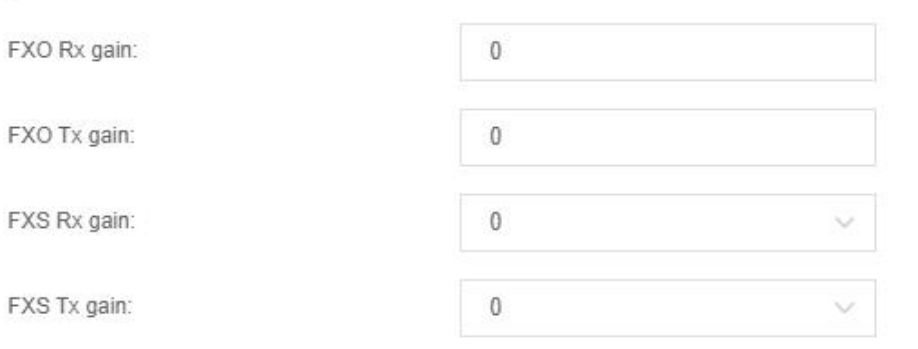

### **Table 3-7-3 Instruction of Hardware gain**

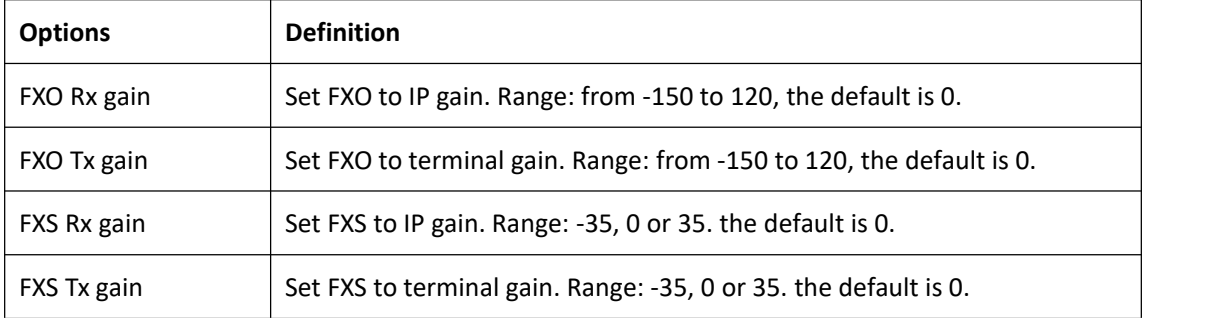

# <span id="page-28-0"></span>**4. VoIP**

# <span id="page-28-1"></span>4.1 SIP Endpoints

On this page, the status information about the SIP account is displayed.

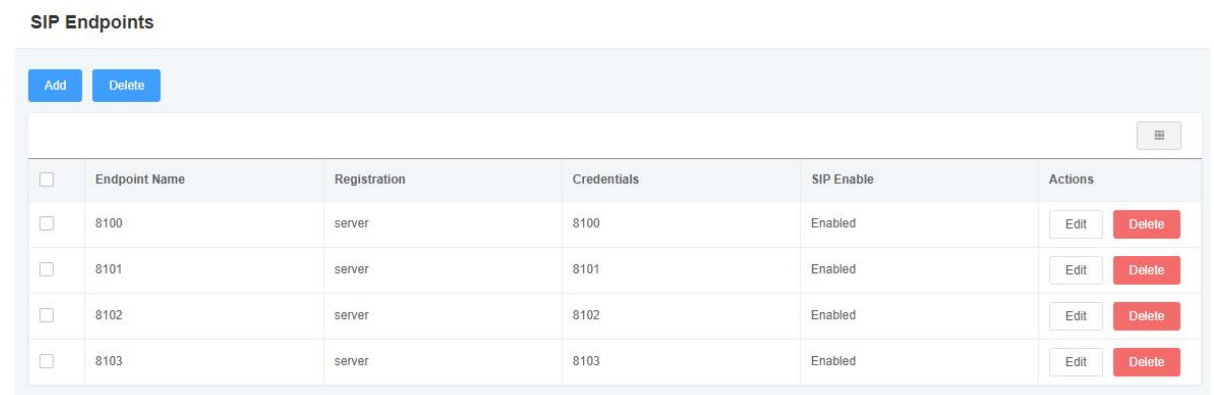

**Figure 4-1-1 SIP Status**

Click the "Add" button to add a new SIP endpoint, and if you want to modify existed endpoints, you can click "Edit" button.

### **4.1.1 Main Endpoint Settings**

There are 3 kinds of registration types for choose. You can choose "None, Client or Server".

You can configure as follows:

1. If you set up a SIP endpoint by registration "None" to a server, then you can't register other SIP endpoints to

this server. (If you add other SIP endpoints, this will cause Out-band Routes and Trunks confused.)

### **Figure 4-1-2 Main EndpointSettings - None**

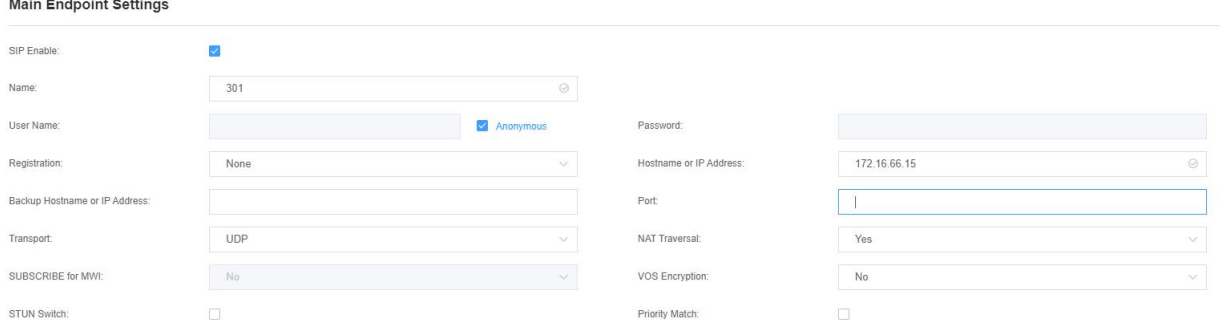

2. For convenience, we have designed a method that you can register your SIP endpoint to your gateway, thus

your gateway just work as a server.

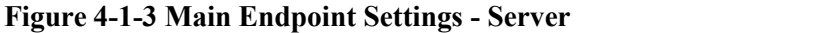

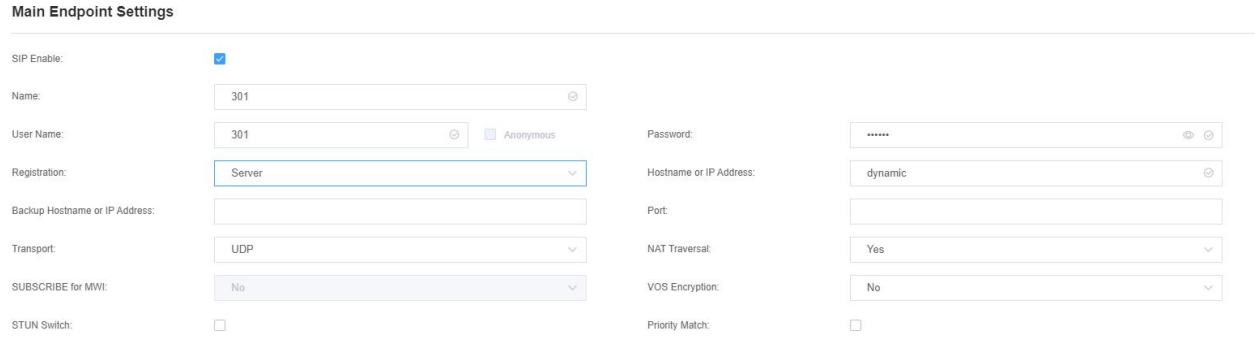

3. Also you can choose to register by "Client", it's the same with "None", except name and password.

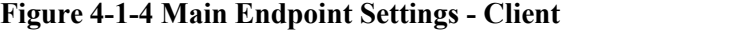

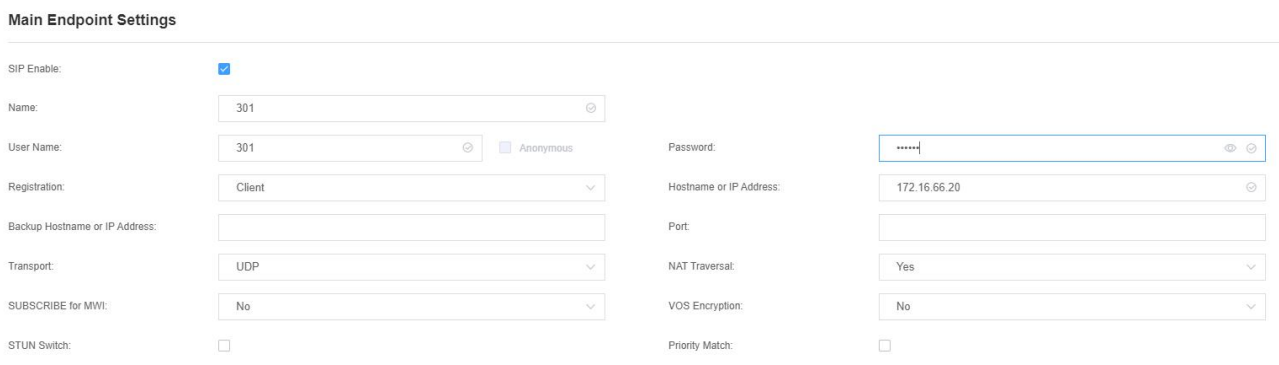

#### **Table 4-1-1 Definition of Endpoint Settings**

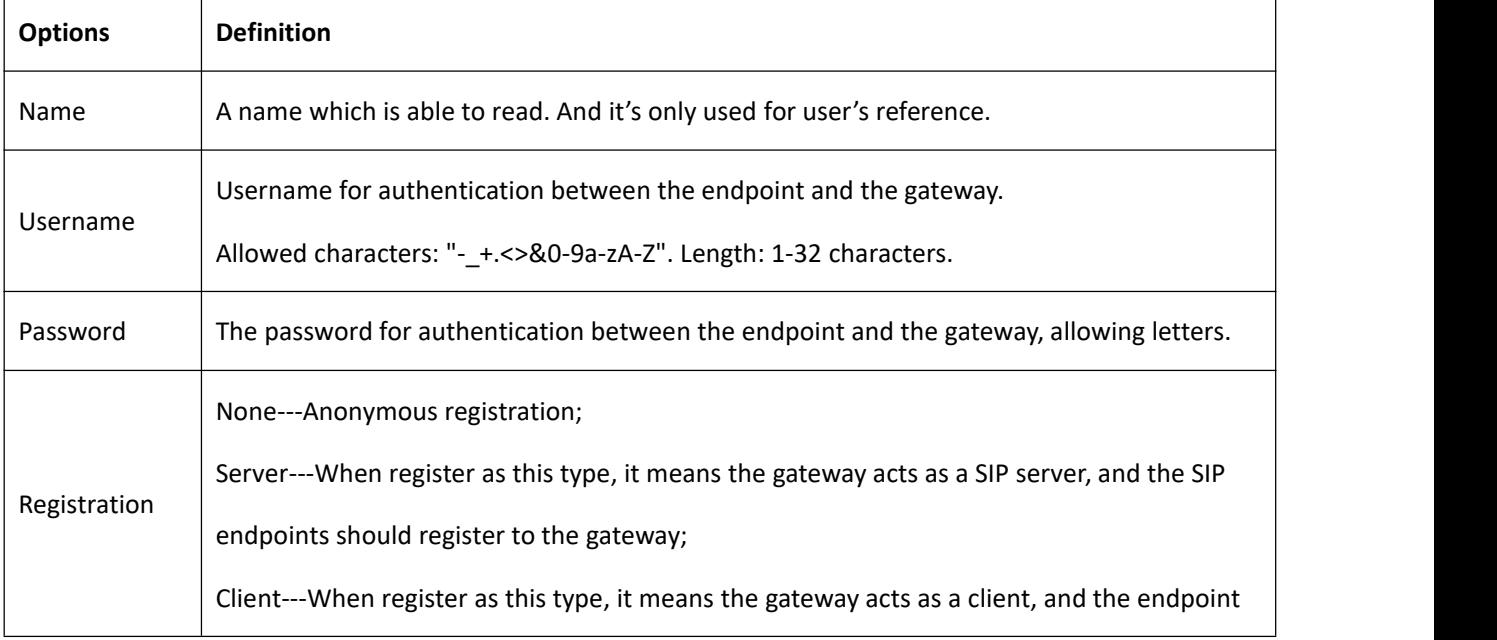

### iAG200/400 Series Analog Gateway User Manual

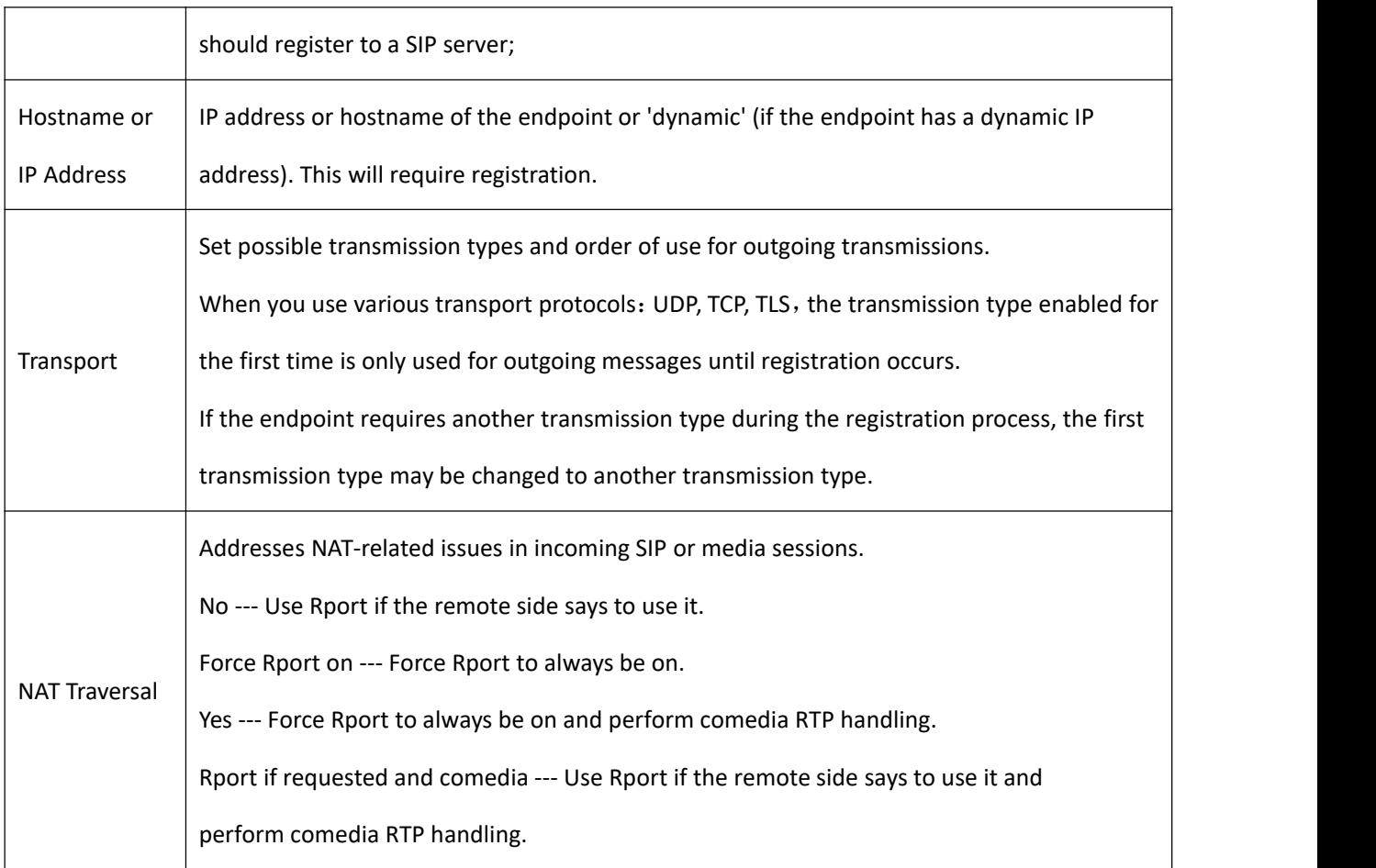

### **4.1.2 Advanced: Registration Options**

### **Figure 4-1-5 Registration Options**

#### Advanced: Registration Options

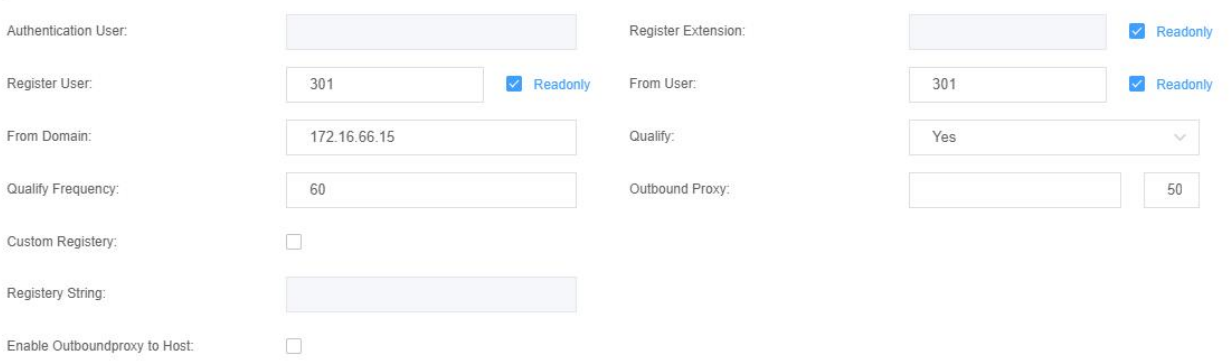

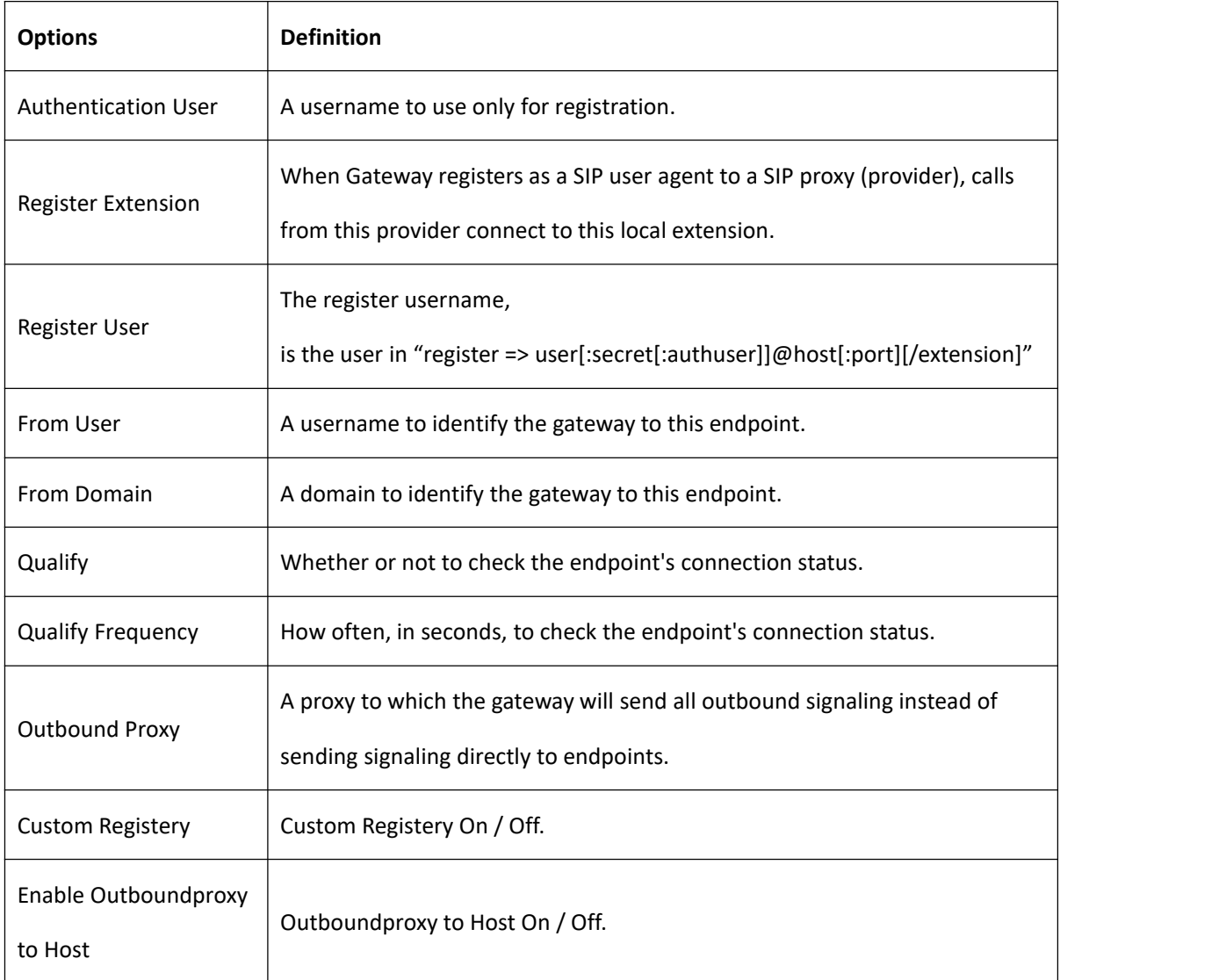

### **Table 4-1-2 Definition of Registration Options**

32

### **4.1.3 Call Settings**

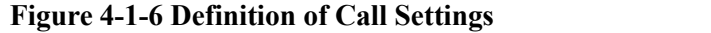

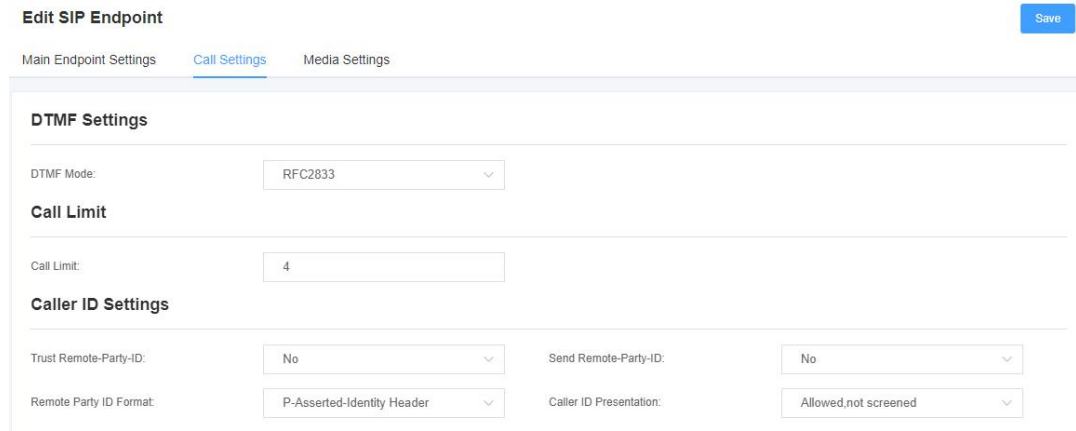

### **Table 4-1-3 Definition of Call Settings**

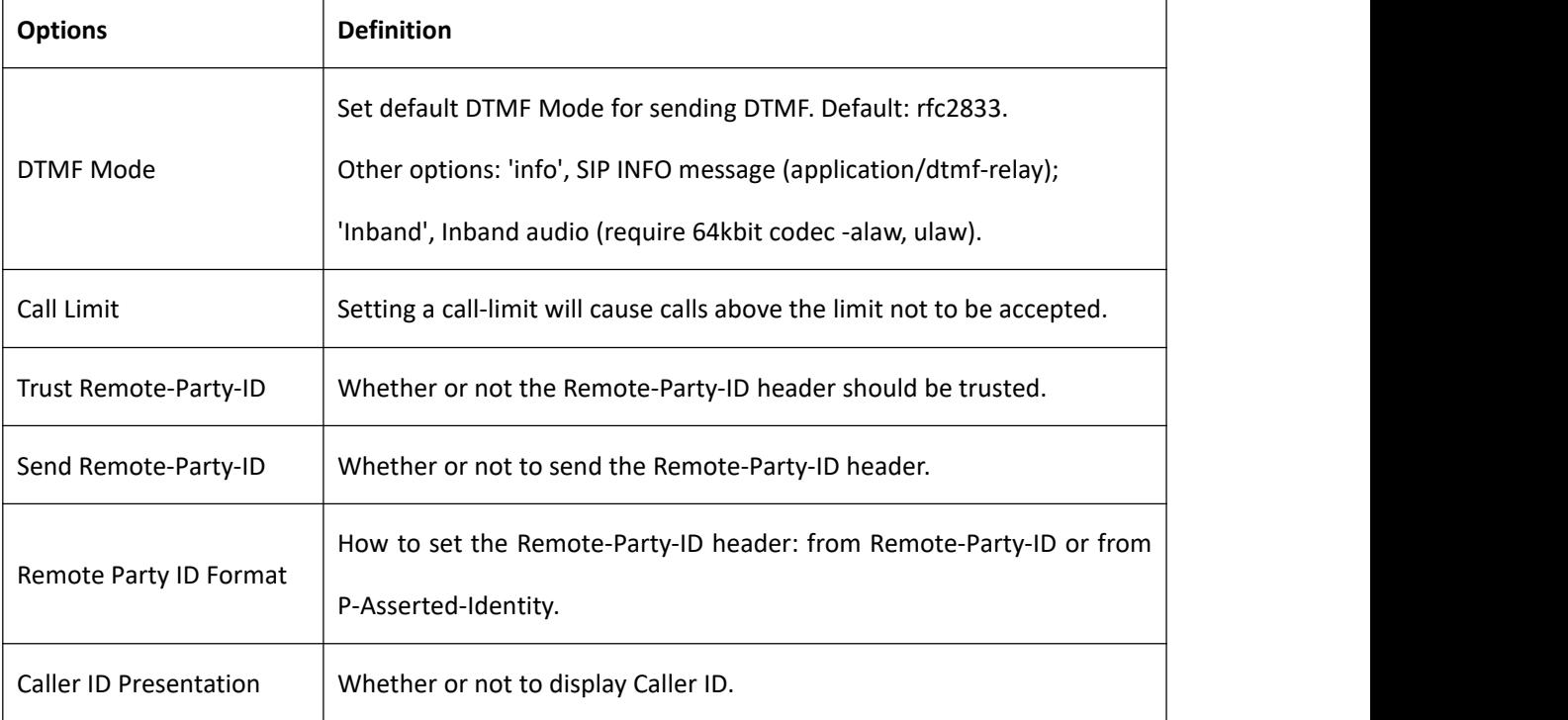

### **4.1.4 Advanced: Signaling Settings**

### **Figure 4-1-7 Definition of Signaling Settings**

#### Advanced: Signaling Settings

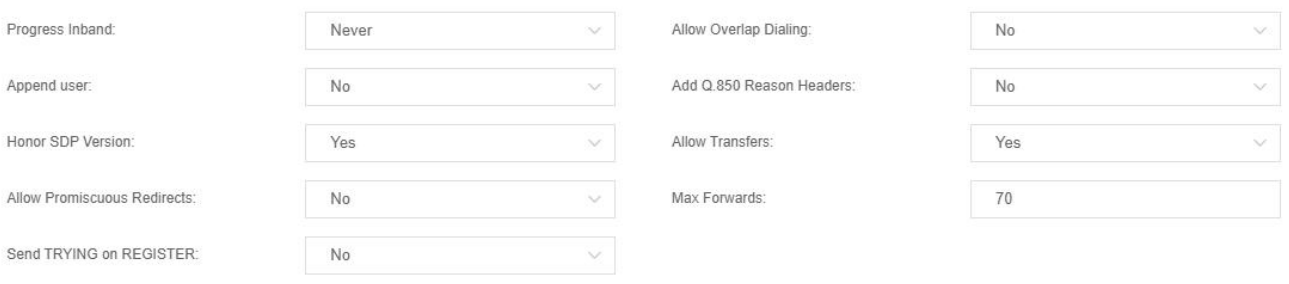

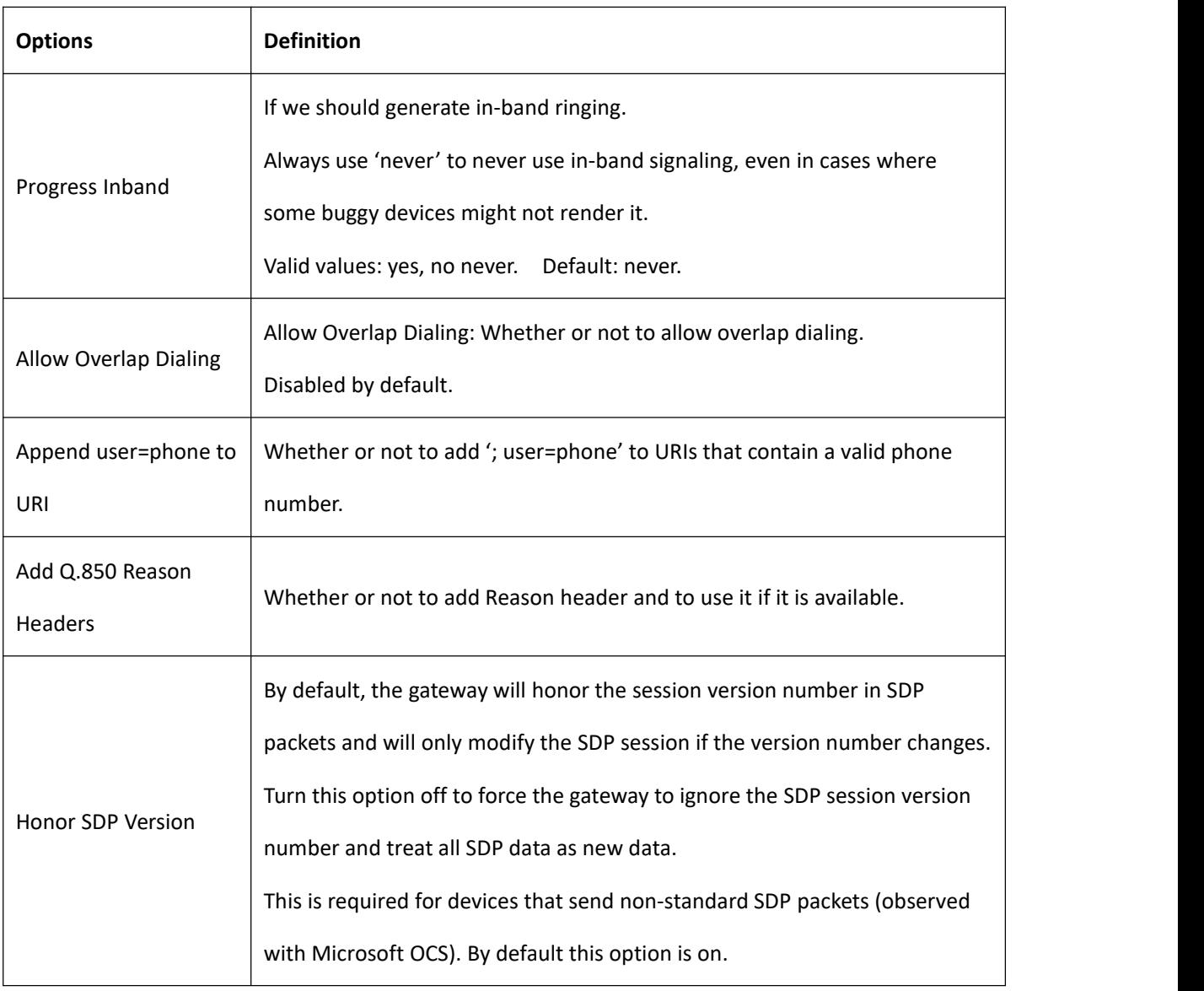

### **Table 4-1-4 Definition of Signaling Options**

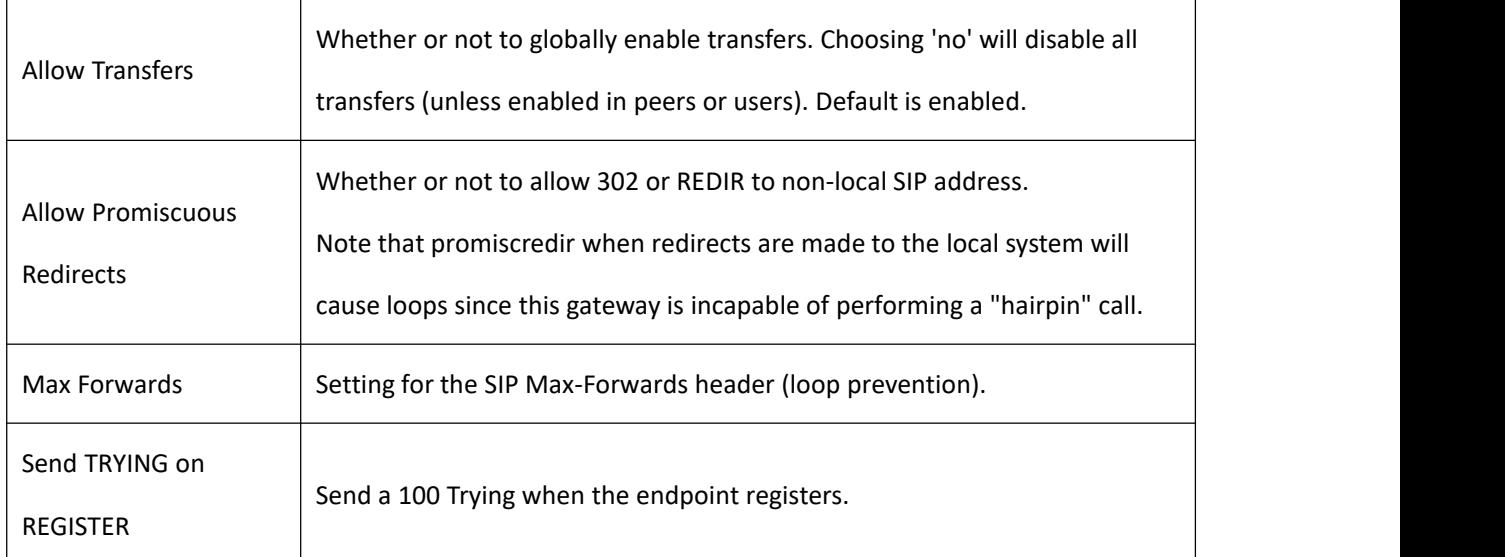

### **4.1.5 Advanced: Timer Settings**

### **Figure 4-1-8 Definition of Timer Settings**

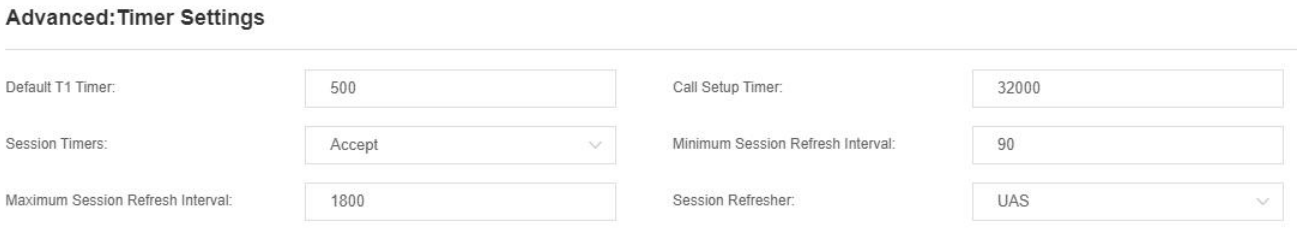

### **Table 4-1-5 Definition of Timer Options**

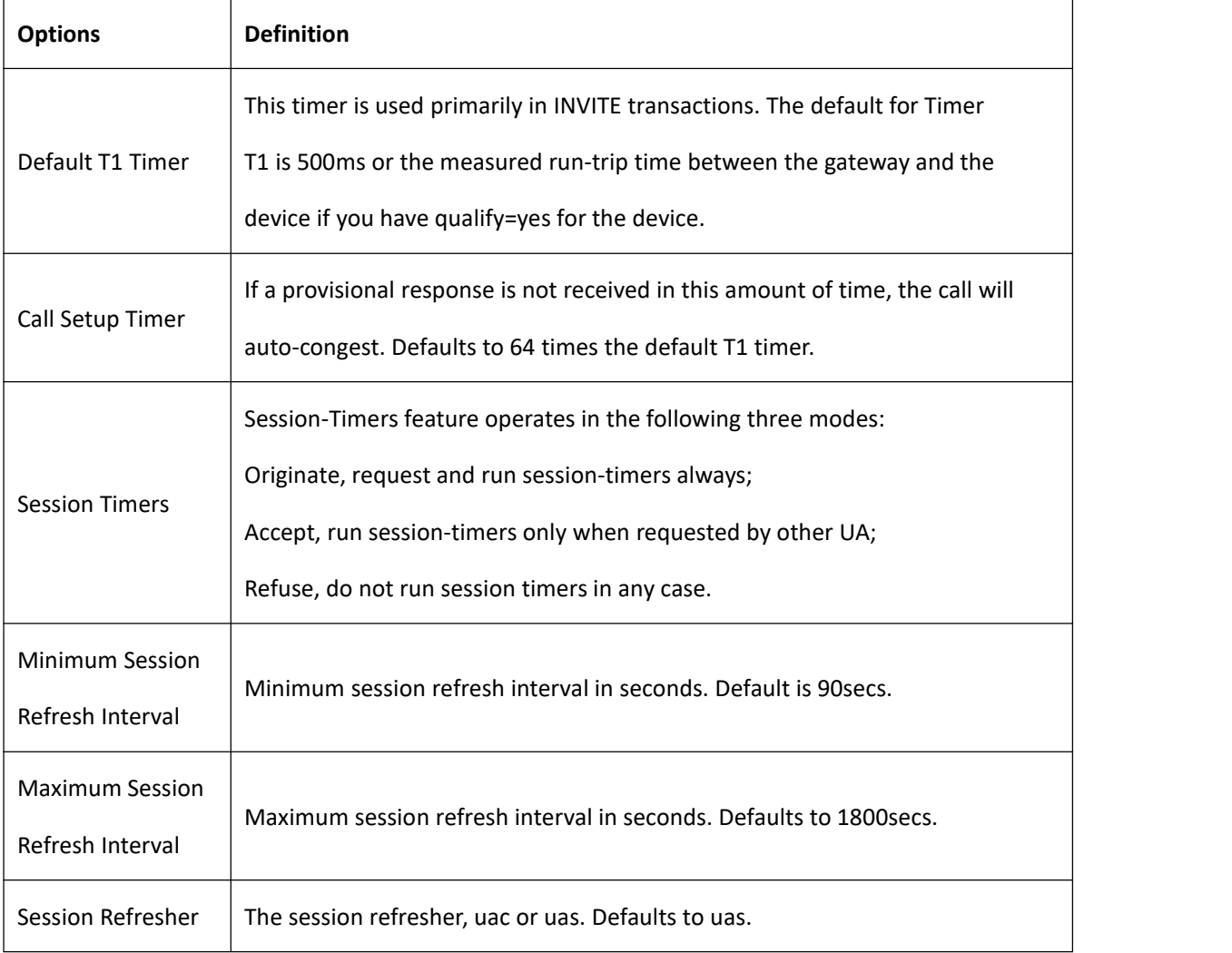

### **4.1.6 Media Settings**

| <b>Options</b> | <b>Definition</b>                                                         |
|----------------|---------------------------------------------------------------------------|
| Media Settings | Select codec from the drop down list. Codecs should be different for each |
|                | Codec Priority.                                                           |

**Table 4-1-6 Definition of Media Settings**

# <span id="page-36-0"></span>4.2 FXS Batch Binding SIP

If you want to bind sip accounts in batches on the FXS port, you can configure this page.

**Notice:** this is only used when "Client" work mode.

### **Figure 4-2-1 FXS Batch Binding SIP**

#### **FXS Batch Binding SIP**

<span id="page-36-1"></span>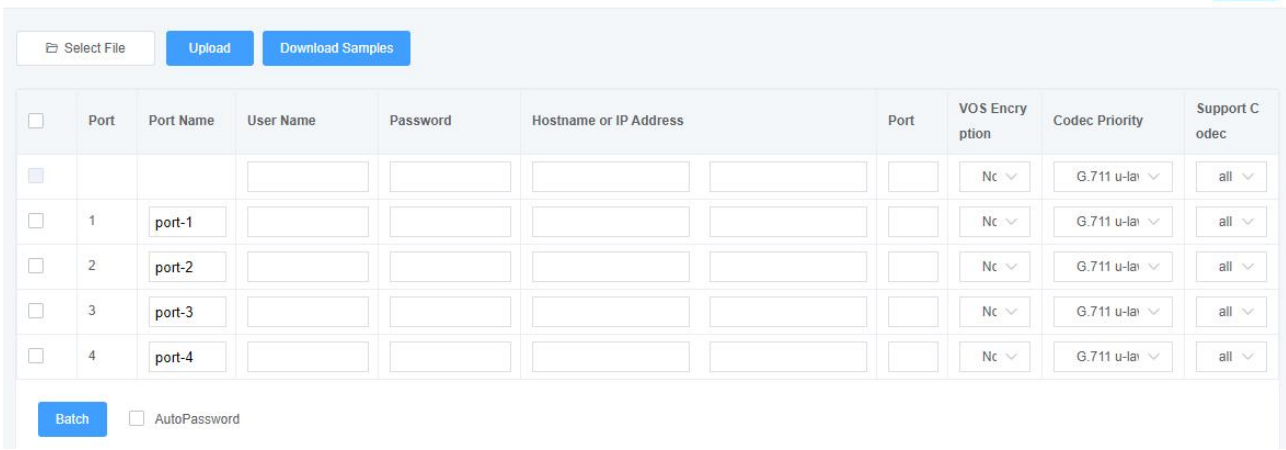

## 4.3 Batch Create SIP

On this interface, users can create multiple SIP accounts at one time. You can choose any registration mode.

### **Figure 4-3-1 Batch SIP Endpoints**

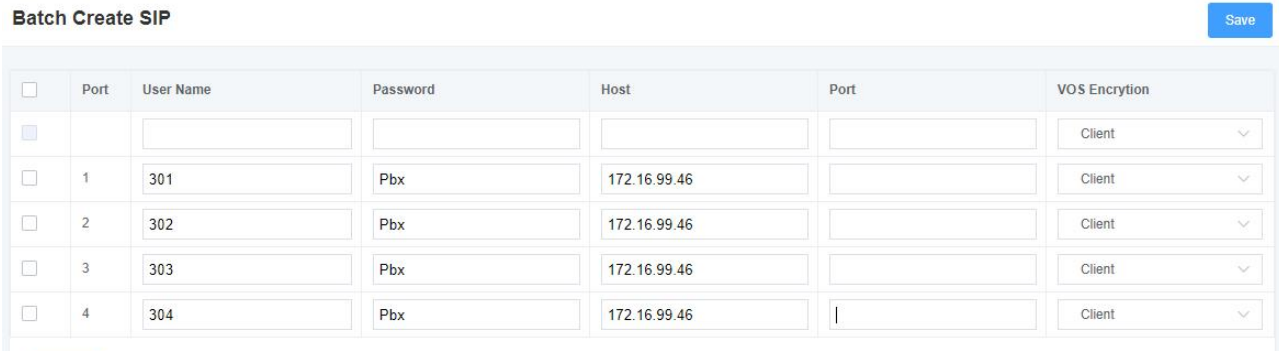

<span id="page-37-0"></span>AutoPassword

# 4.4 Advanced SIP Settings

### **4.4.1 Networking**

### **Figure 4-4-1 Definition of Networking Options**

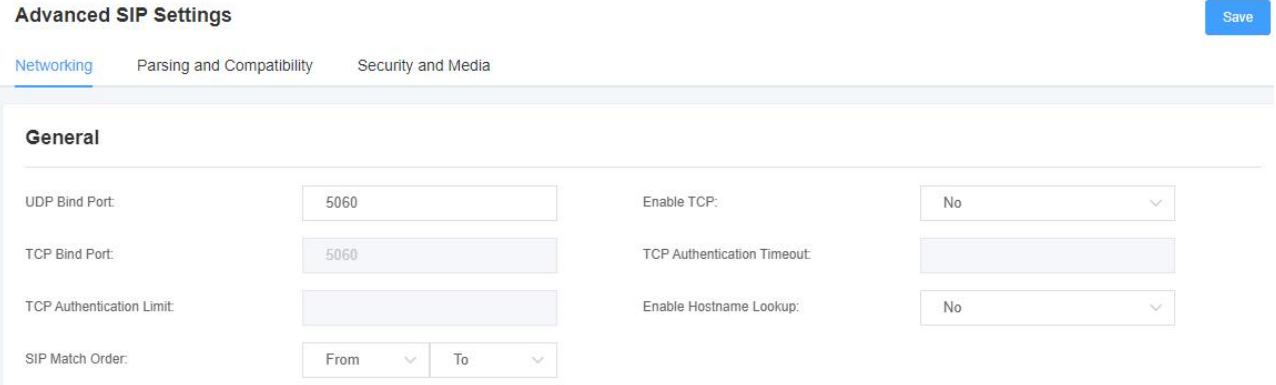

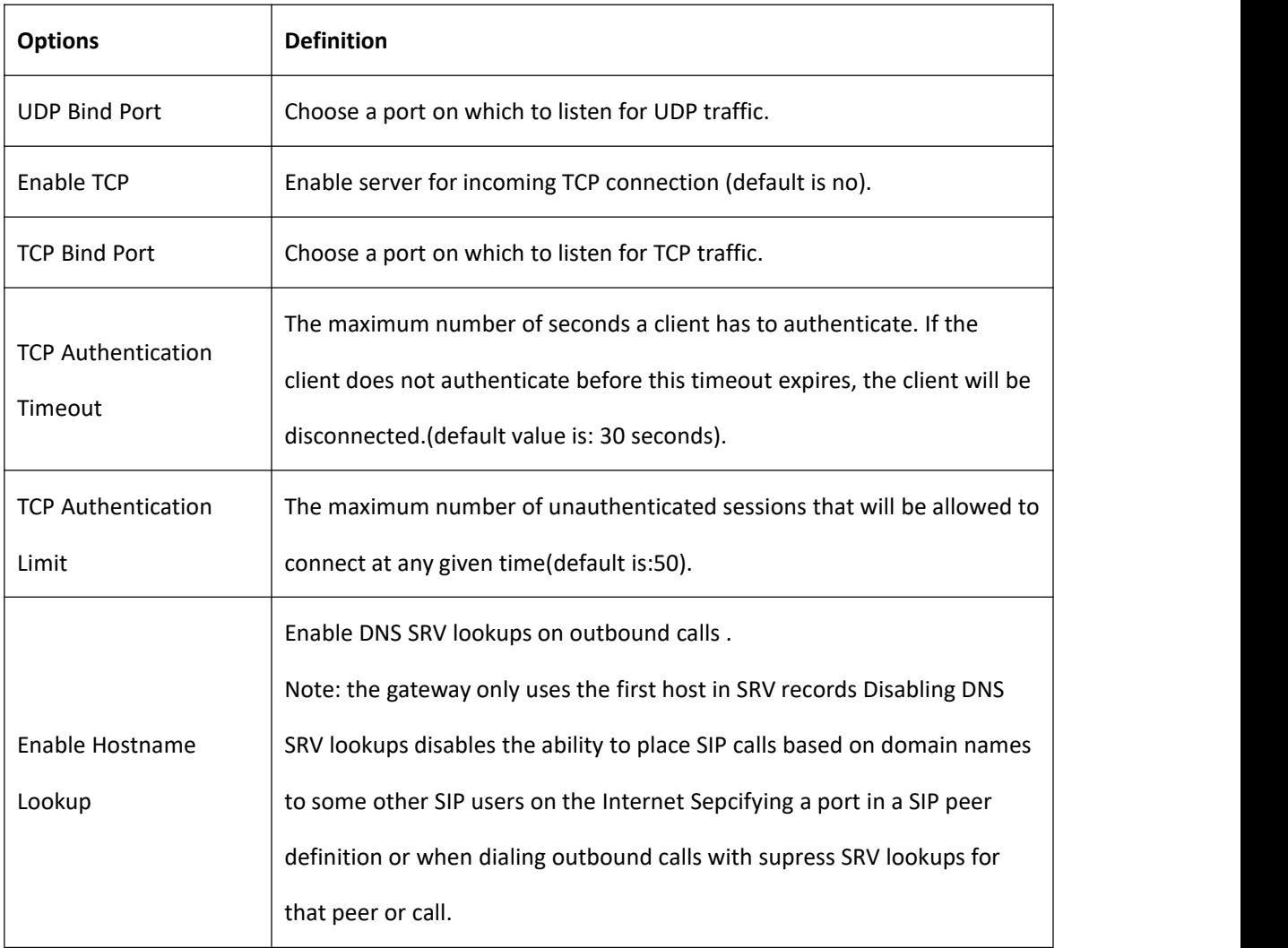

### **Table 4-4-1 Definition of Networking Options**

39

### **4.4.2 NAT Settings**

### **Figure 4-4-2 Definition of NAT Settings**

#### **NAT Settings**

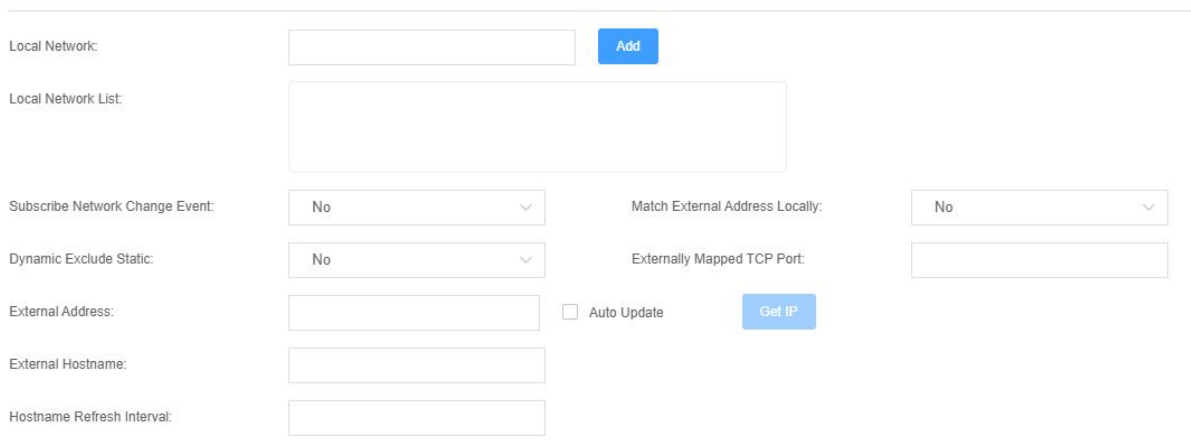

### **Table 4-4-2 Definition of NAT Settings**

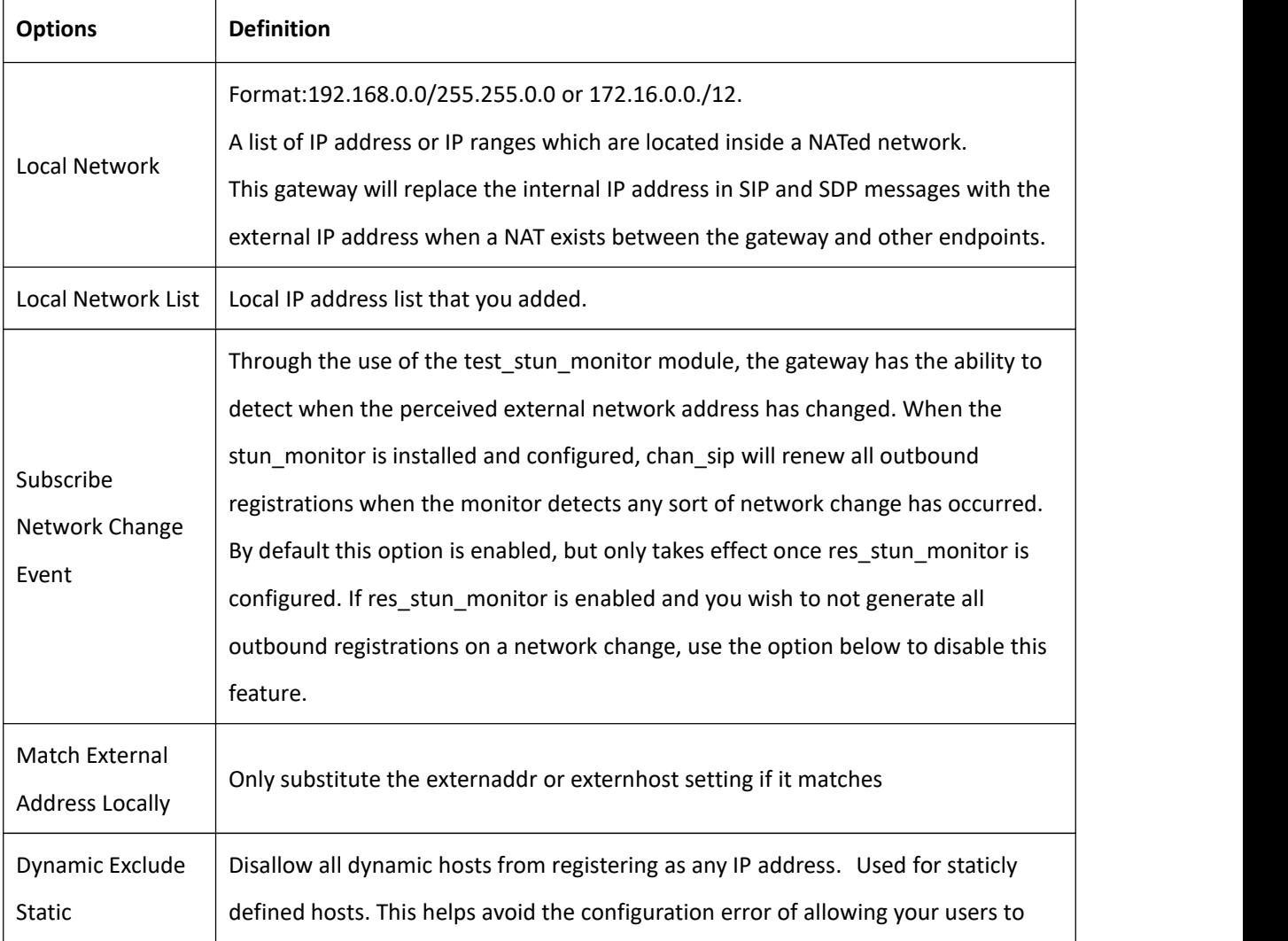

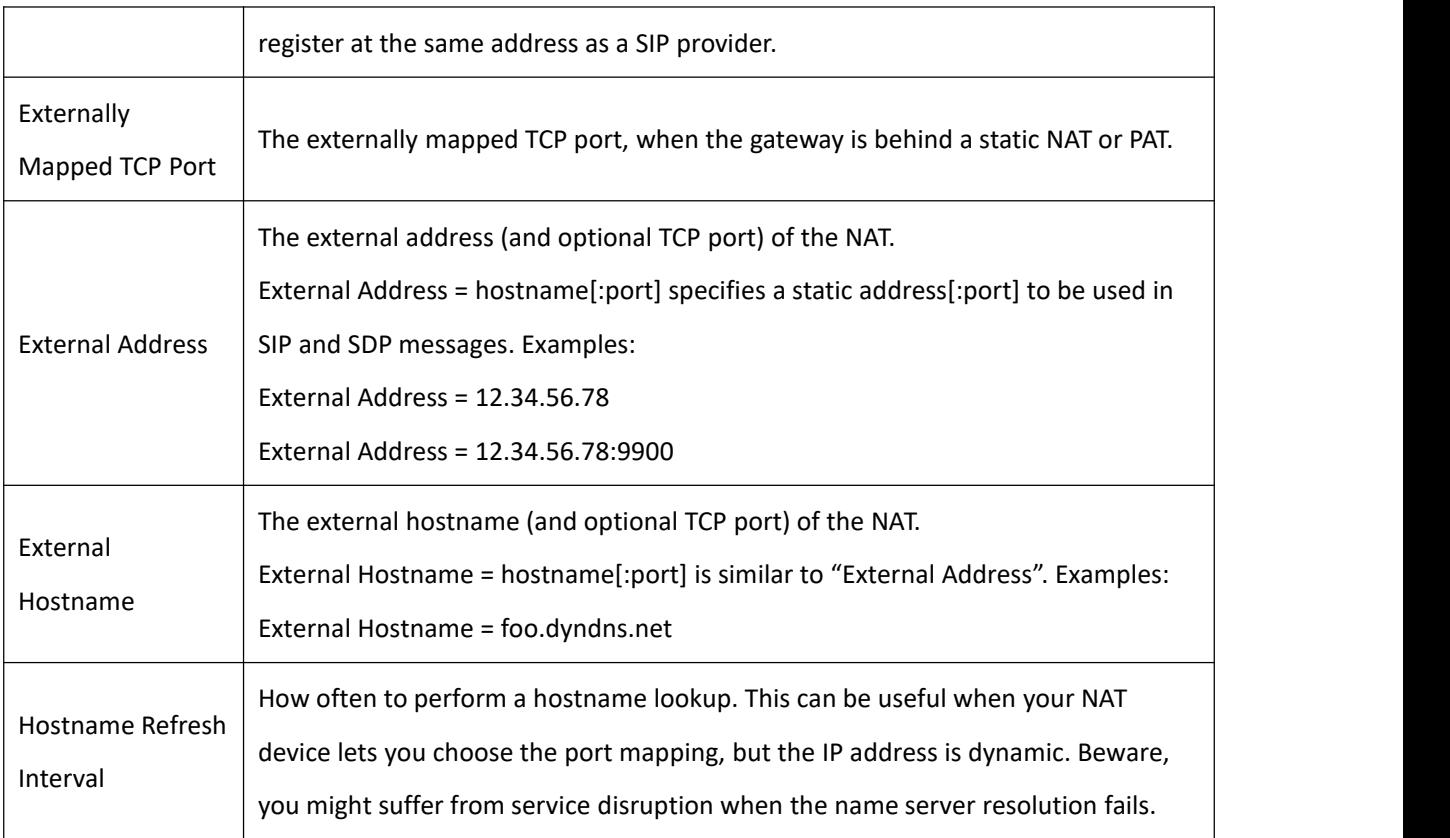

### **4.4.3 STUN Settings**

### **Figure 4-4-3 Definition of STUN Settings**

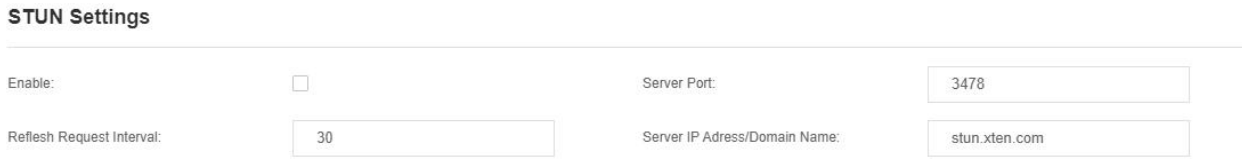

### **Table 4-4-3 Definition of STUN Settings**

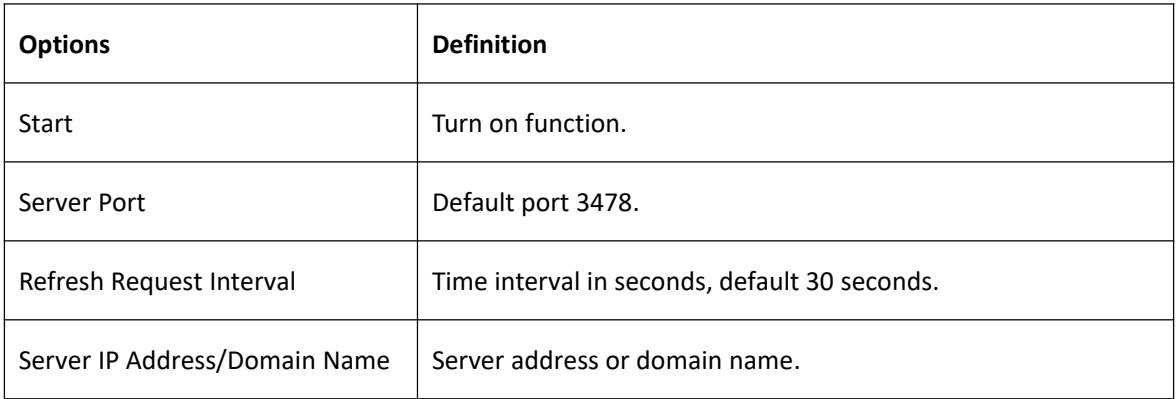

### **4.4.4 RTP Settings**

### **Figure 4-4-4 Definition of RTP Settings**

#### **RTP Settings**

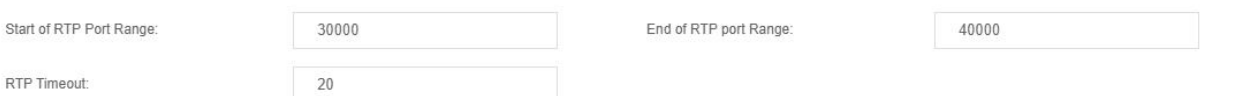

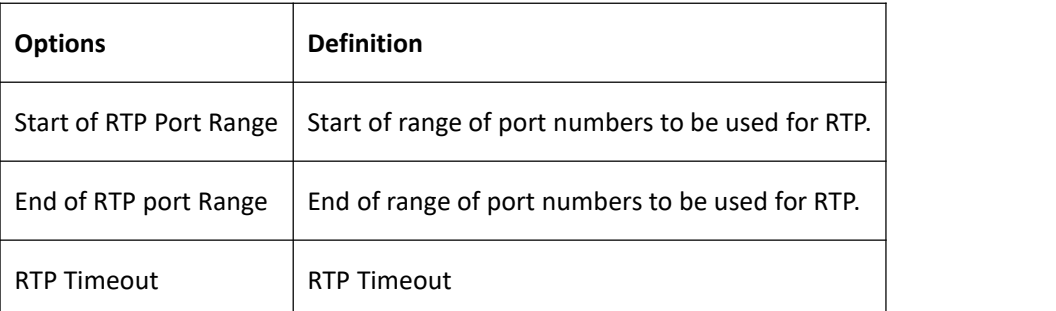

### **Table 4-4-4 Definition of NAT Settings Options**

### **4.4.5 Parsing and Compatibility**

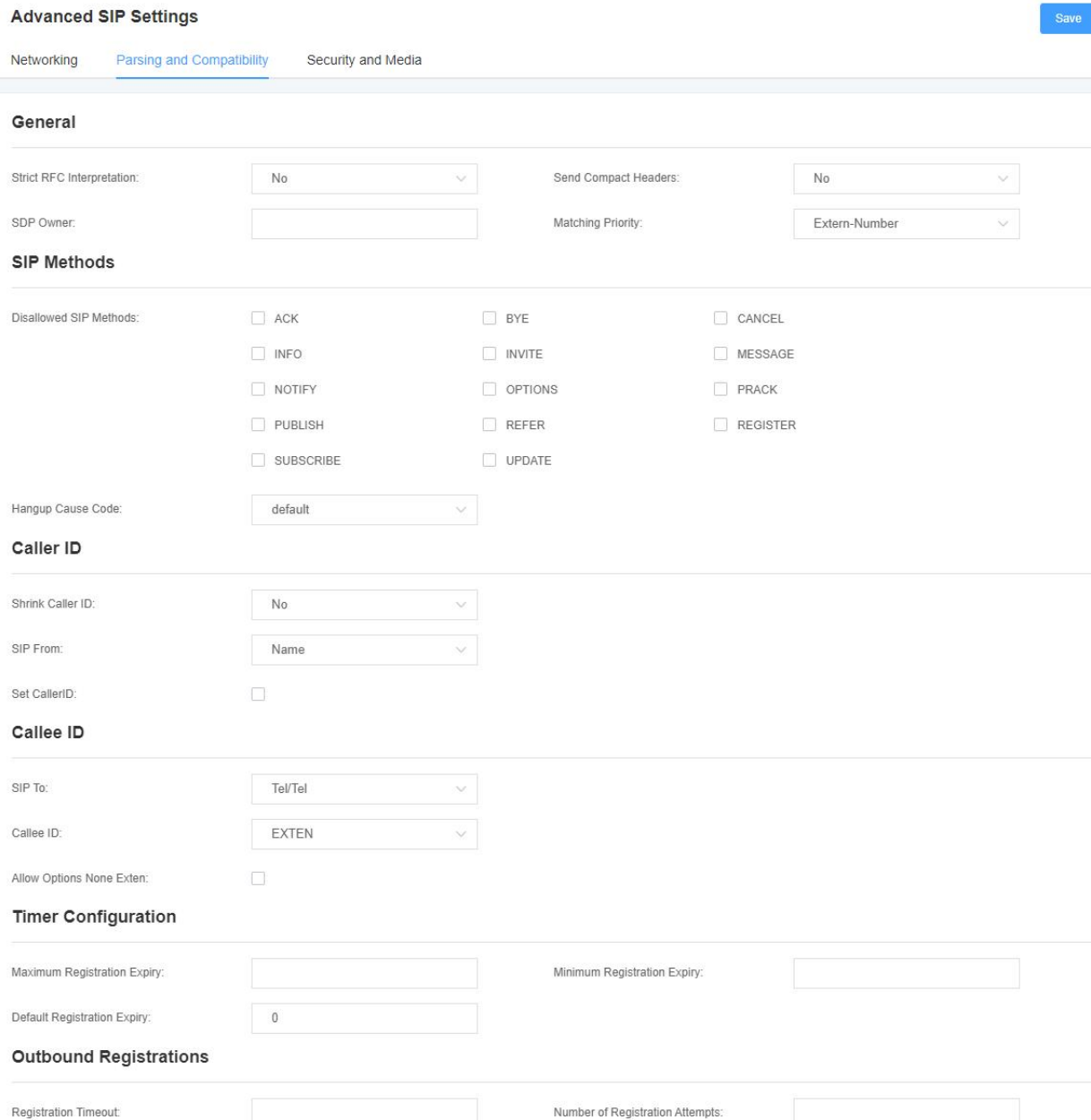

### **Figure 4-4-5 Definition of Parsing and Compatibility**

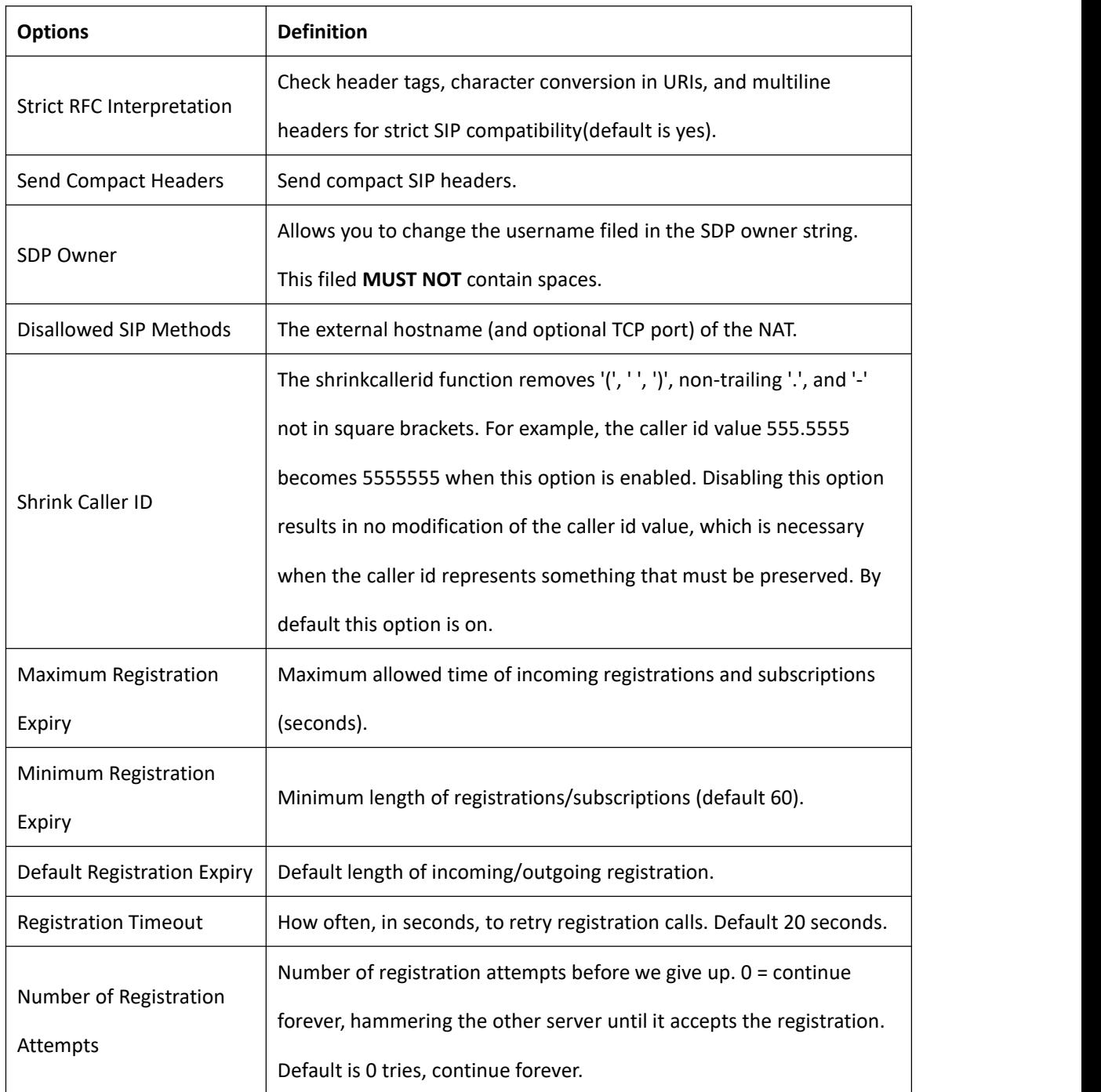

### **Table 4-4-5 Definition of Parsing and Compatibility**

### **4.4.6 Security and Media**

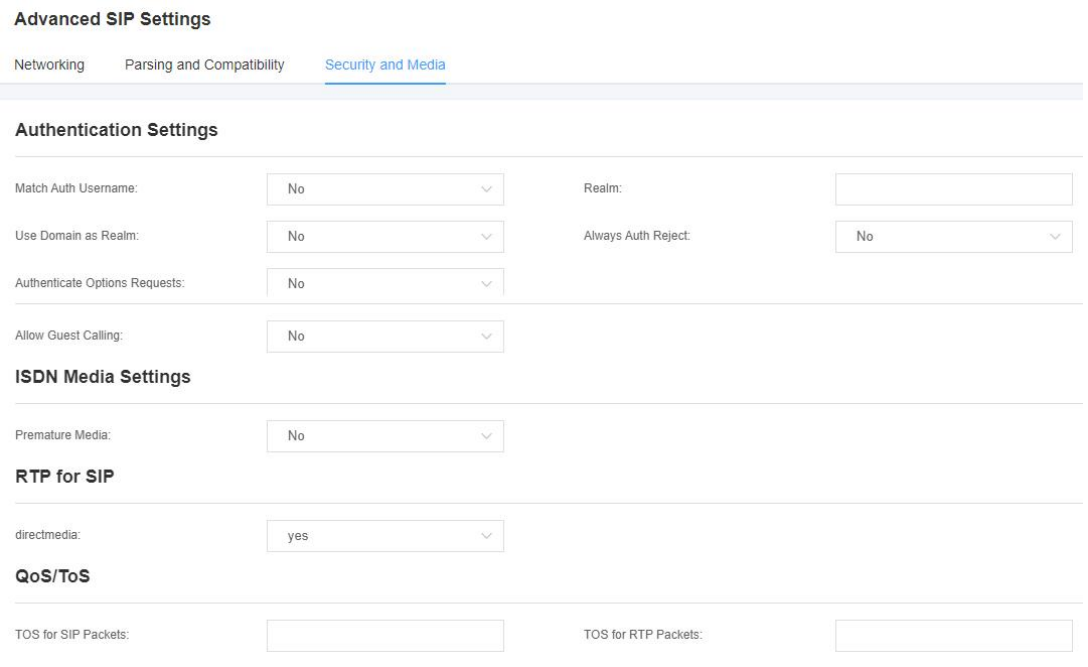

### **Figure 4-4-6 Definition of Parsing and Compatibility**

### **Table 4-4-6 Instruction of Security and Media**

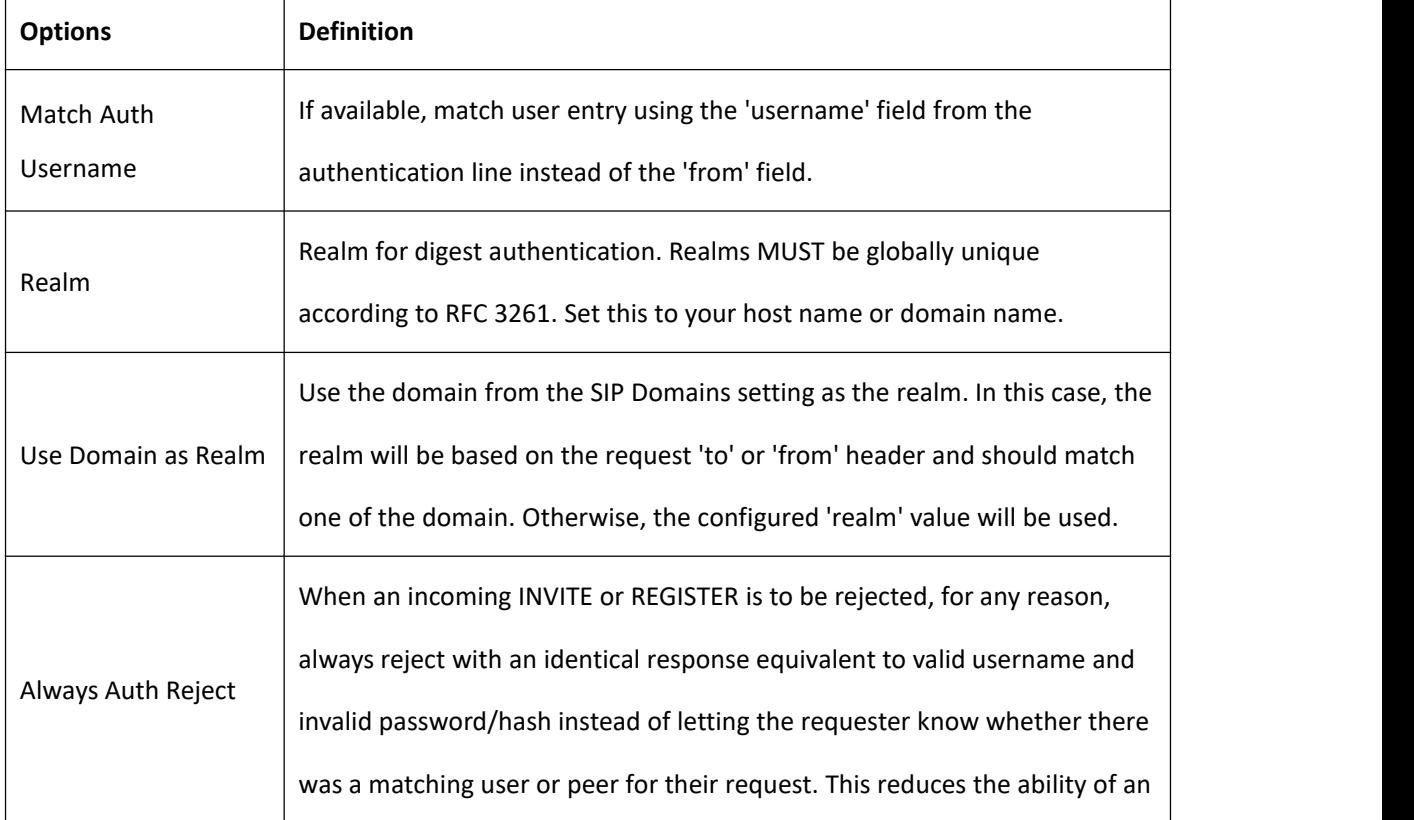

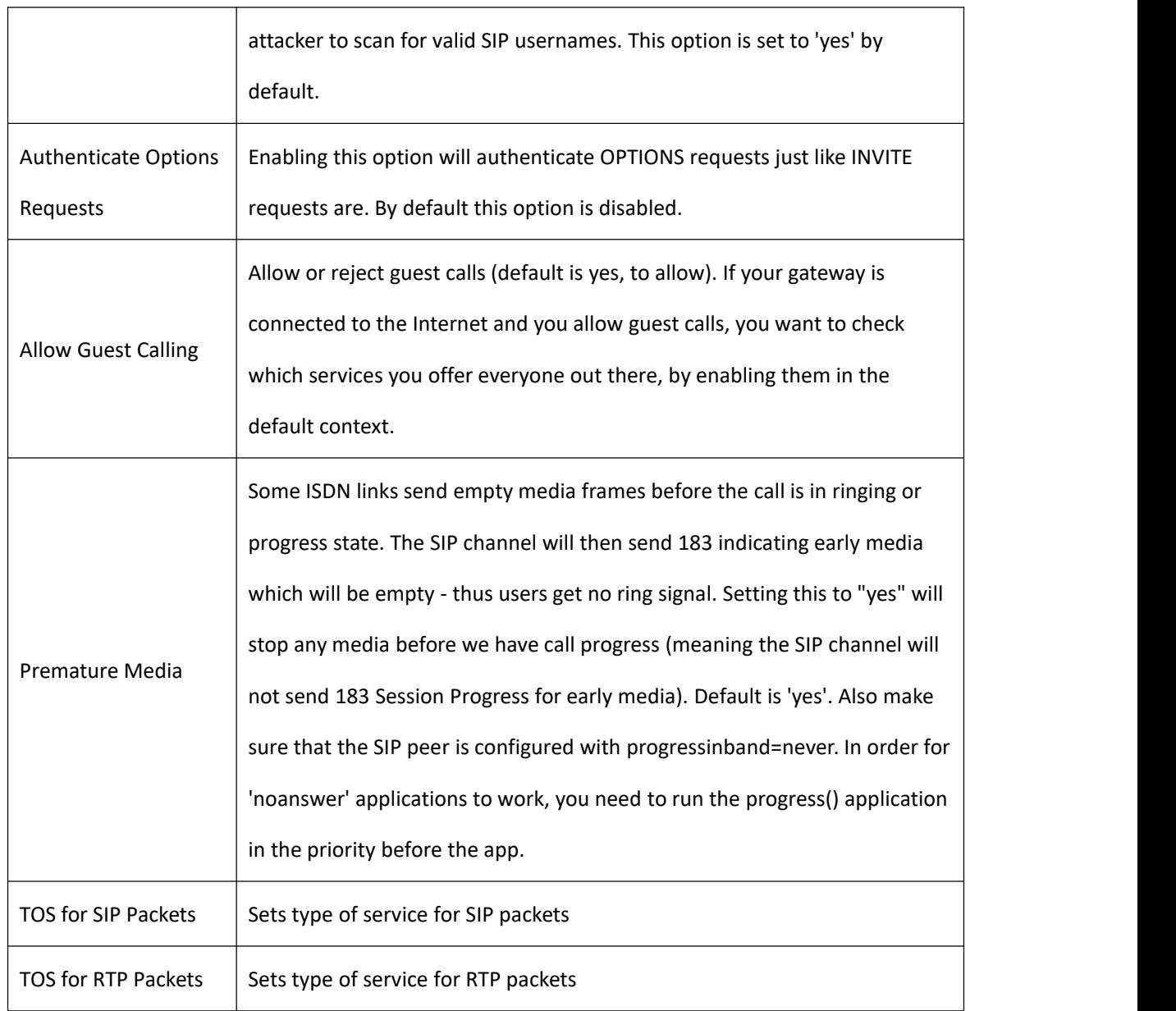

# <span id="page-46-0"></span>4.5 Sip Account Security

This analog gateway support TLS protocl for encrypting calls. On the one hand, it can worked as TLS server, generate the session keys used for the secure connection. On the other hand, it also can be registered as a client, upload the key files provied by the server.

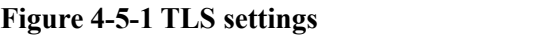

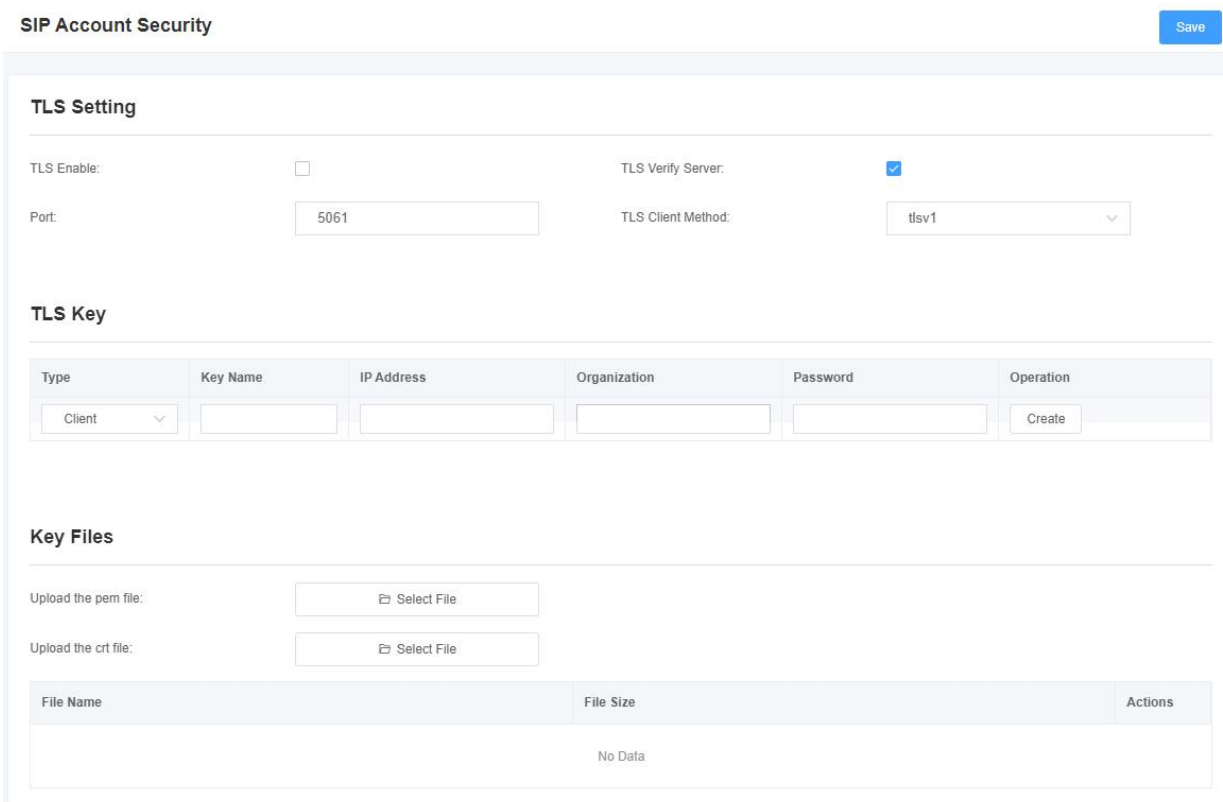

#### **Table 4-5-1 Instruction of TLS**

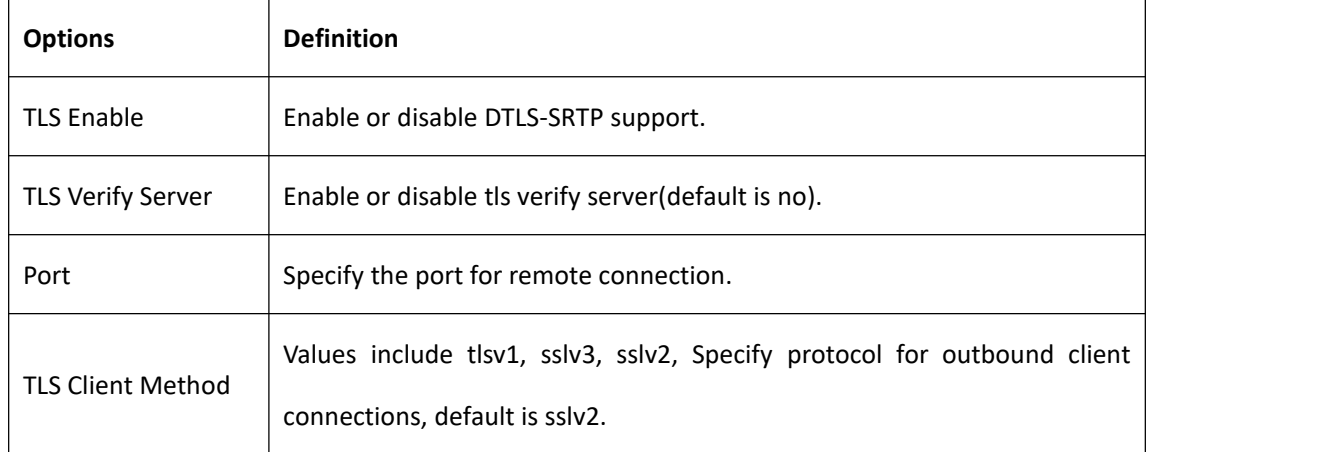

# <span id="page-47-0"></span>**5. Routing**

The gateway has a friendly user interface and very flexible settings. It supports up to 512 routing rules and each routing rule supports up to 100 pairs of calling/called number filtering and conversion operations. It support DID function The gateway supports trunk group and trunk priority management.

# <span id="page-47-1"></span>5.1 Call Routing Rules

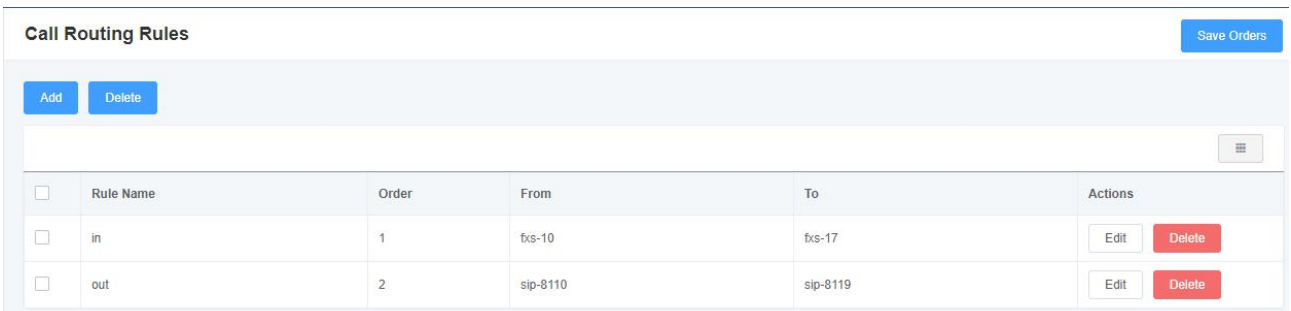

### **Figure 5-1-1 Routing Rules**

Click "Add", you can set up a new routing rule. Click "Edit" to modify the routing rule, and click "Delete" to delete the routing rule.

### **Figure 5-1-2 Example of Setup Routing Rule**

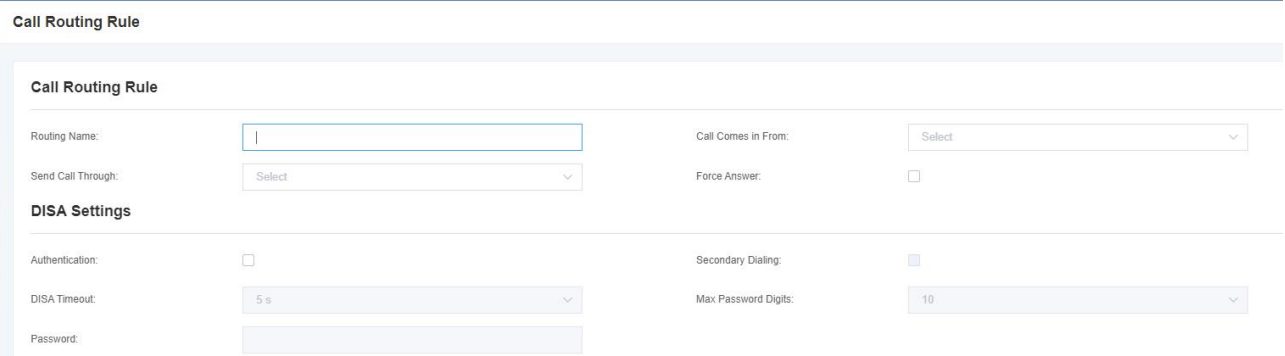

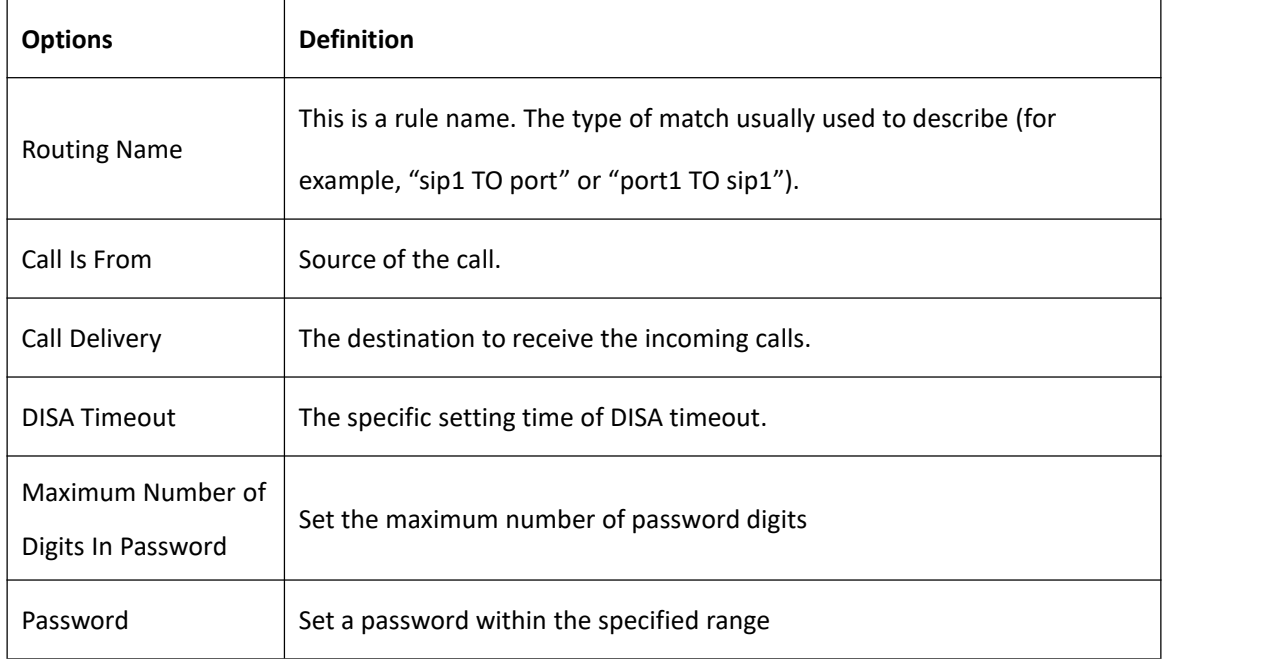

### **Table 5-1-1 Definition of Call Routing Rule**

### **Figure 5-1-3 Advance Routing Rule**

#### **Advance Routing Rule**

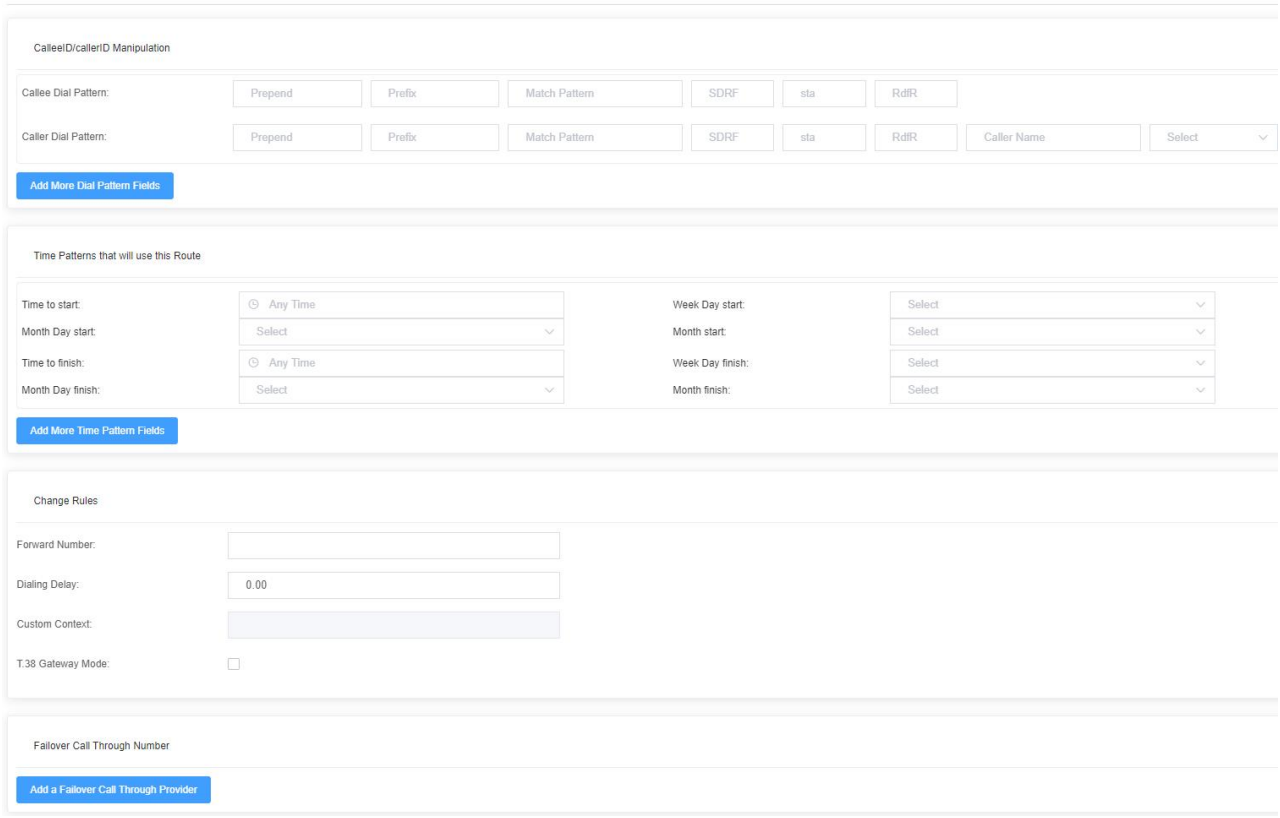

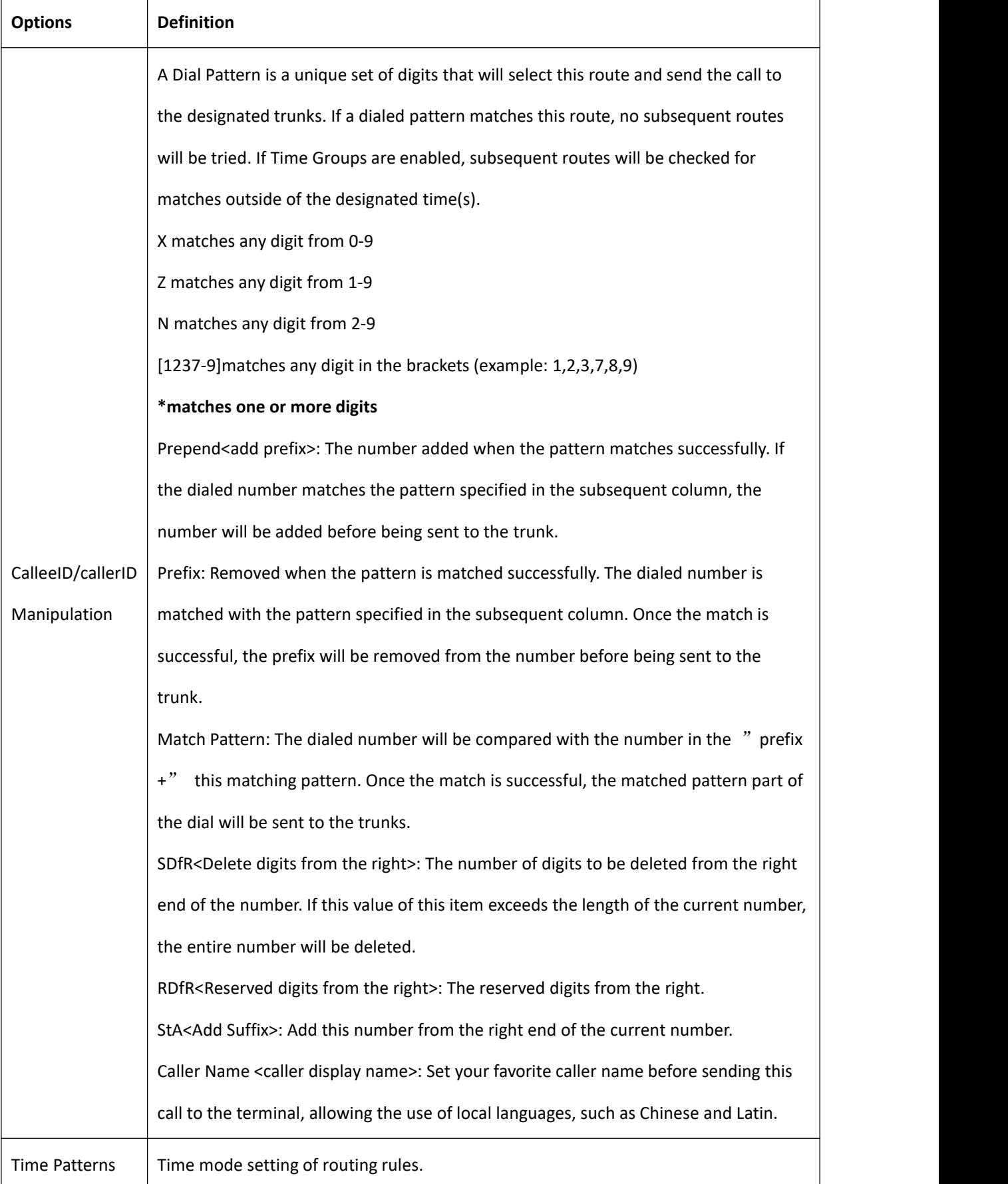

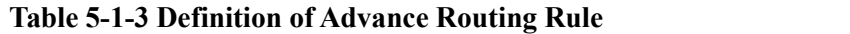

 $\mathsf{r}$ 

<span id="page-50-0"></span>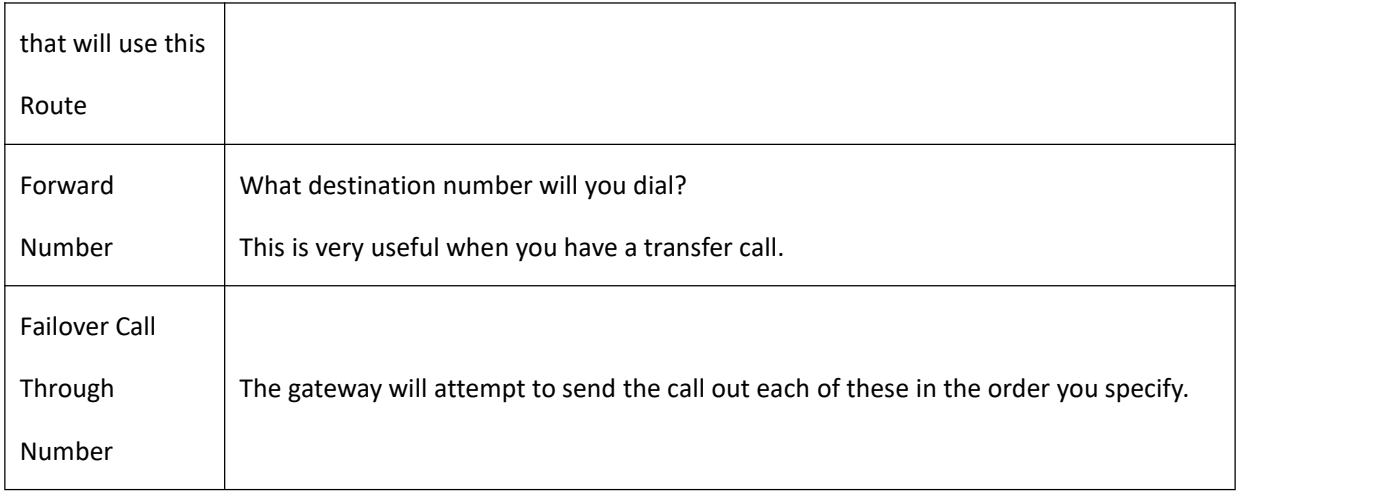

# 5.2 Groups

Sometimes you want to make a call through one port, but you don't know if it is available, so you have to check which port is free. That would be troublesome. But with our product, you don't need to worry about it. You can combine many Ports or SIP to groups. Then if you want to make a call, it will find available port automatically.

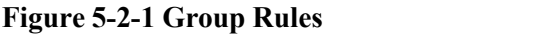

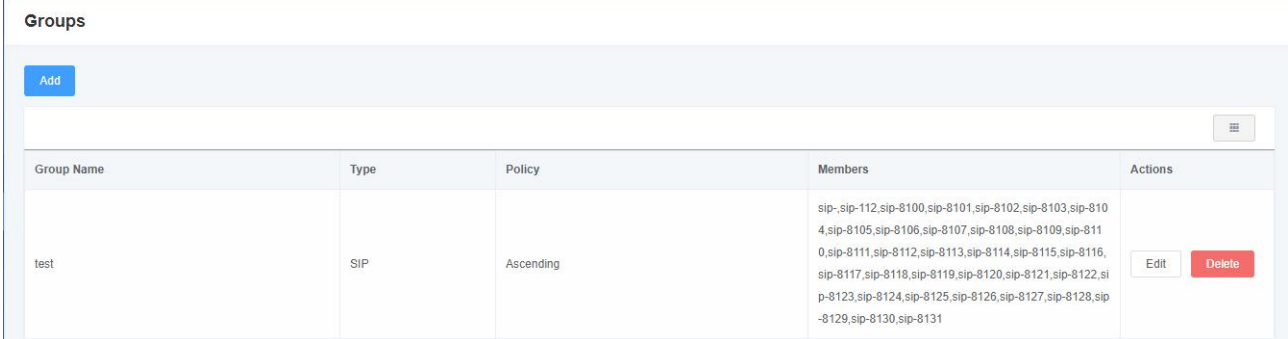

You can click the "Add" button to set up a new group, if you want to modify an existing group, you can click the "Edit" button.

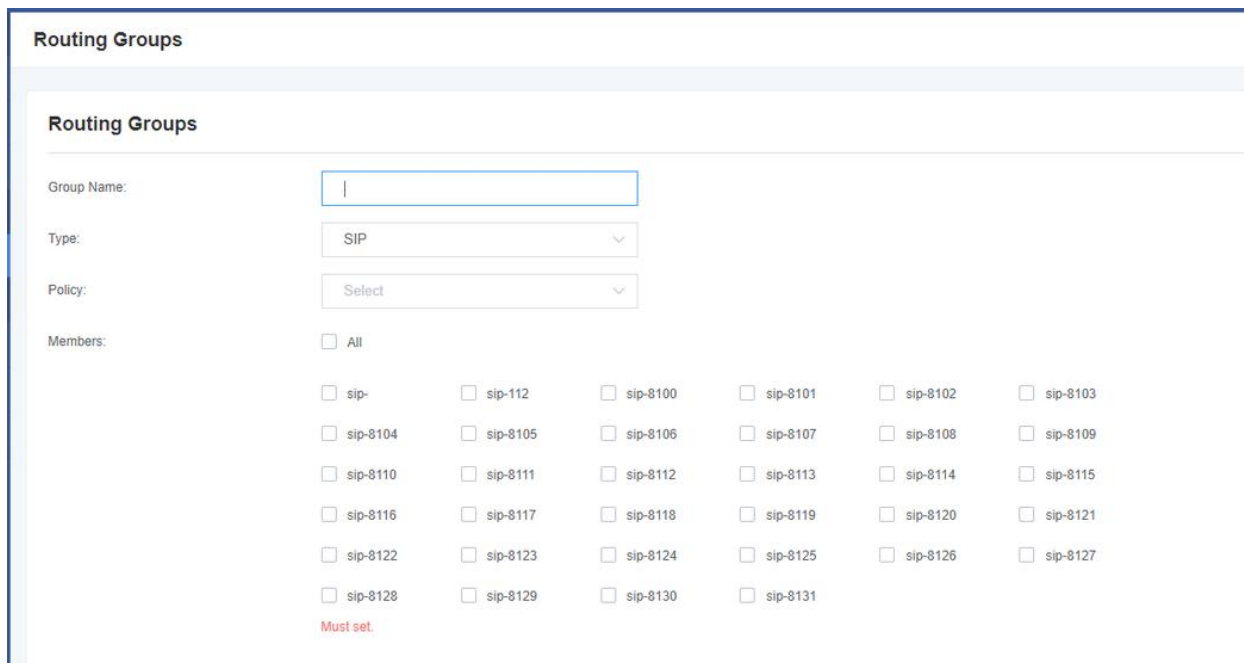

### **Figure 5-2-2 Create a Group**

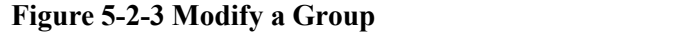

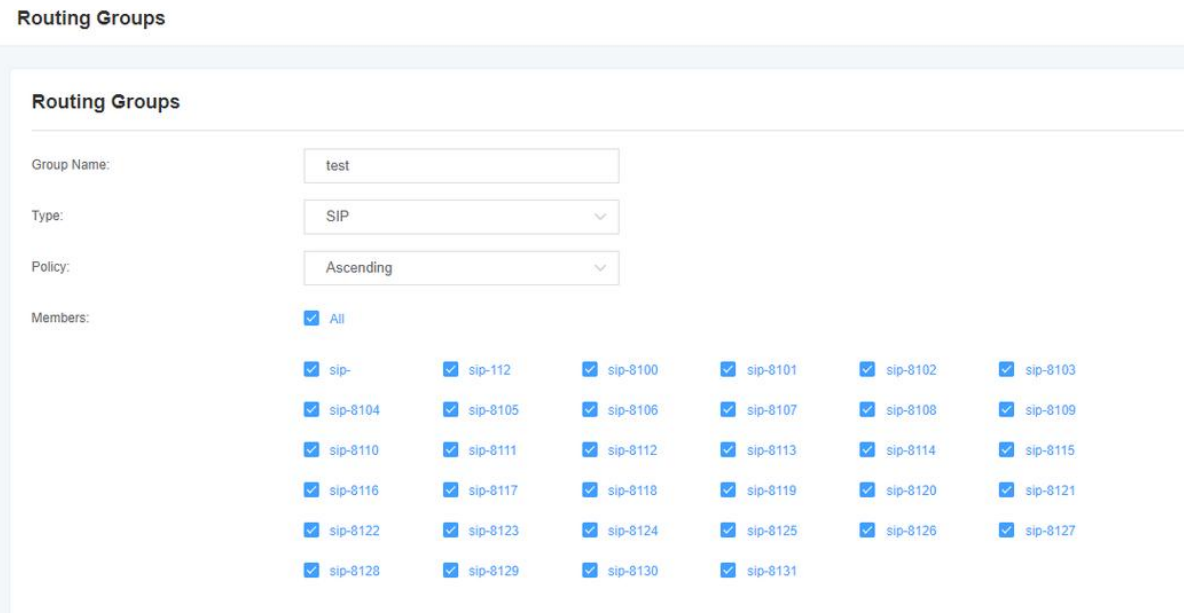

### **Table 5-2-1 Definition of Routing Groups**

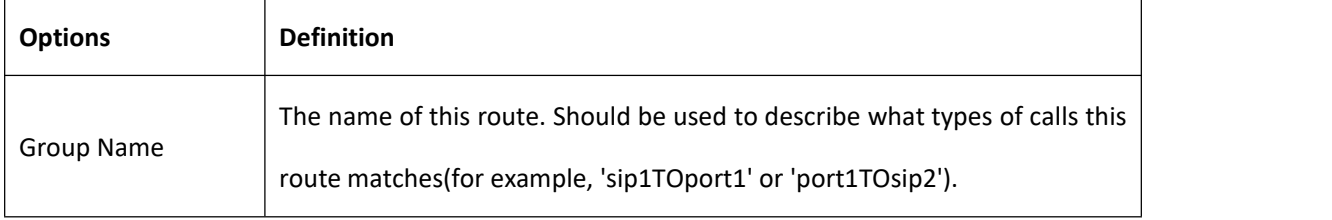

## <span id="page-52-0"></span>5.3 Batch Create Rules

If you bind telephone for each FXO port and want to establish separate call routings for them. For convenience,

you can batch create call routing rules for each FXO port at once in this page.

### **Figure 5-3-1 Batch Create Rules**

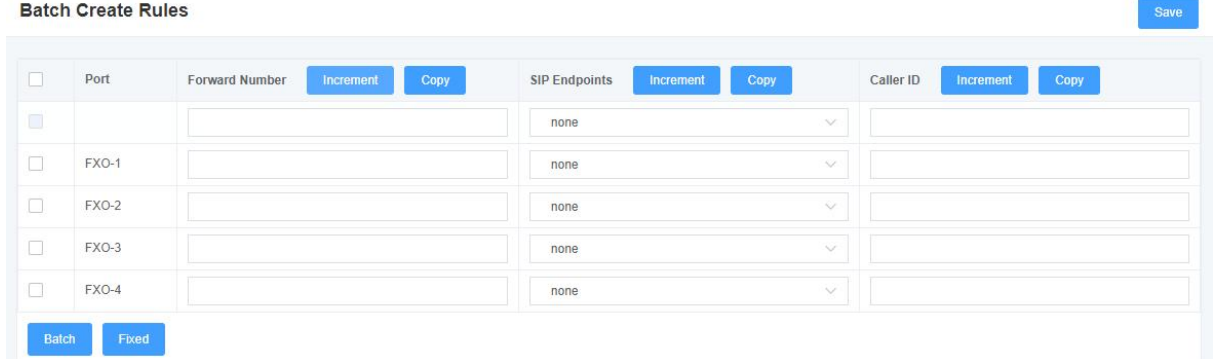

# <span id="page-53-0"></span>**6. Network**

# <span id="page-53-1"></span>6.1 Network Settings

There are three types of LAN port IP to choose from: Factory, Static and DHCP. The default type is: factory, the default IP is 172.16.99.1. If you forget the current IP, you can connect the phone to any FXS port of the analog gateway and dial "\*\*" to query the current IP.

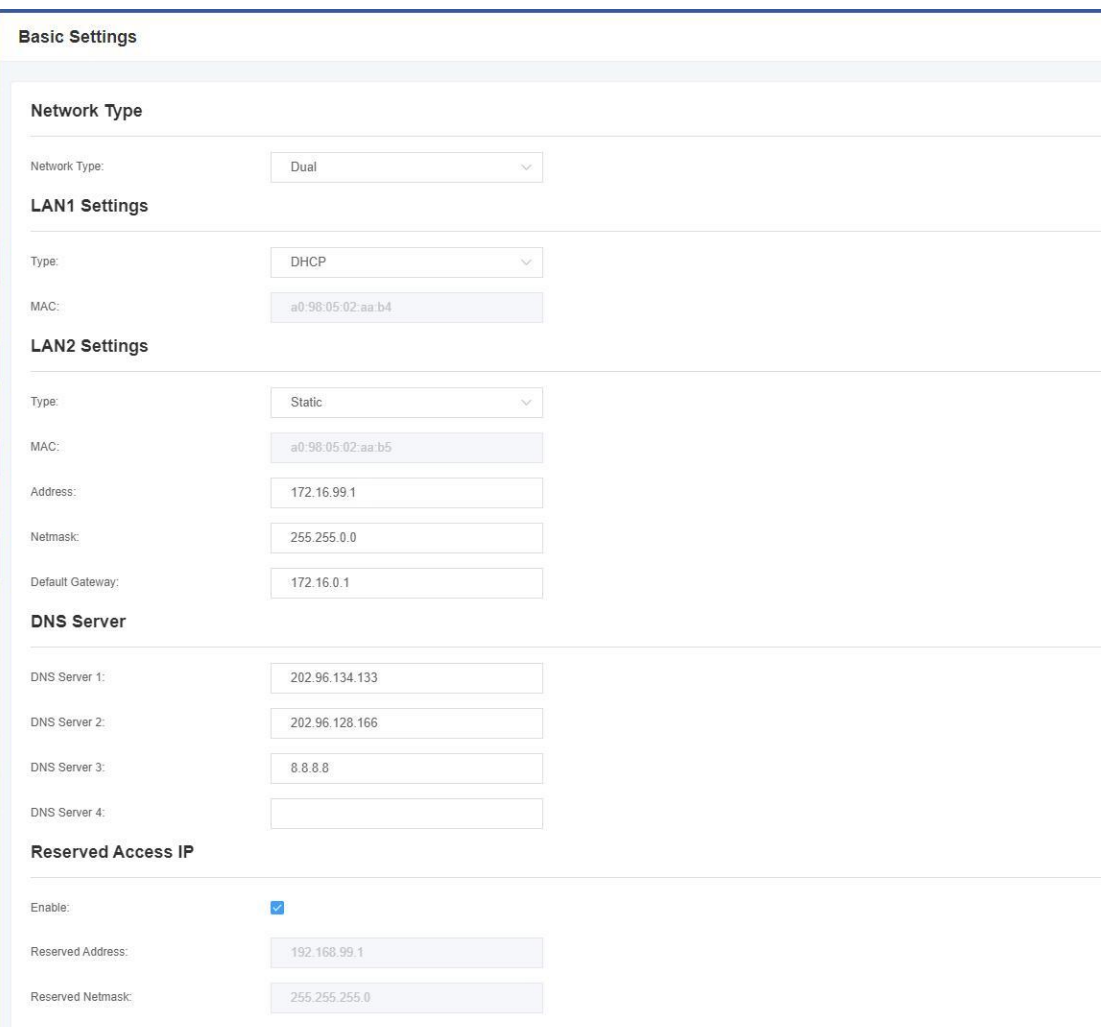

**Figure 6-1-1 LAN Settings Interface**

<span id="page-54-0"></span>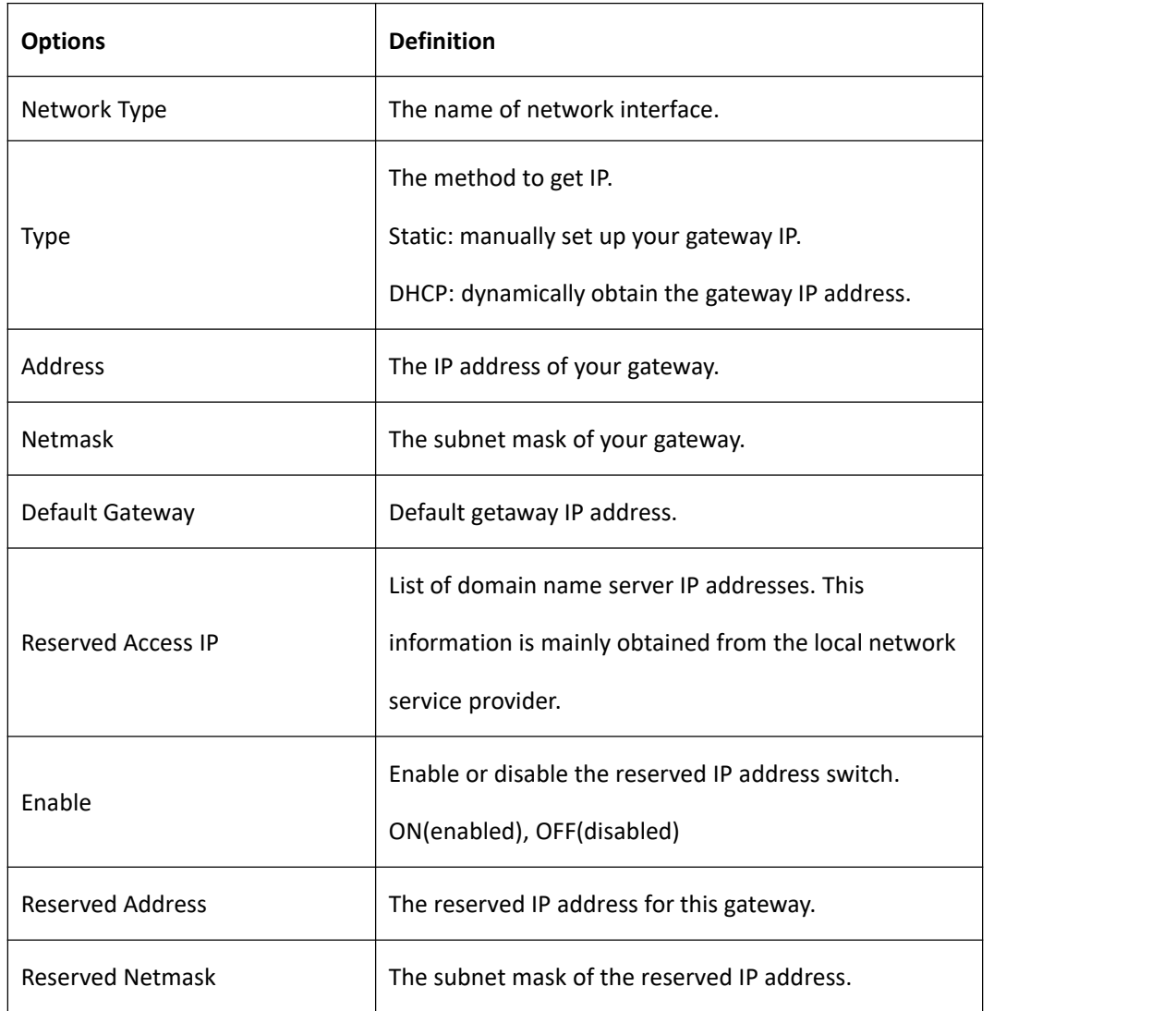

### **Table 6-1-1 Definition of Network Settings**

## 6.2 VPN Settings

You can select VPN type and upload OpenVPN client configuration file or fill in PPTP VPN account information. If successful, you can see a VPN virtual network card on the system status page. You can refer to the parameter hints and sample configuration.

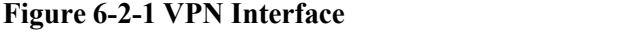

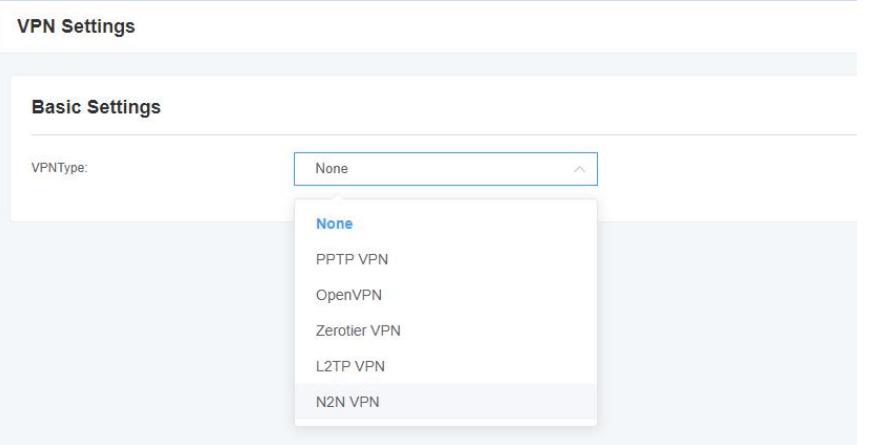

# <span id="page-55-0"></span>6.3 DDNS Settings

You can enable or disable DDNS (Dynamic Domain Name Server) according to your needs.

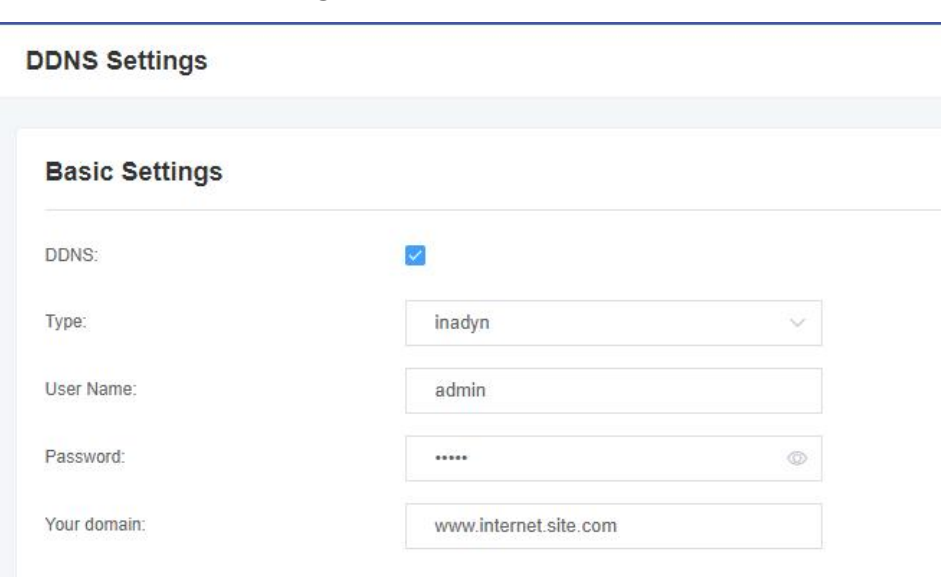

**Figure 6-3-1 DDNS Interface**

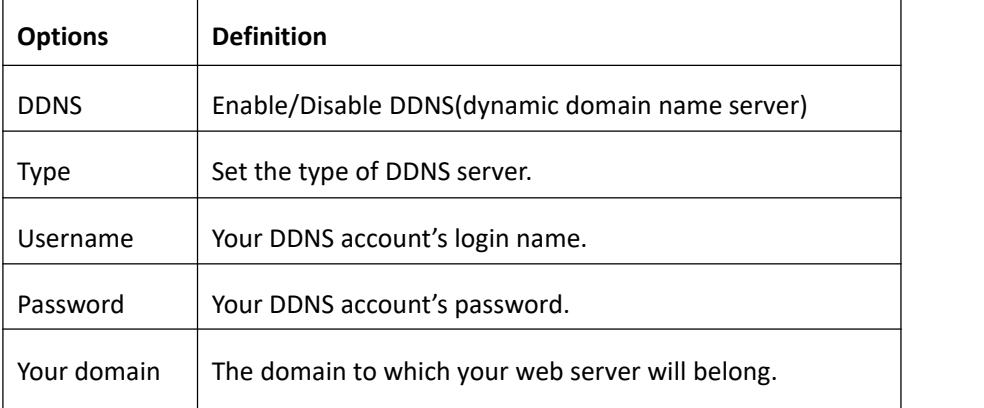

#### **Table 6-3-1 Definition of DDNS Settings**

### <span id="page-56-0"></span>6.4 Toolkit

This tool is used to detect the network connection, you can execute the Ping command on the web interface.

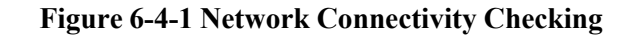

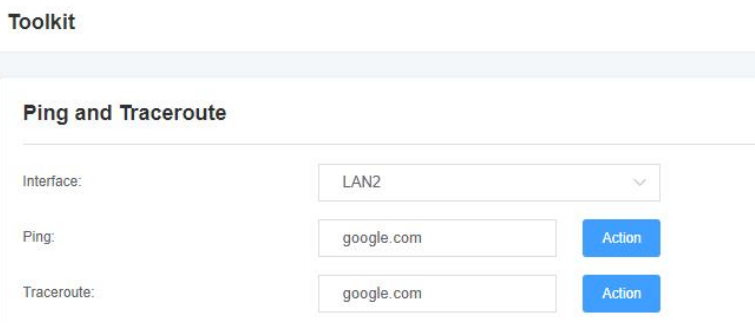

### **Figure 6-4-2 Channel Recording**

#### **Channel Recording**

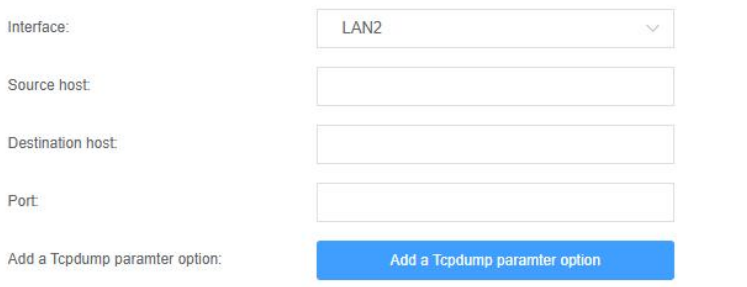

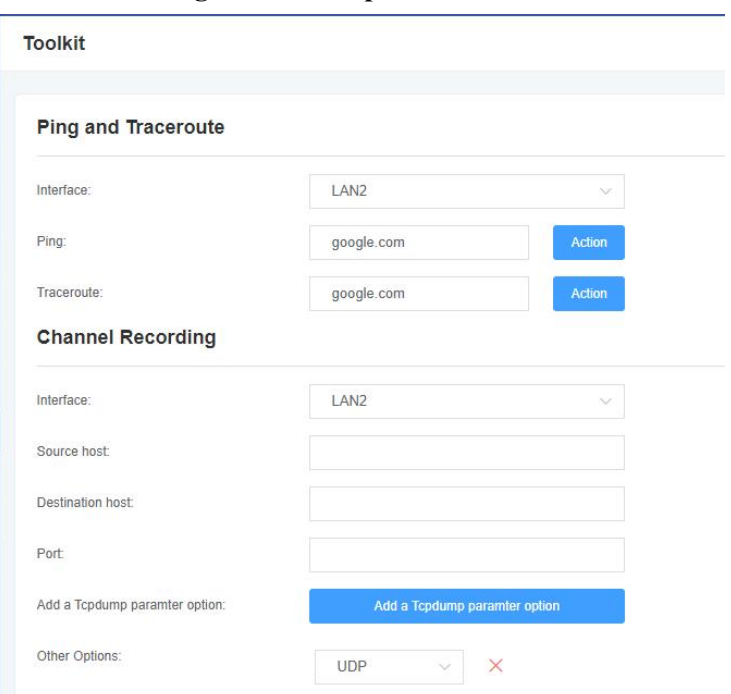

**Figure 6-4-3 Capture Network Data**

### **Table 6-4-1 Definition of Channel Recording**

<span id="page-57-0"></span>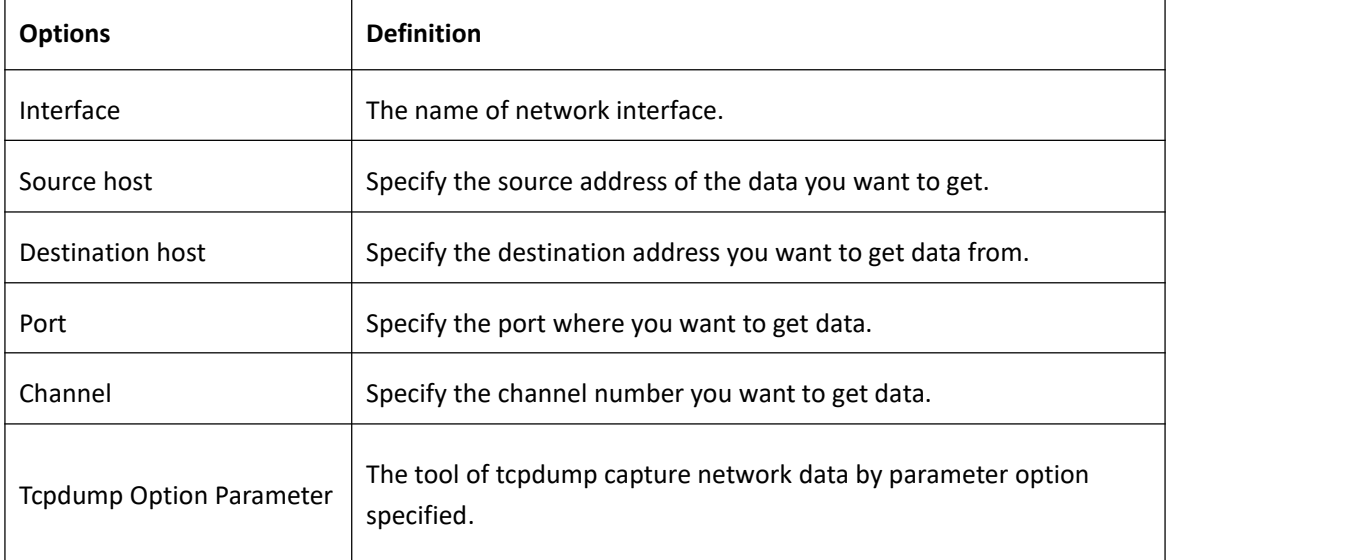

# 6.5 Security Settings

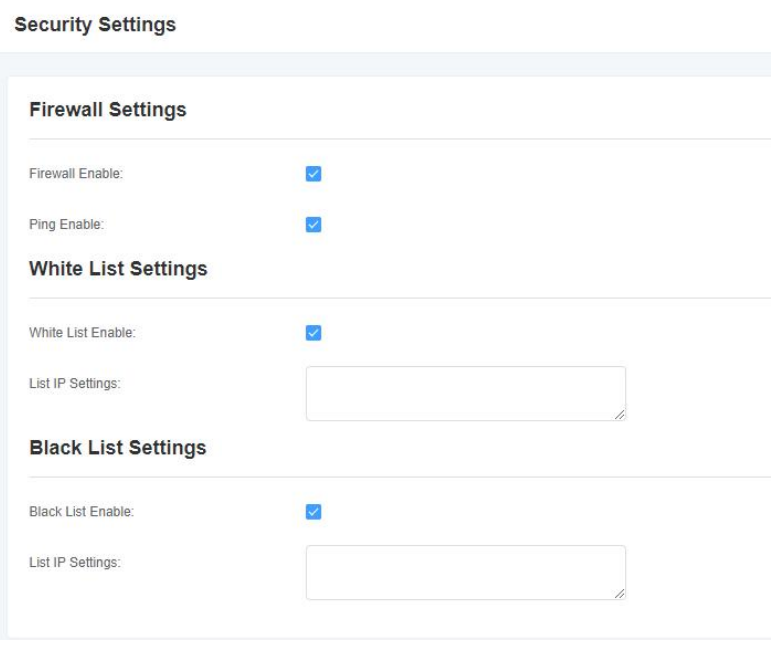

### <span id="page-58-0"></span>**Figure 6-5-1 Security Settings Interface**

# 6.6 Security Rules

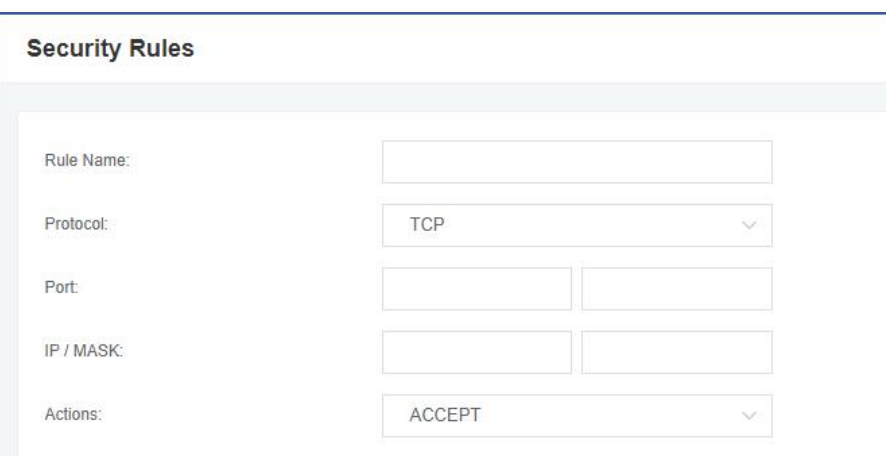

**Figure 6-6-1 Security Rules Interface**

# <span id="page-59-0"></span>**7. Advanced**

# <span id="page-59-1"></span>7.1 Asterisk API

When you make "Enable" switch to "on", this page is available.

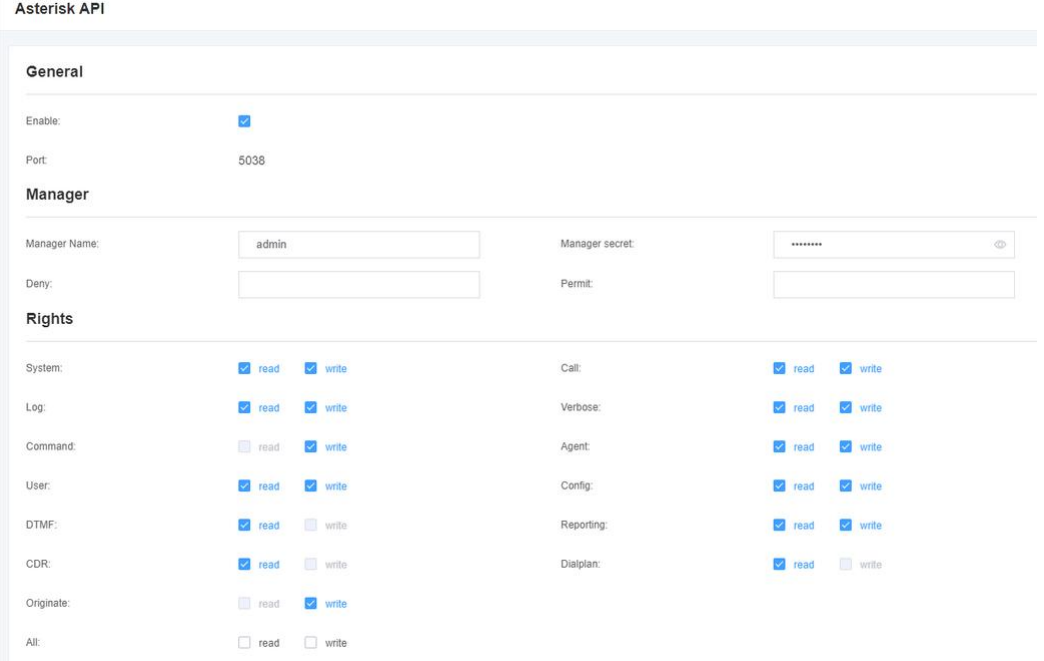

### **Figure 7-1-1 API Interface**

### **Table 7-1-1 Definition of Asterisk API**

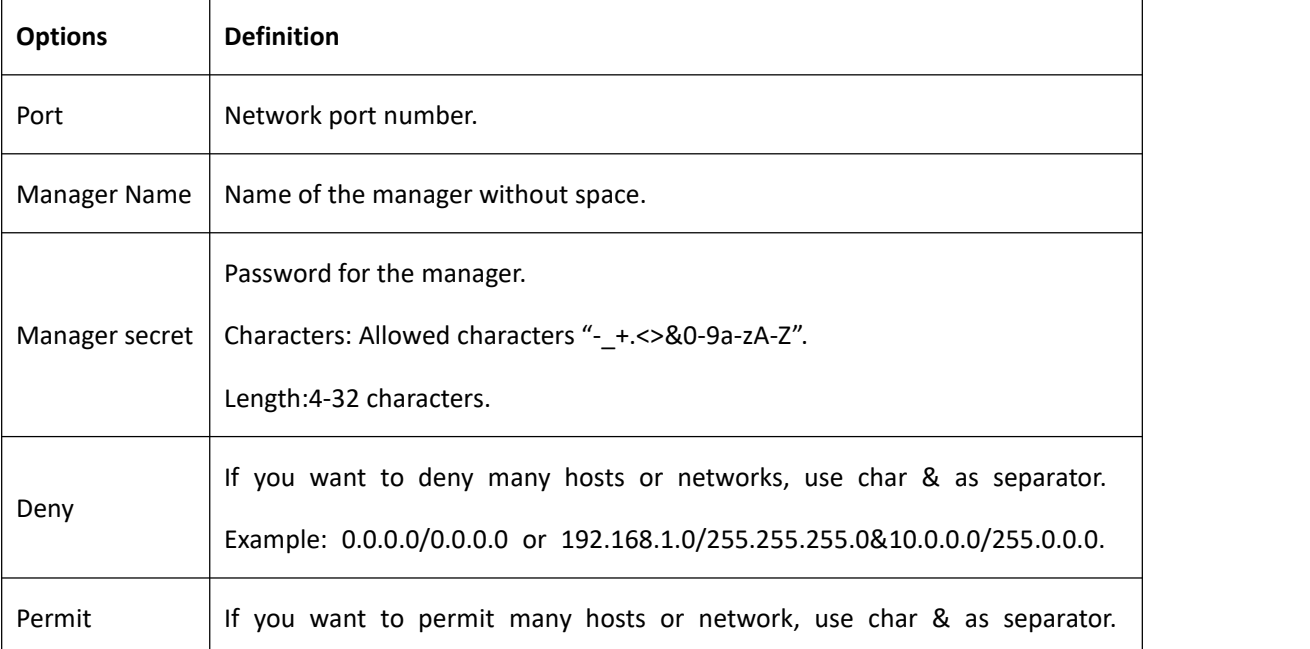

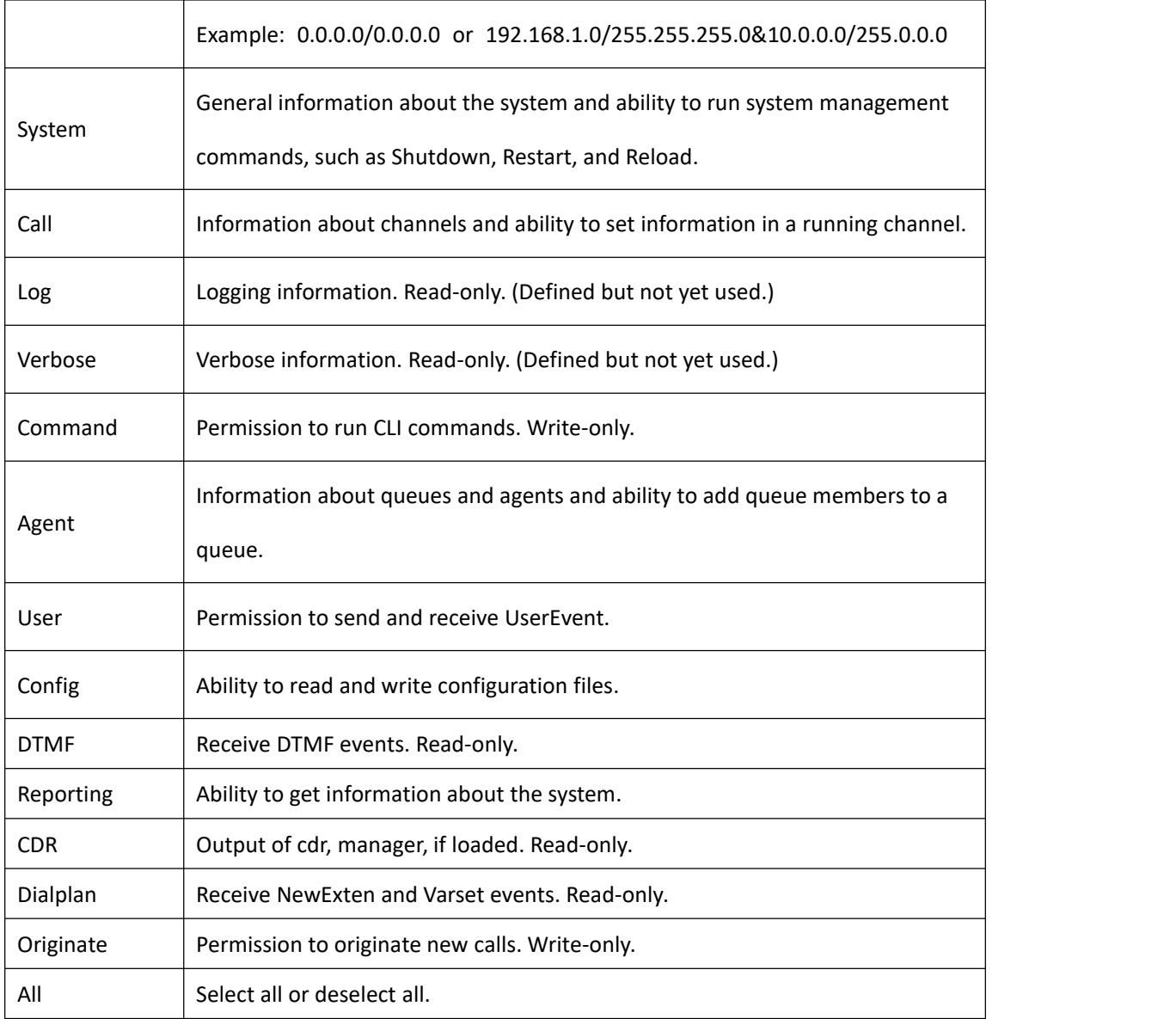

Refer to the above configuration diagram, the host 172.16.80.16/255.255.0.0 has been allowed to enter the gateway API, and the port number is 5038.

**Figure 7-1-2 Putty Access**

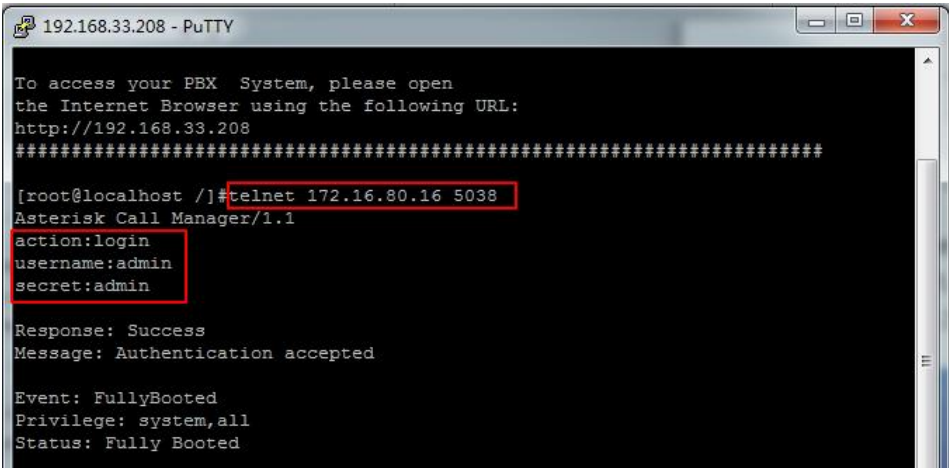

# <span id="page-61-0"></span>7.2 Asterisk CLI

In this page, you are allowed to run Asterisk commands.

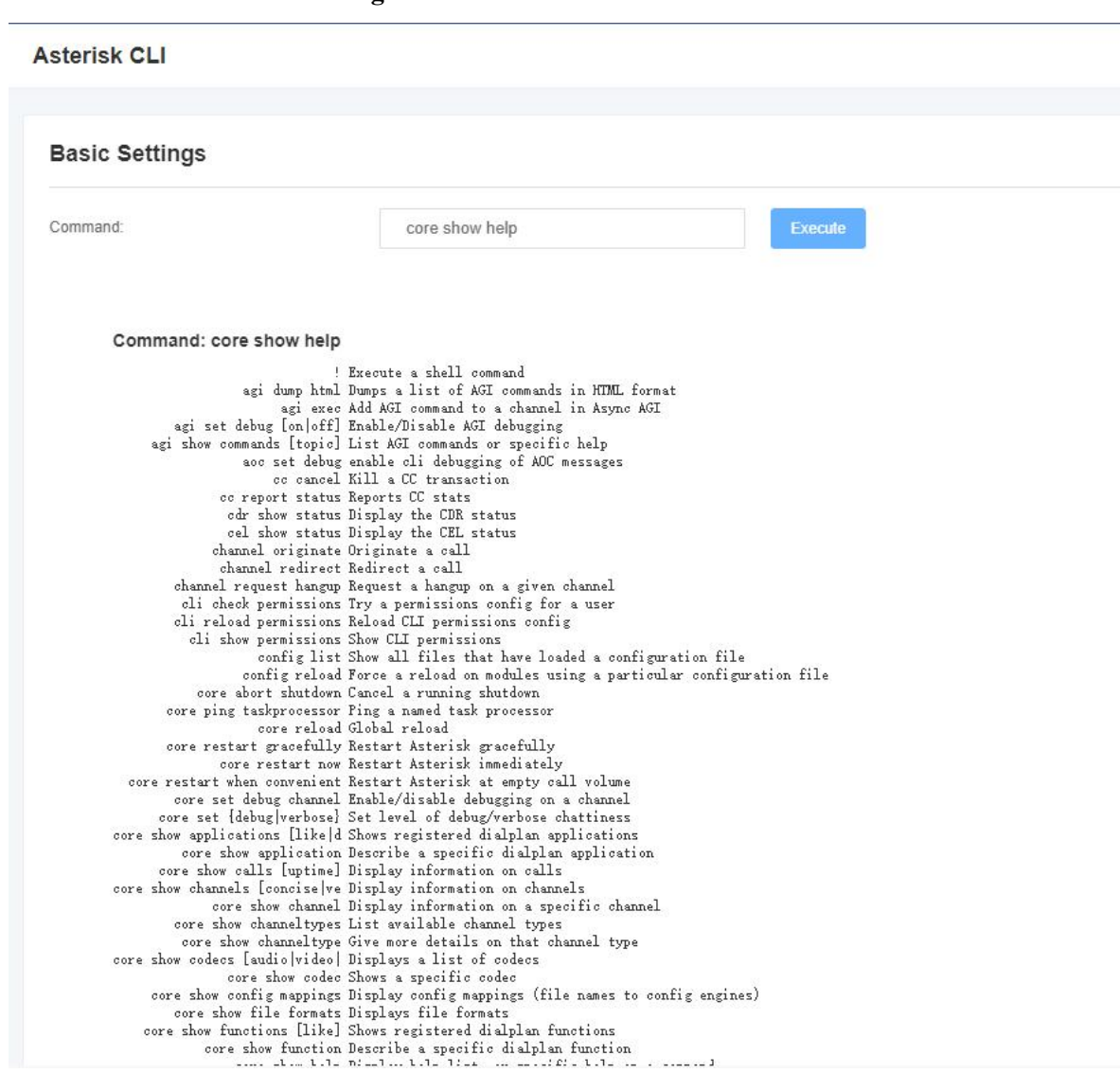

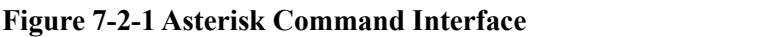

For example: enter "help" or "?" in the command bar, after execution, the page will prompt for executable

commands, as shown in the figure above.

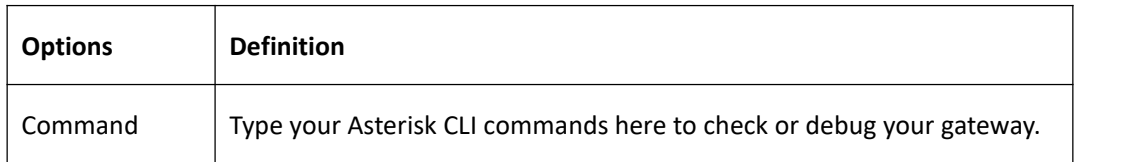

### **Table 7-2-1 Definition of Asterisk CLI**

## <span id="page-62-0"></span>7.3 Asterisk File Editor

On this page, you are allowed to edit and create configuration files.

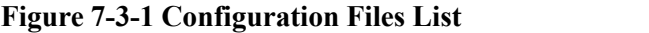

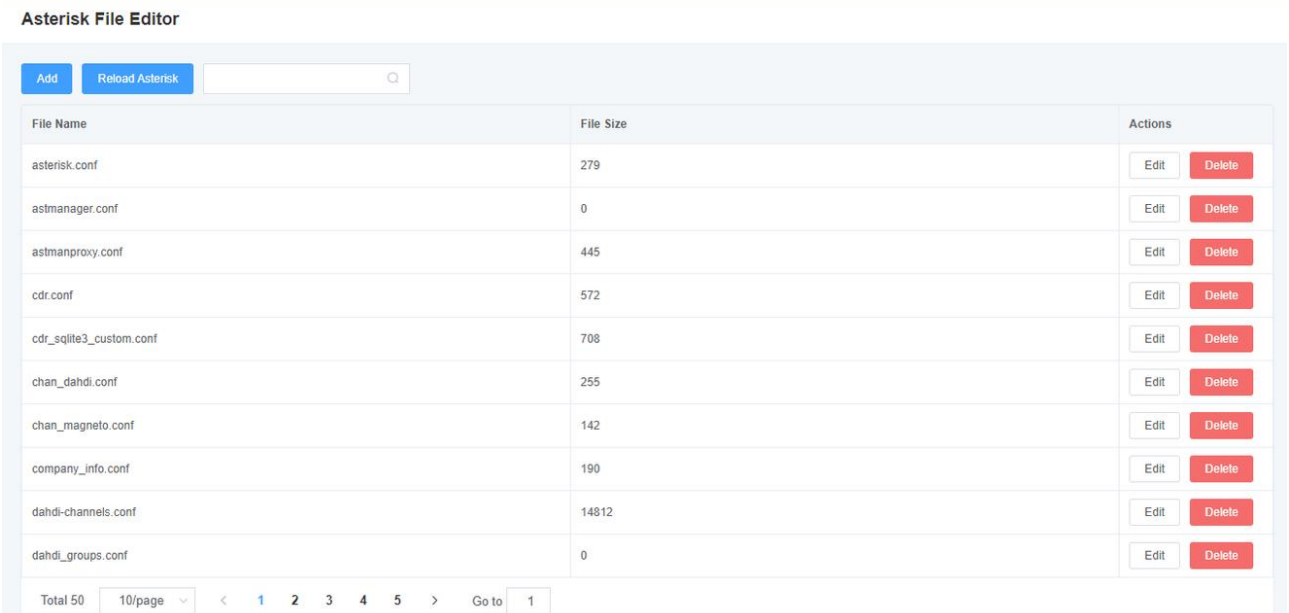

**Notice**: After modifying the configuration file, Asterisk needs to be reloaded.

# <span id="page-62-1"></span>7.4 Cloud Management

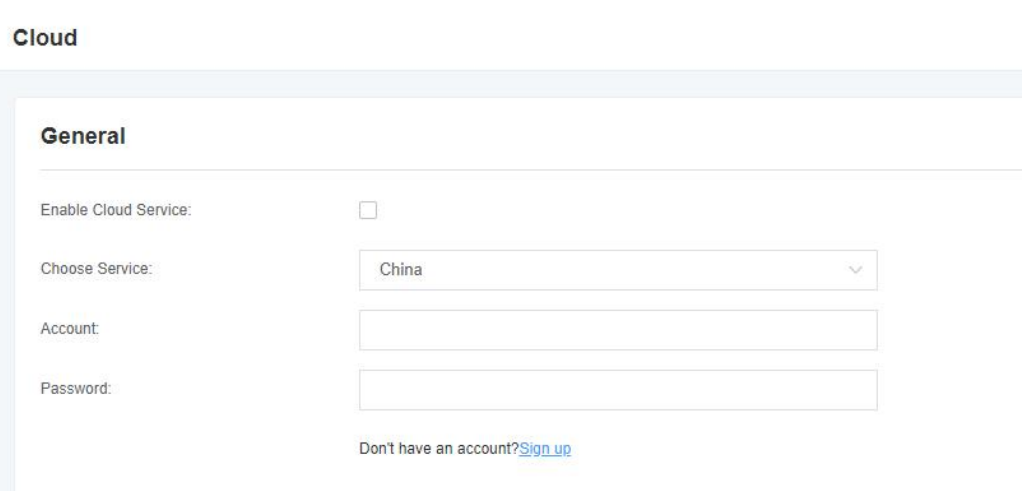

#### **Figure 7-4-1 Cloud Management Interface**

# <span id="page-63-0"></span>7.5 TR069

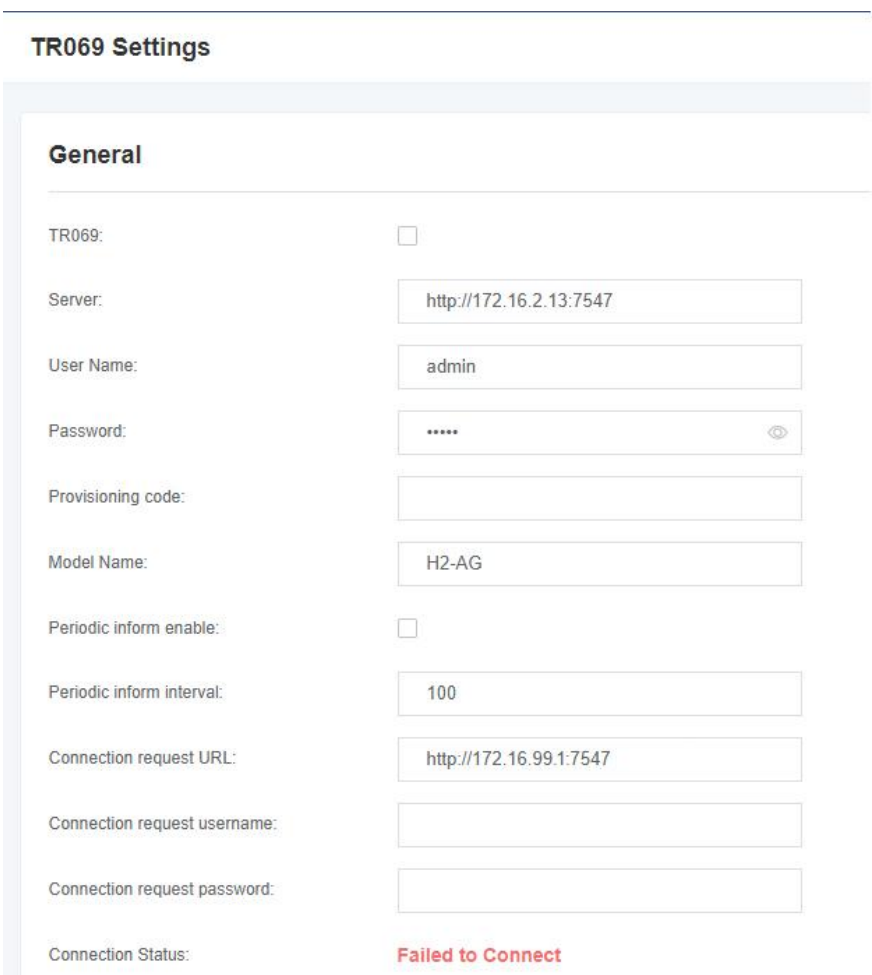

### **Figure 7-4-1 TR069 Interface**

# <span id="page-64-0"></span>7.6 SNMP

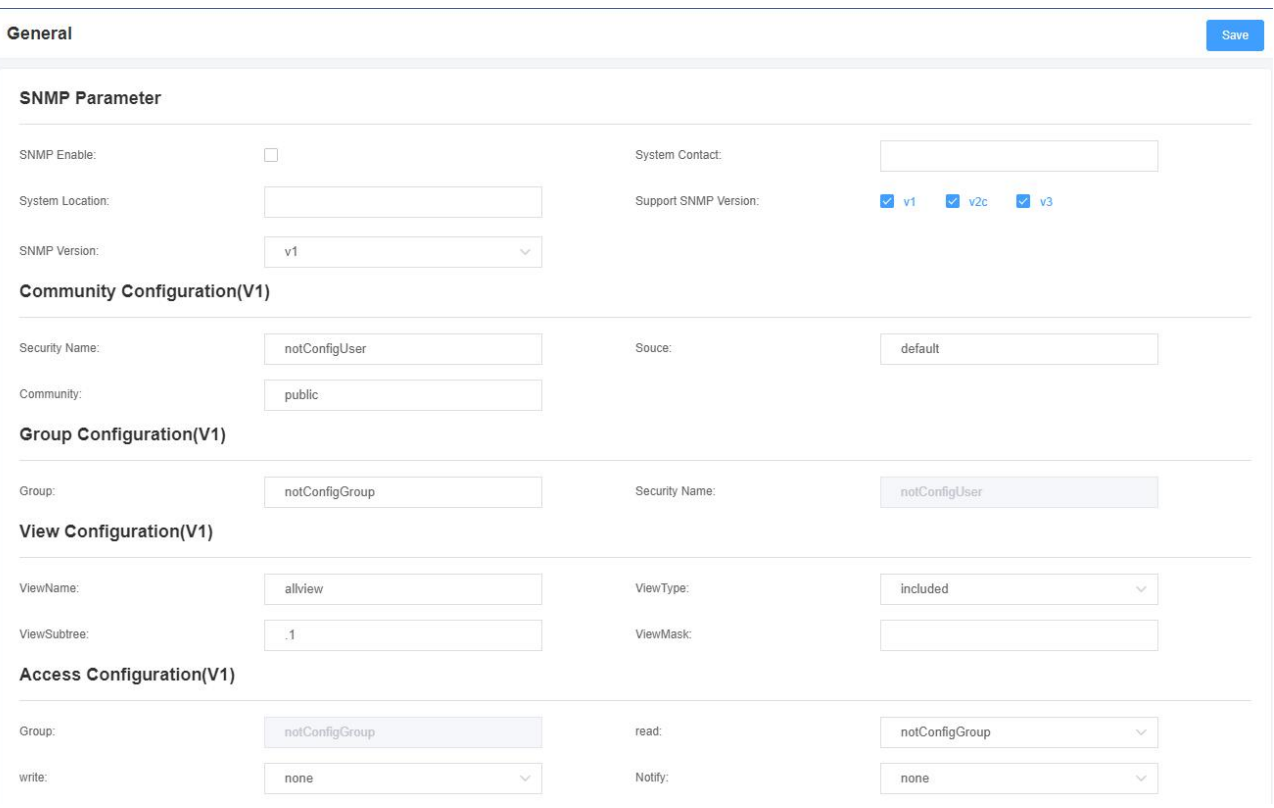

### **Figure 7-4-1 SNMP Interface**

# <span id="page-64-1"></span>7.7 Auto Provision

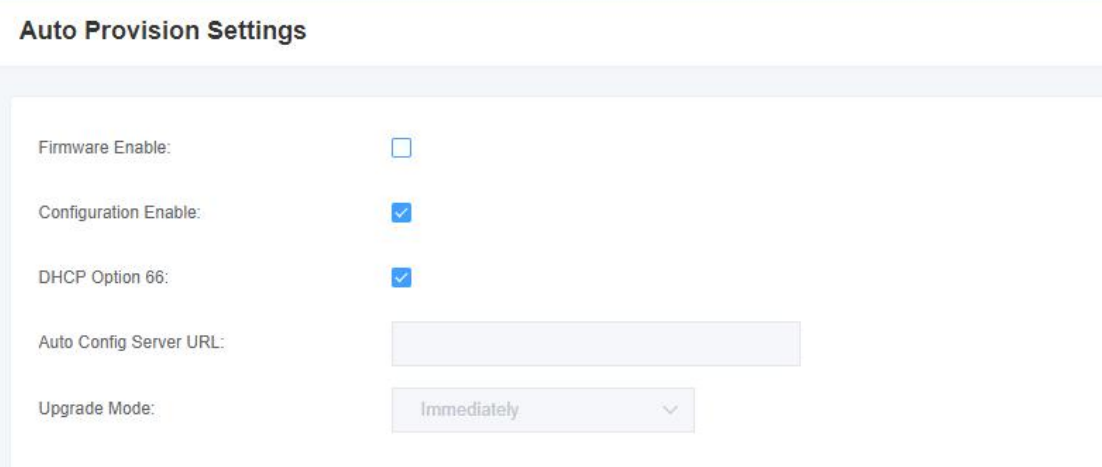

### **Figure 7-4-1 Auto Provision Interface**

# <span id="page-65-0"></span>**8. Logs**

# <span id="page-65-1"></span>8.1 Log Settings

On the log setting interface, open the corresponding log option, and you can view different logs in the corresponding interface. Take the system log as an example.

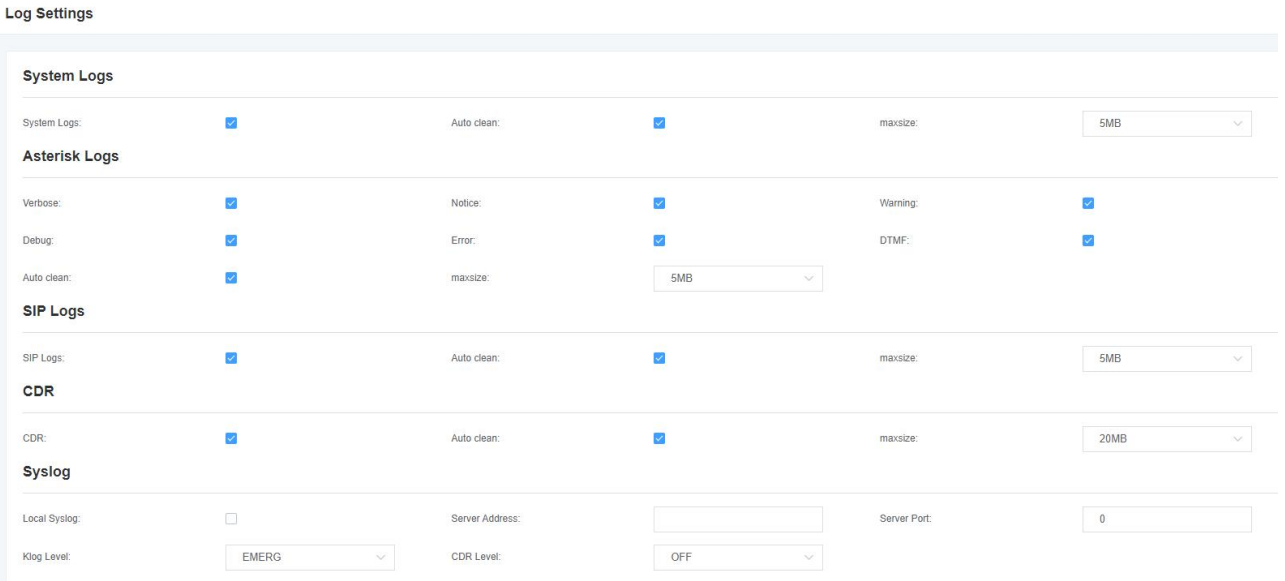

#### **Figure 8-1-1 Logs Settings**

### **Figure 8-1-2 System Logs Output**

#### **System Logs**

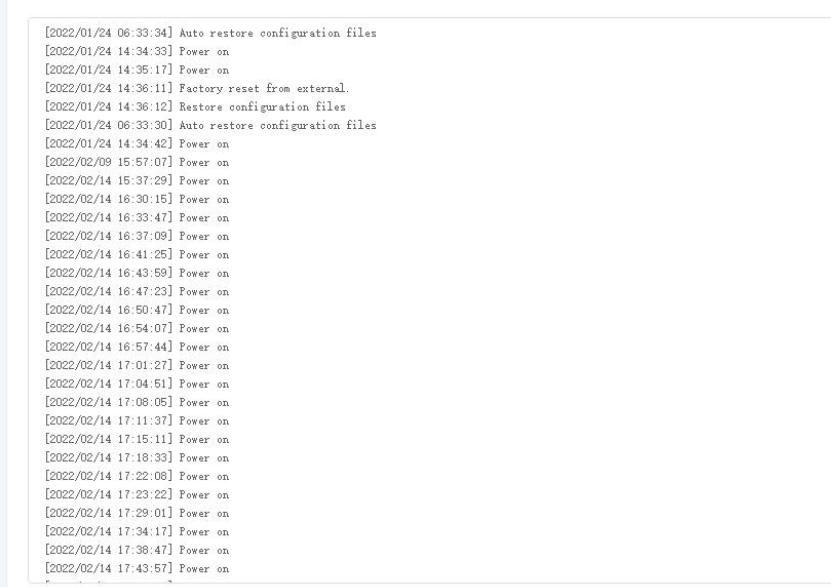

### **Figure 8-1-3 Asterisk Logs Output**

#### **Asterisk Logs**

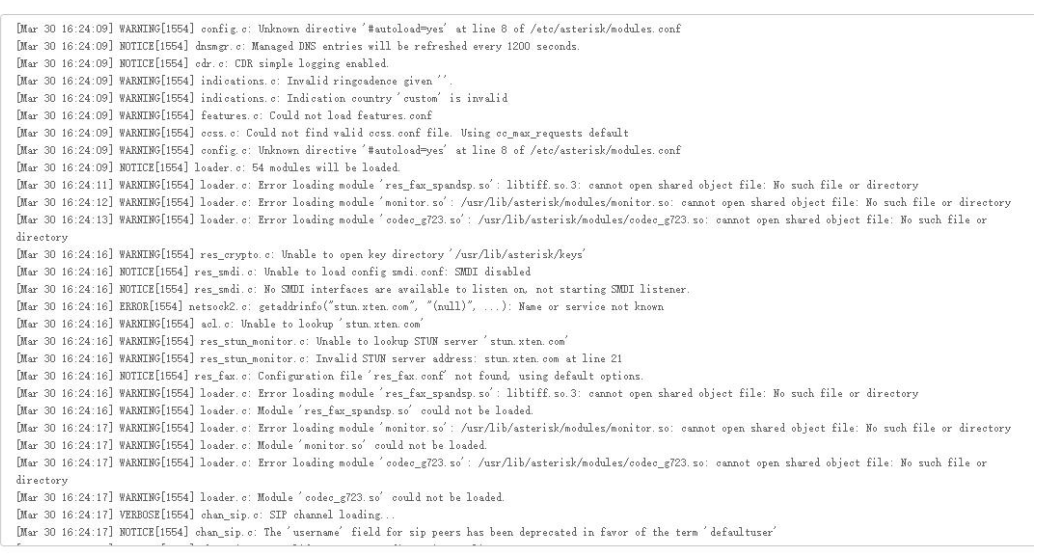

### **Figure 8-1-4 SIP Logs Output**

### **SIP Logs**

SIP channel loading... SIP channel loading...

### **Table 8-1-1 Definition of LOG**

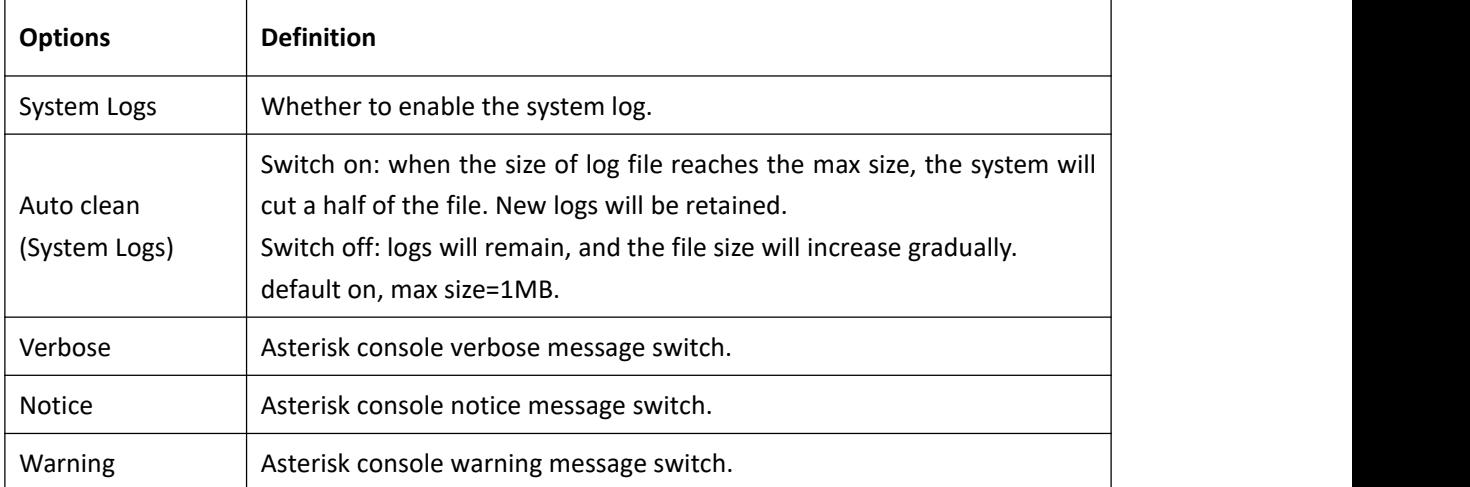

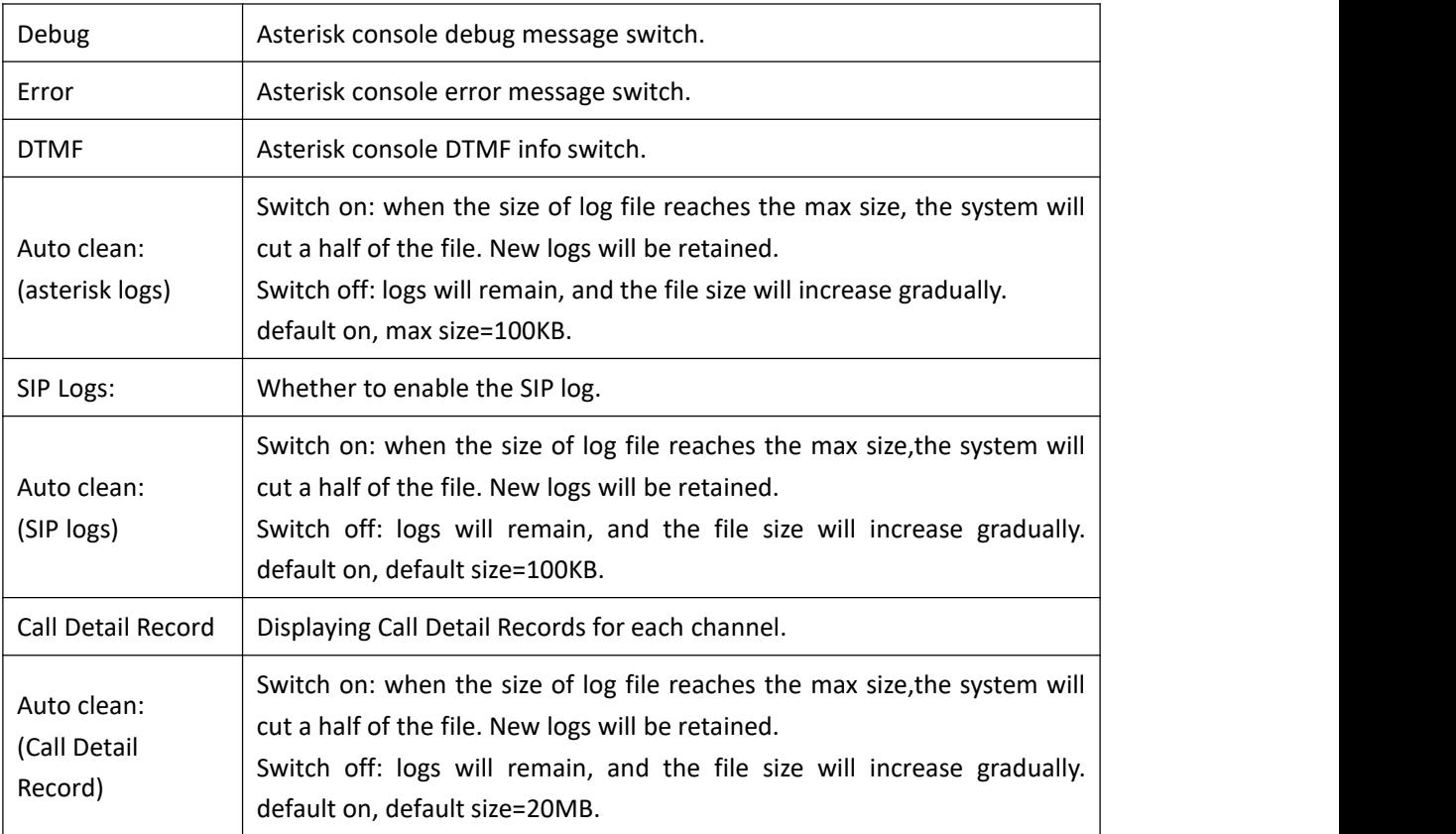

# <span id="page-68-0"></span>8.2 CDR

You can browse the details of each call record on this page. If you need to search for a specific record, you can use the filter function.

**Figure 8-3-1 Call Detail Record**

### **CDR Logs**

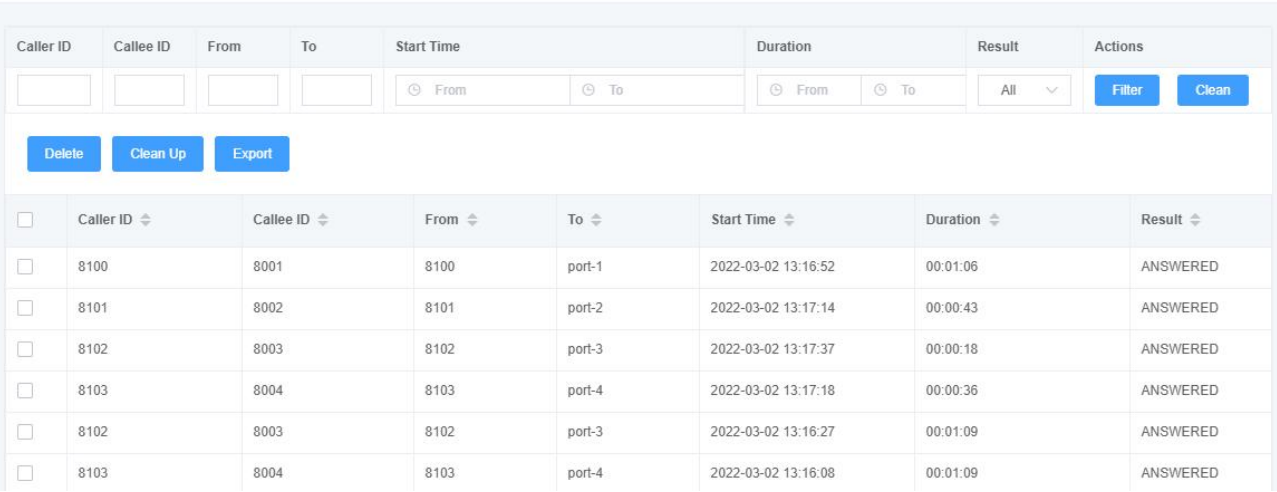